#### **Digital Video Camcorder Instruction Manual**

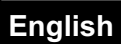

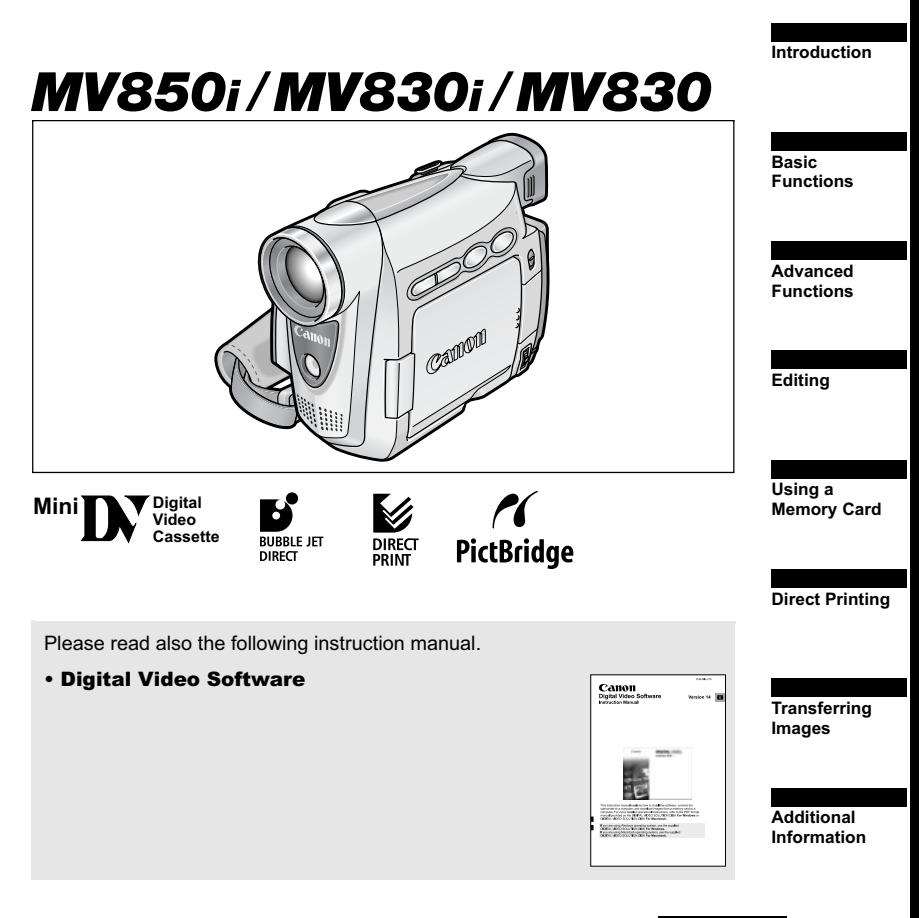

Canon

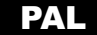

#### **WARNING!**

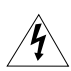

**TO REDUCE THE RISK OF FIRE OR ELECTRIC SHOCK, DO NOT REMOVE COVER (OR BACK) NO USER SERVICEABLE PARTS INSIDE. REFER SERVICING TO QUALIFIED SERVICE PERSONNEL.**

#### **WARNING!**

**TO REDUCE THE RISK OF FIRE OR ELECTRIC SHOCK, DO NOT EXPOSE THIS PRODUCT TO RAIN OR MOISTURE.**

#### **CAUTION:**

**TO REDUCE THE RISK OF ELECTRIC SHOCK AND TO REDUCE ANNOYING INTERFERENCE, USE THE RECOMMENDED ACCESSORIES ONLY.**

#### **CAUTION:**

DISCONNECT THE MAINS PLUG FROM THE SUPPLY SOCKET WHEN NOT IN USE.

CA-570 identification plate is located on the bottom.

# Using this Manual

Thank you for purchasing the Canon MV850i/MV830i/MV830. Please read this manual carefully before you use the camcorder and retain it for future reference.

Change the display language before you begin  $($  $\Box$ 73).

## **Symbols and References Used in This Manual**

- $\bigcirc$   $\bigcirc$  : Precautions related to the camcorder operation.
- **O**: Additional topics that complement the basic operating procedures.
- O $\Box$ : Reference page number.
- Capital letters are used to refer to buttons on the camcorder or the wireless controller.
- $\bigcirc$  [ ] are used to refer to menu items displayed on the screen.
- O "Screen" refers to the LCD and the viewfinder screen.
- Please note that the illustrations mainly refer to the MV850i.

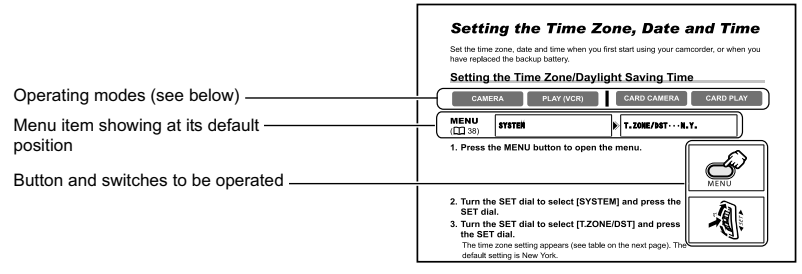

# **About the Operating Modes**

The operating modes are determined by the position of the POWER switch and the TAPE/CARD switch.

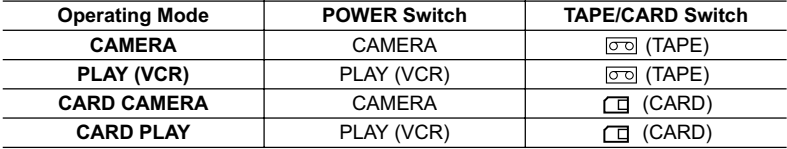

**CAMERA**

 **: Function can be used in this mode.**

**CAMERA**

 **: Function cannot be used in this mode.**

#### **Trademark Acknowledgments**

- $\cdot$  **is a trademark**.
- $\leq$  is a trademark.
- Windows® is either a registered trademark or trademark of Microsoft Corporation in the United States and/or other countries.
- Macintosh and Mac OS are trademarks of Apple Computer, Inc., registered in the United States and other countries.
- Other names and products not mentioned above may be registered trademarks or trademarks of their respective companies.

# **Table of contents**

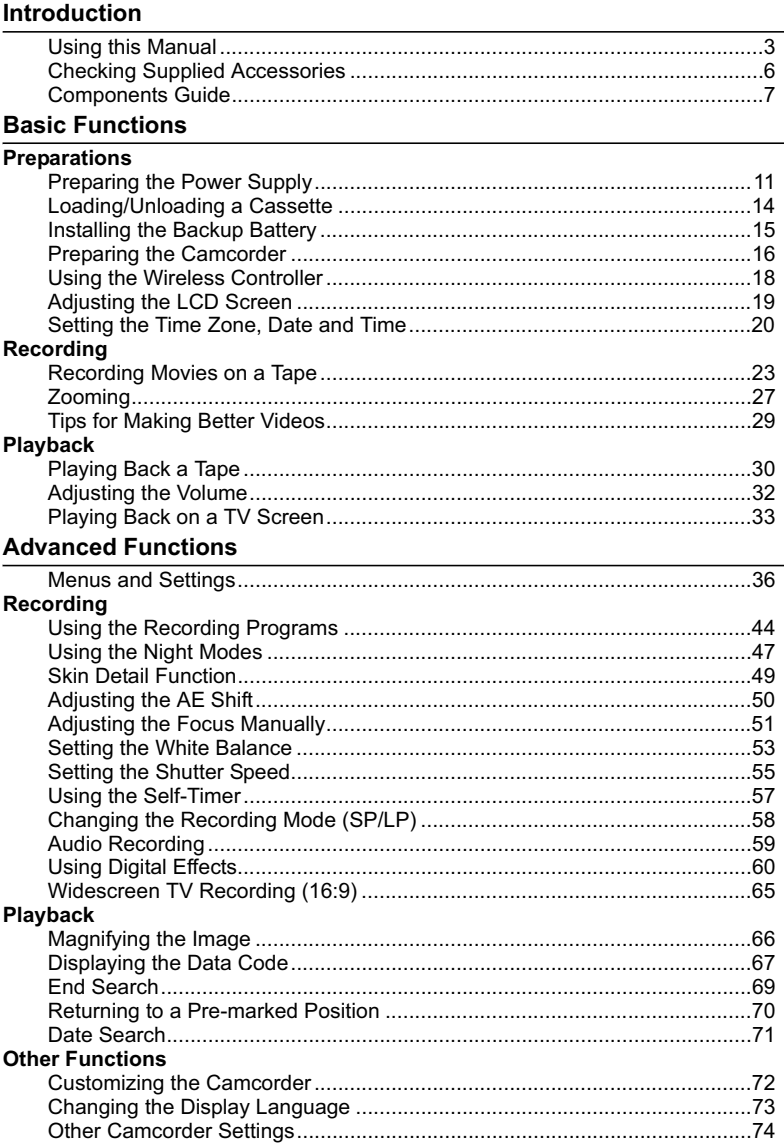

#### **Editing**

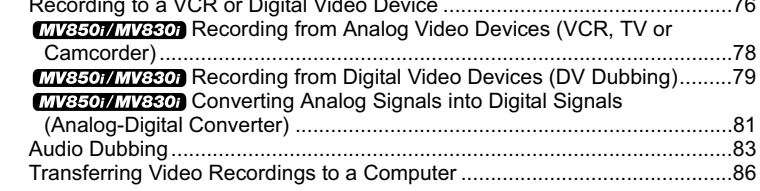

#### **Using a Memory Card**

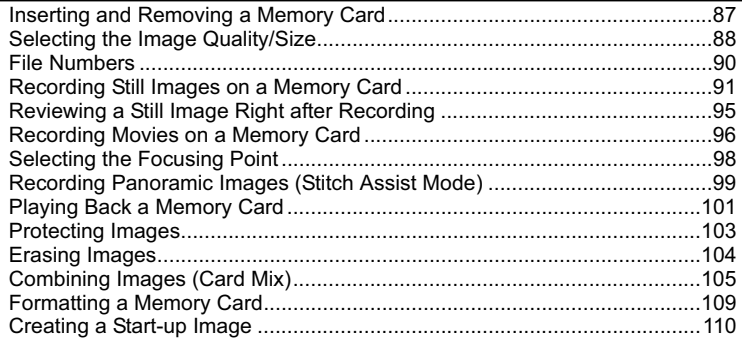

#### **Direct Printing**

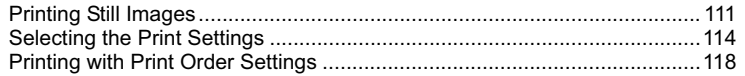

#### **Transferring Images**

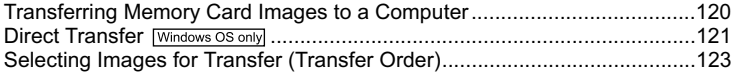

#### **Additional Information**

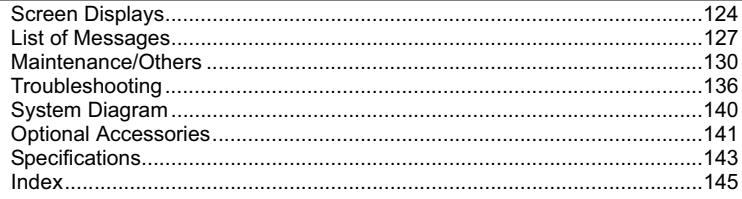

# Checking Supplied Accessories

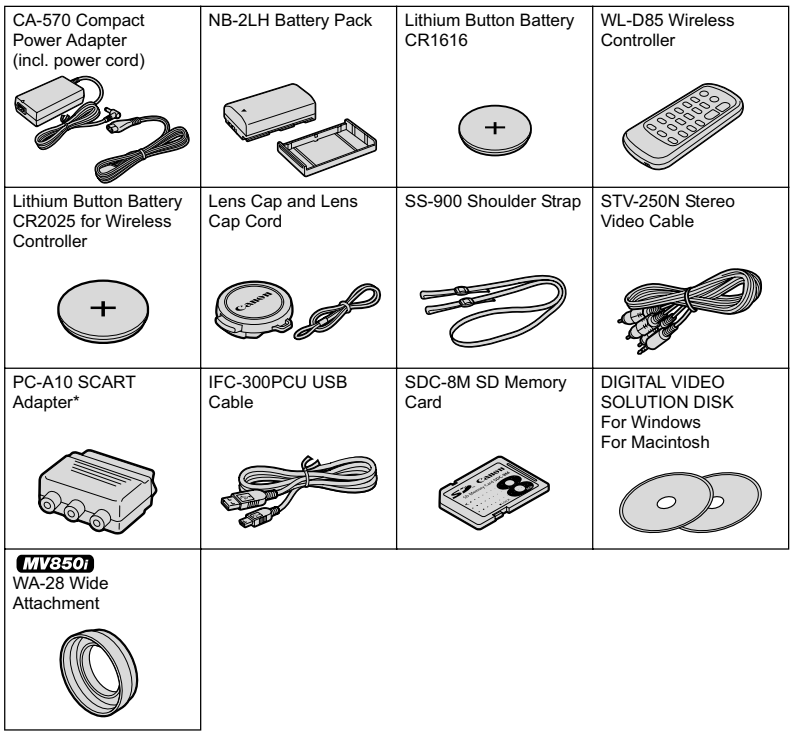

\* Europe only.

## **MV850i/MV830i/MV830**

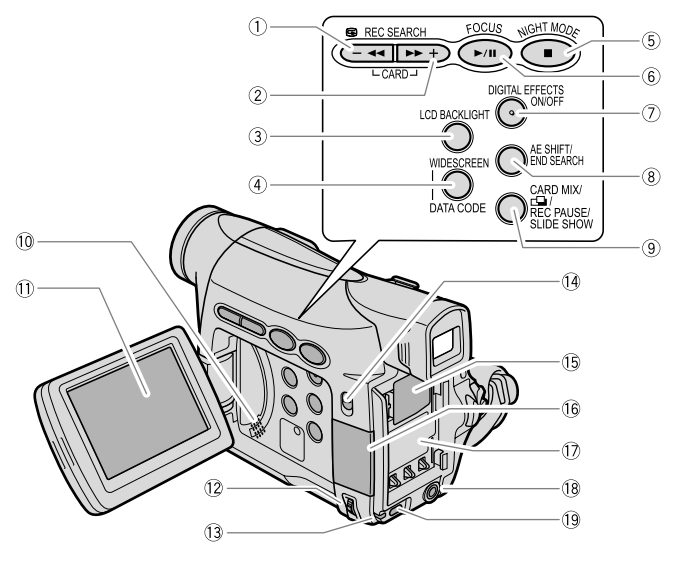

- $(1)$  REC SEARCH button  $(1)$  26) /  $\equiv$  (record review) button ( $\Box$  26) /  $\blacktriangleleft$  (rewind) button ( $\Box$  30) /  $CARD - button (11 101)$
- $(2)$  REC SEARCH + button  $(1)$  26) /  $\blacktriangleright$  (fast forward) button  $(\Box 30) /$  $CARD + button (11 101)$
- **3** LCD BACKLIGHT button ( $\Box$  19)
- $\overline{4}$ ) WIDESCREEN button ( $\Box$  65) / DATA CODE button  $($  $$□$  67)$
- $\overline{\textcircled{\tiny{S}}}$  NIGHT MODE button  $\left(\textstyle{\boxtimes\overline{147}}\right)/$ (stop) button  $(\Box \Box 30)$
- $\circledR$  FOCUS button  $(\Box \Box 51)$  /  $\blacktriangleright$ / $\blacksquare$ (play/pause) button ( $\Box$  30)
- DIGITAL EFFECTS ON/OFF button  $(D = 60)$
- $\circledR$  AE SHIFT button  $($  $\Box$  50) /  $END$  SEARCH button  $($ math> <math>69)
- \* MV850i/MV830i only.
- $\circledR$  CARD MIX button  $(\Box \Box 105)$  /  $\Box$  (stitch assist) button ( $\Box$  99) / REC PAUSE button\* ( $\Box$  78) / SLIDE SHOW button (Q 102)  $(0)$  Speaker  $(1)$  32)
- $(1)$  LCD screen  $(1)$  19)
- $(2)$  SET dial  $($  $\Box$  36)
- 13 CHARGE indicator ( $\Box$ 11) / Card access indicator  $(D 91)$
- 14 Program selector (CD 44) EASY Easy recording
	- 冋 Program AE
- **Backup battery compartment (CL 15)**
- $(6)$  Memory card slot  $(1)$  87)
- $\circled{7}$  Battery attachment unit ( $\circled{1}$  11) /
	- Serial number
- 18 DC IN terminal ( $\Box$  11)
- $(9$  MENU button  $(1)$  36)

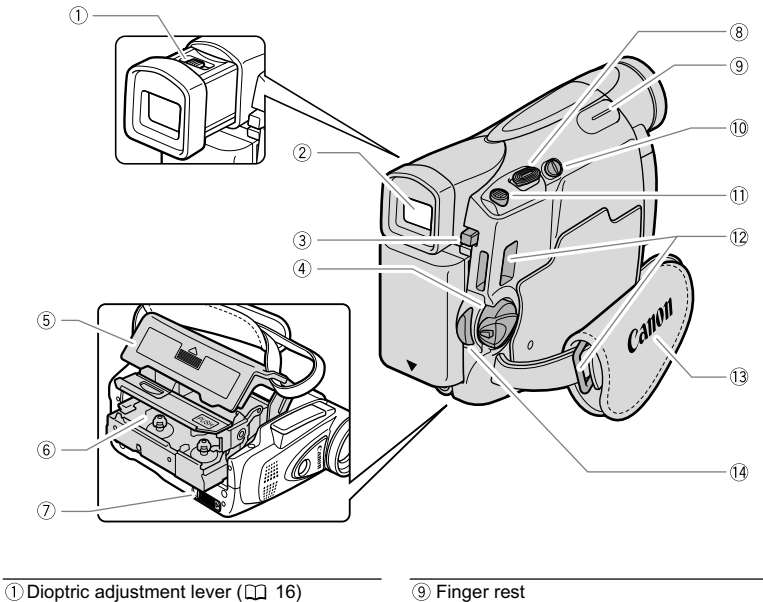

- $\overline{2}$  Viewfinder ( $\overline{1}$  16)
- $\overline{3}$  BATT. button  $\overline{11}$  11)
- $\overline{4}$  Power switch  $\overline{12}$  3)
- $\overline{\textcircled{\text{S}}}$  Cassette compartment cover  $(\Box \text{ } 14)$
- $\overline{\textcircled{\text{c}}\text{a}}$  Cassette compartment  $\left(\text{m}14\right)$
- $\overline{O}$  OPEN/EJECT  $\triangleq$  switch ( $\Box$  14)
- $\overline{\textcircled{\text{8}}}$  Zoom lever  $(\text{12 } 27)$

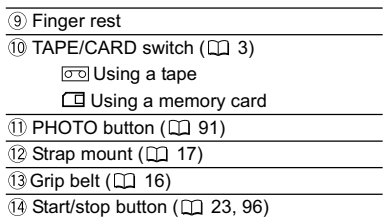

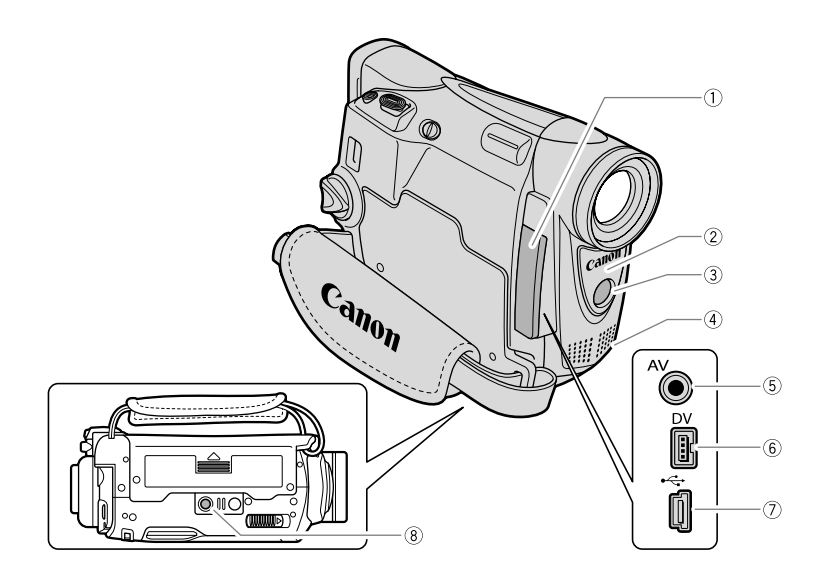

Introduction **Introduction**

- **Terminal cover**
- $\overline{2}$  Remote sensor ( $\overline{12}$  18)
- **3** *INVEED* Assist lamp ( $\Box$  47)
- 4 Stereo microphone

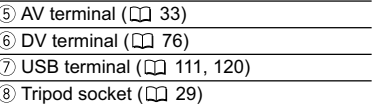

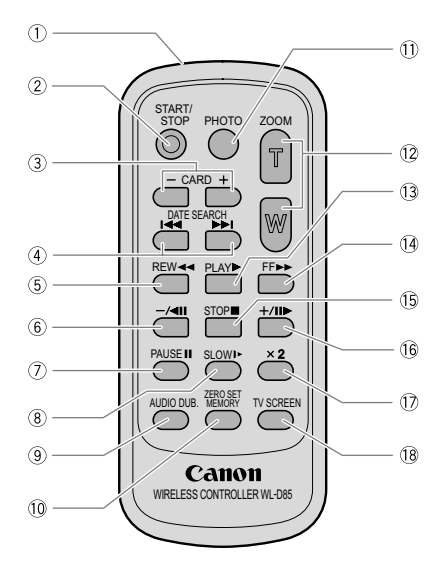

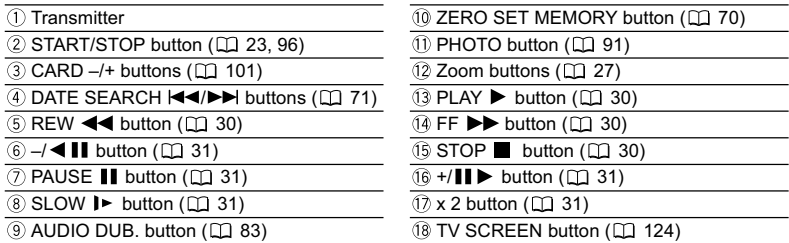

# **Preparing the Power Supply**

# **Attaching the Battery Pack**

- **1. Turn the POWER switch to OFF.**
- **2. Attach the battery pack to the camcorder.**
	- Remove the terminal cover of the battery pack.
	- Press lightly and slide it in the direction of the arrow until it clicks.

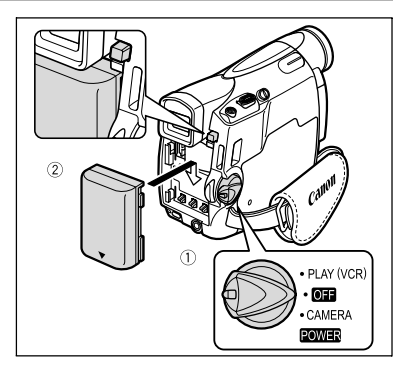

# **Charging the Battery Pack**

- **1. Connect the power cord to the adapter.**
- **2. Plug the power cord into a power outlet.**
- **3. Connect the power adapter to the camcorder's DC IN terminal.** The CHARGE indicator starts flashing. It

glows steadily when charging is complete.

- **4. When charging is complete, disconnect the power adapter from the camcorder. Unplug the power cord from the power outlet and disconnect it from the adapter.**
- **5. Remove the battery pack after use.** Press the BATT. button to remove the battery.

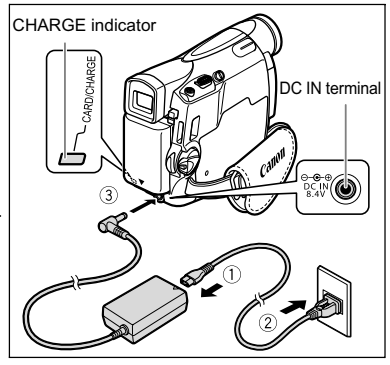

# **Basic Functions**<br>Preparations 11*Preparations* **Basic Functions**

# **Using a Household Power Source**

Connect to a household power source to use the camcorder without worrying about the battery power. You can keep the battery pack attached; the battery power will not be consumed.

- **1. Turn the POWER switch to OFF.**
- **2. Connect the power cord to the power adapter.**
- **3. Plug the power cord into a power outlet.**
- **4. Connect the power adapter to the camcorder's DC IN terminal.**

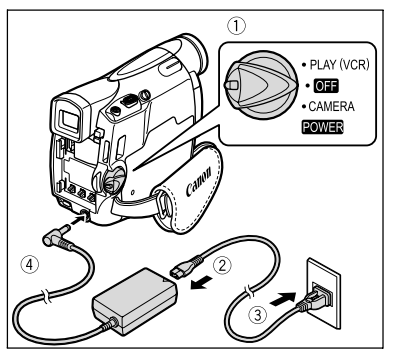

- Turn off the camcorder before connecting or disconnecting the power adapter. If the adapter is used close to a TV, it may cause picture interference. Move the adapter away from the TV or the antenna cable.
- Do not connect any products that are not expressly recommended to the camcorder's DC IN terminal or to the power adapter.
- You may hear some noise from the power adapter during use. This is not a malfunction.
- Do not disconnect and reconnect the power cord while charging a battery pack. Charging may stop. The battery pack may not be charged correctly even if the CHARGE indicator glows steady. The battery pack may also not be charged correctly when a power outage occurs during charging. Remove the battery pack and attach it back to the camcorder.

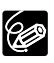

 When the power adapter or battery pack is defective, the CHARGE indicator flashes rapidly (at about 2 flashes/second) and charging stops.

O The CHARGE indicator informs you about the charge status. 0-50%: Flashes once every second More than 50%: Flashes twice every second 100%: Glows steadily

#### **Charging, Recording and Playback Times**

Below times are approximate and vary according to the charging, recording or playback conditions.

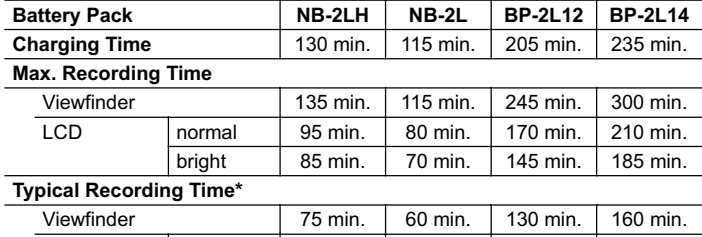

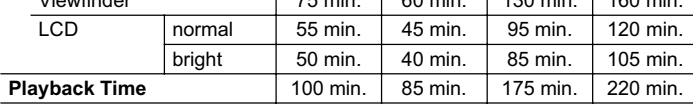

\* Approximate times for recording with repeated operations such as start/stop, zooming, power on/off. Actual time may be shorter.

O We recommend charging the battery pack in temperatures between 10 °C and 30 °C (50 °F and 86 °F). Outside the temperature range of 0 °C to 40 °C (32 °F to 104 °F), the CHARGE indicator flashes rapidly and charging stops.

O A lithium ion battery pack can be charged at any charge state. Unlike conventional battery packs, you do not need to completely use or discharge it before charging.

 We recommend that you prepare battery packs 2 to 3 times longer than you think you might need.

 To conserve battery power, turn off the camcorder instead of leaving it in record pause mode.

# Loading/Unloading a Cassette

Use only videocassettes marked with the  $\text{W}$  logo.

**1. Slide the OPEN/EJECT switch and open the cassette compartment cover.**

The cassette compartment opens automatically.

- **2. Load/unload the cassette.**
	- Load the cassette with the window facing the grip belt.
	- Unload the cassette by pulling it straight out.
- **3. Press the <b>PUSH** mark on the **cassette compartment until it clicks.**
- **4. Wait for the cassette compartment to retract automatically and close the cassette compartment cover.**

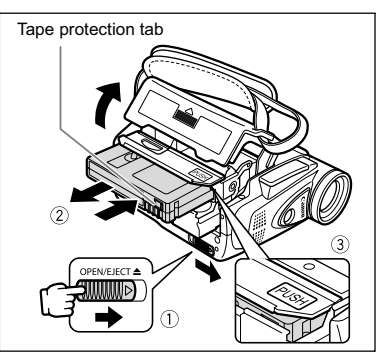

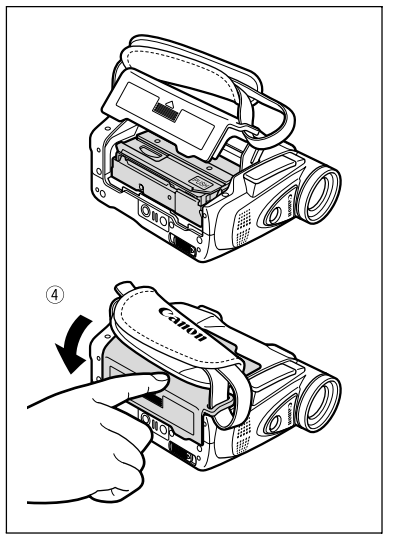

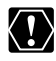

 Do not interfere with the cassette compartment while it is opening or closing automatically, or attempt to close the cover before the cassette compartment has fully retracted.

O Be careful not to get your fingers caught in the cassette compartment cover.

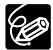

If the camcorder is connected to a power source, cassettes can be loaded/ unloaded even if the POWER switch is set to OFF.

# Installing the Backup Battery

The backup battery (lithium button battery CR1616) allows the camcorder to retain date, time  $(\Box 20)$  and other camcorder settings while the power source is disconnected. Connect a power source to the camcorder when replacing the backup battery to retain the settings.

- **1. Open the backup battery cover.**
- **2. Insert the backup battery with the + side facing outward.**

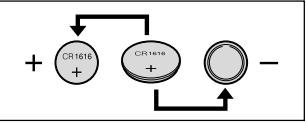

**3. Close the cover.**

92

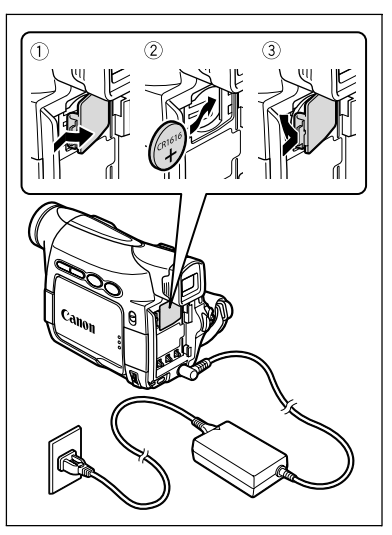

The backup battery has a life span of about a year. " $\Rightarrow$ " flashes in red to inform you that it needs to be replaced.

# Preparing the Camcorder

# **Adjusting the Viewfinder (Dioptric Adjustment)**

- **1. Turn on the camcorder and keep the LCD panel closed.**
- **2. Pull out the viewfinder.**
- **3. Adjust the dioptric adjustment lever.**
- **4. Push the viewfinder back in.**

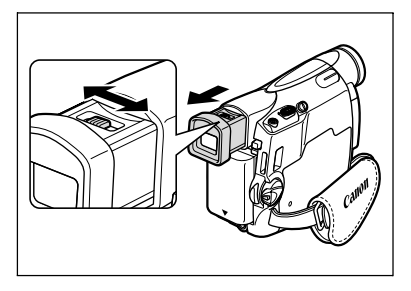

# **Attaching the Lens Cap**

- **1. Attach the cord to the lens cap.**
- **2. Pass the grip belt through the loop on the cord.**

Press the buttons on the lens cap when attaching/removing it. Hook the lens cap on the grip belt while you are recording, and place it over the lens when you have finished.

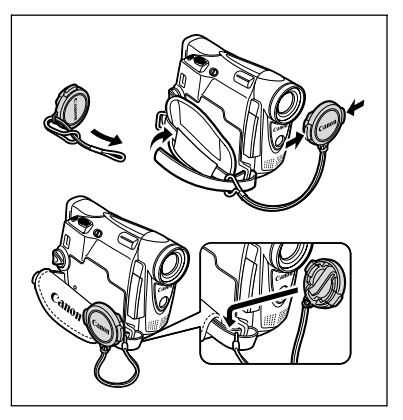

# **Fastening the Grip Belt**

**Hold the camcorder with your right hand and adjust the belt with your left.**

Adjust the grip belt so that you can reach the zoom lever with your index finger, and the start/stop button with your thumb.

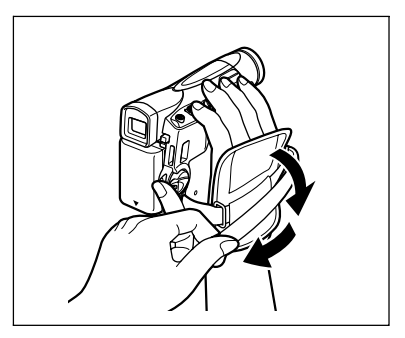

# **Attaching the Shoulder Strap**

#### **Pass the ends through the strap mount and adjust the length of the strap.**

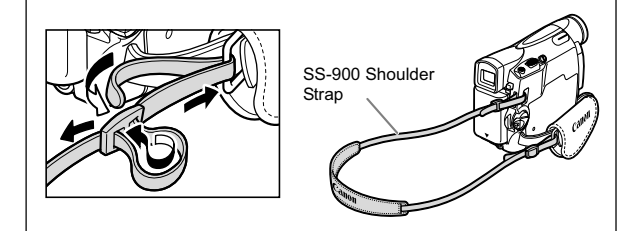

# **MV8507 Mounting the Wide Attachment**

The WA-28 Wide Attachment gives you a wide perspective for indoor shots or panoramic views (0.6x). The wide attachment is for use at maximum wide-angle.

#### **Screw the wide attachment fully into the lens filter thread.**

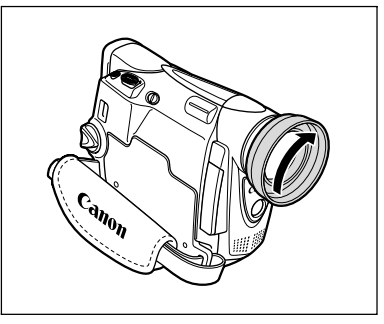

- Do not look directly at the sun or other strong light sources through the wide attachment. It could damage your eyesight.
- $\bigcirc$  If you zoom to telephoto, the picture will not be in focus.
- The wide attachment may obstruct the remote sensor (the range of the wireless controller narrows), or may cause a shadow to appear on the picture when recording with the assist lamp.
- Filters cannot be used with the wide attachment.
- O If dust accumulates on the wide attachment or on the camcorder lens, clean both lenses gently with a blower brush.
- Do not touch the lens to avoid smudges and fingerprints.
- Do not store the wide attachment in a humid place as it may mold.

# Using the Wireless Controller

#### **Point it at the camcorder's remote sensor when you press the buttons.**

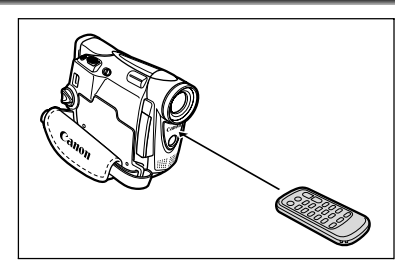

# **Inserting the Battery**

The wireless controller operates with a lithium button battery CR2025.

- **1. Pull out the battery holder.**
- **2. Place the lithium button battery with the + side facing up.**
- **3. Insert the battery holder.**

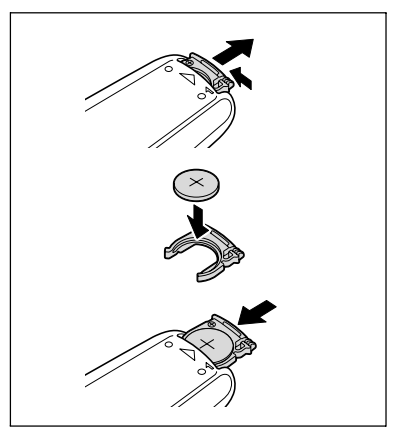

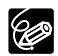

- O The wireless controller may not work properly when the remote sensor is subjected to strong light sources or direct sunlight.
- O If the wireless controller does not work, check if the remote sensor is set to [OFF ] ( 74).
- When the camcorder cannot be operated with the wireless controller, or when it can only be operated in very close range, replace the battery.

# Adjusting the LCD Screen

# **Rotating the LCD Screen**

#### **Open the LCD panel 90 degrees.**

- You can rotate the panel by 90 degrees outward.
- You can rotate the panel by 180 degrees inward.

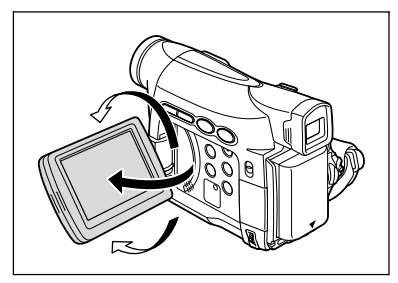

# **LCD Backlight**

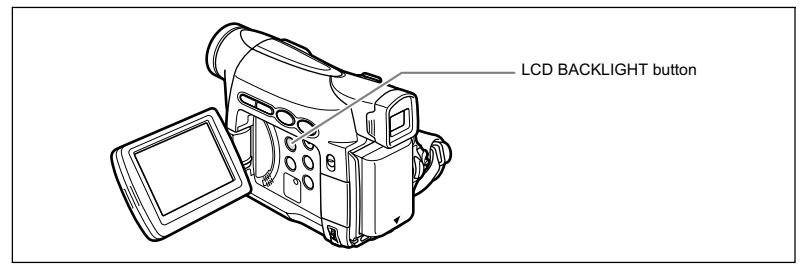

You can switch the brightness of the LCD screen between normal and bright by pressing the LCD BACKLIGHT button. This is useful for outdoor recordings.

#### **Press the LCD BACKLIGHT button.**

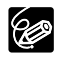

- This setting does not affect the brightness of the recording or the viewfinder screen.
- When using a battery pack, the camcorder retains the setting even if you change the position of the POWER switch.
- $\overline{O}$  The battery usage time shortens when the LCD screen is set brighter ( $\Box$  13).

# Setting the Time Zone, Date and Time

Set the time zone, date and time when you first start using your camcorder, or when you have replaced the backup battery.

# **Setting the Time Zone/Daylight Saving Time**

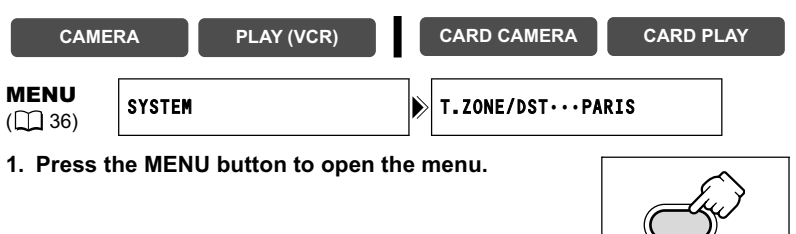

- **2. Turn the SET dial to select [SYSTEM] and press the SET dial.**
- **3. Turn the SET dial to select [T.ZONE/DST] and press the SET dial.**

The time zone setting appears (see table on the next page). The default setting is Paris.

**4. Turn the SET dial to select the setting option that represents your time zone and press the SET dial.**

To adjust for daylight saying time, select the time zone with the  $*$  next to the area.

# **Setting the Date and Time**

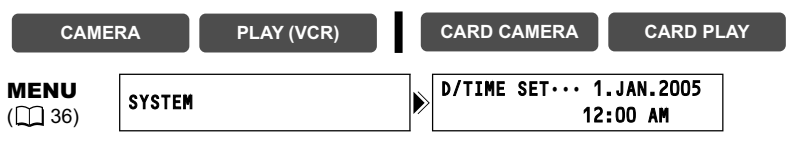

**5. Turn the SET dial to select [D/TIME SET] and press the SET dial.**

The year display starts to flash.

- **6. Turn the SET dial to select the year, and press the SET dial.**
- 

- The next part of the display starts flashing.
- Set the month, day, hours and minutes in the same way.

**7. Press the MENU button to close the menu and to start the clock.**

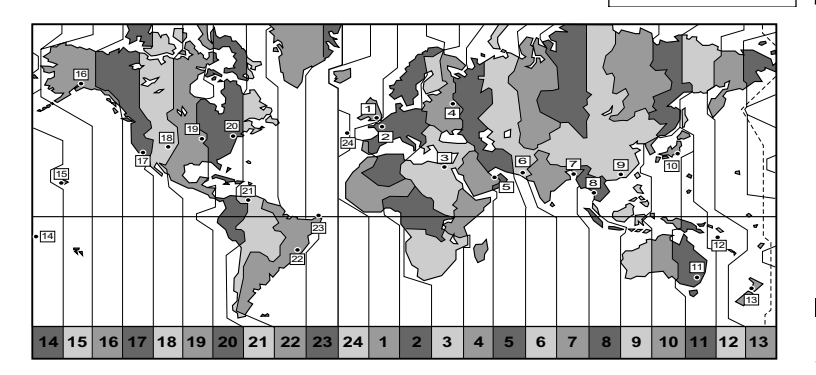

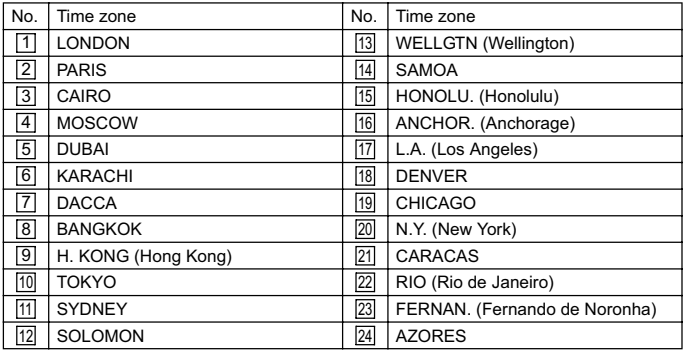

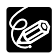

Once you have set time zone, date and time, you do not need to reset the clock each time you travel to another time zone. Just set the time zone to the one of your destination, and the camcorder automatically adjusts the clock.

**MFN** 

# **Displaying Date and Time during Recording**

You can display the date and time in the lower left corner of the screen.

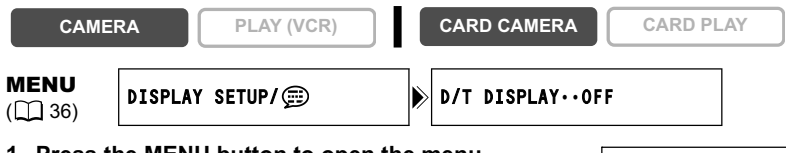

- **1. Press the MENU button to open the menu.**
- **2. Turn the SET dial to select [DISPLAY SETUP/ 1 and press the SET dial.**
- **3. Turn the SET dial to select [D/T DISPLAY] and press the SET dial.**
- **4. Turn the SET dial to select [ON].**
- **5. Press the MENU button to close the menu.**

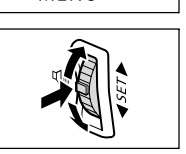

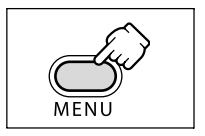

# **Recording Movies on a Tape**

#### **Before You Begin Recording**

Make a test recording first to check if the camcorder operates correctly. If necessary, clean the video heads  $($  $)$  131).

#### **Recording**

- **1. Remove the lens cap.**
- **2. Set the camcorder to CAMERA mode.**

Set the POWER switch to CAMERA and the TAPE/CARD switch to  $\overline{co}$ .

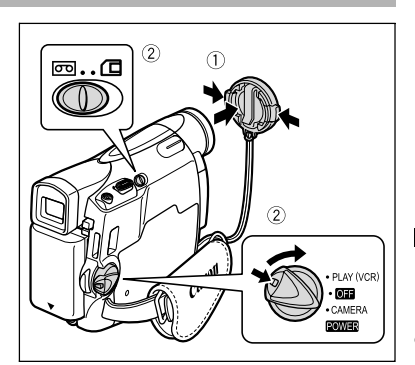

- **3. Open the LCD panel.**
- **4. Press the start/stop button to begin recording.**

Press the start/stop button again to pause recording.

#### **When You Have Finished Recording**

- **1. Turn the POWER switch to OFF.**
- **2. Close the LCD panel.**
- **3. Replace the lens cap.**
- **4. Unload the cassette.**
- **5. Disconnect the power source.**

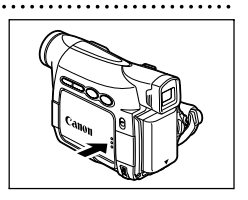

**PLAY (VCR)**  $\boldsymbol{\theta}$ CAMER<sup>A</sup> POWER

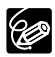

 **About the LCD and viewfinder screen: The screens are produced with extremely high-precision manufacturing techniques, with more than 99.99% of the pixels operating to specification. Less than 0.01% of the pixels may occasionally misfire or appear as black or green dots. This has no effect on the recorded image and does not constitute a malfunction.**

- **The camcorder will shut off after 5 minutes when left in record pause**  mode to protect tape and video heads. " **AUTO POWER OFF**" appears **20 seconds before shutoff. To continue recording, turn the POWER switch to OFF and then back to CAMERA.**
- Wait until the tape counter stops completely before you start recording.
- When you do not remove the cassette, you can record the next scene without producing any noise or blank sections between the recordings even if you turn the camcorder off.
- O Bright light may make it difficult to use the LCD screen. In such case, use the viewfinder instead.
- When recording near loud sounds (such as fireworks, drums or concerts), sound may become distorted or may be recorded not in the actual sound level. This is not a malfunction.

# **Allowing the Subject to Monitor the LCD Screen**

You can rotate the LCD panel so that the screen faces in the same direction as the lens. The viewfinder switches on allowing you to use the viewfinder while the subject can monitor the screen.

The image appears mirror reversed (LCD MIRROR ON). However, you can choose to display the image as it is being recorded (LCD MIRROR OFF).

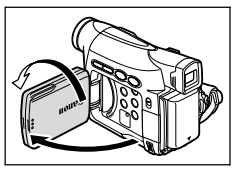

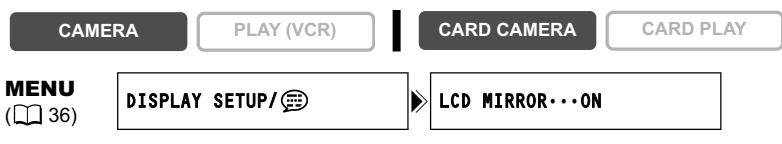

**1. Press the MENU button to open the menu.**

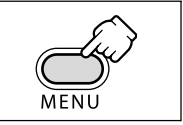

- **2. Turn the SET dial to select [DISPLAY SETUP/ 1 and press the SET dial.**
- **3. Turn the SET dial to select [LCD MIRROR] and press the SET dial.**

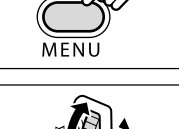

**4. Turn the SET dial to select [OFF].**

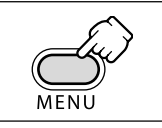

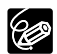

When [LCD MIRROR] is set to [ON], some screen displays appear mirrorreversed.

# **Screen Displays during Recording**

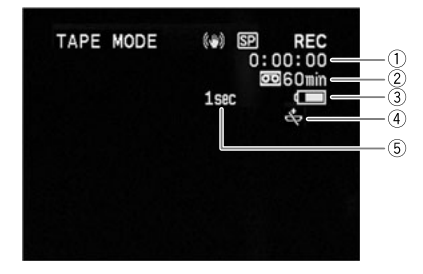

#### **Time Code**

Indicates the recording time in hours, minutes and seconds.

#### **Remaining tape**

Indicates the remaining time of the tape in minutes. "  $\boxed{\sigma}$ " moves during recording. " $\boxed{\circ}$  END" flashes when the tape reaches the end.

- When the time left is less than 15 seconds, the remaining tape time may not appear.
- Depending on the type of the tape, the indication may not be displayed correctly.

#### **Remaining battery charge**

The battery symbol indicates the charge status of the battery pack.

# ▌♦▐█▌♦▐█▌♦▐▁▊♦▐░▁

- " $\Rightarrow$ " starts flashing in red when the battery pack is empty.
- When you attach an empty battery pack, the power may turn off without displaying " $\Longleftrightarrow$ ".
- The actual battery charge may not be indicated accurately depending on the condition under which battery pack and camcorder are used.

#### **When " " flashes**

" $\Rightarrow$ " flashes in red when the lithium button battery is not installed, or when it needs replacing.

#### **Recording reminder**

The camcorder counts from 1 to 10 seconds when you start recording. This is helpful to avoid scenes that are too short.

# **Reviewing and Searching when Recording**

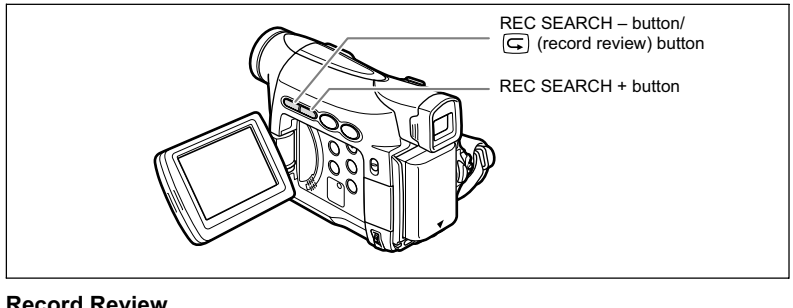

#### **Record Review**

**CAMERA PLAY (VCR) CARD CAMERA CARD PLAY**

In record pause mode, this function allows you to review the last few seconds of your recording to check if it has been recorded properly.

#### **Press and release the**  $\mathbb{G}$  **(record review) button.**

The camcorder rewinds the tape, plays back the last few seconds, and returns to record pause mode.

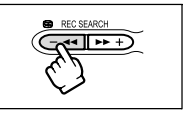

#### **Record Search**

**CAMERA PLAY (VCR) CARD CAMERA CARD PLAY**

In record pause mode, this function allows you to play back the tape (forward or reverse) to locate the point where you wish to begin recording.

#### **Press and hold the REC SEARCH + button (forward) or**

- **button (reverse).**
- Release the button at the point you wish to begin recording.
- The camcorder returns to record pause mode.

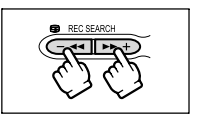

# Zooming

The camcorder is equipped with optical zoom and digital zoom.

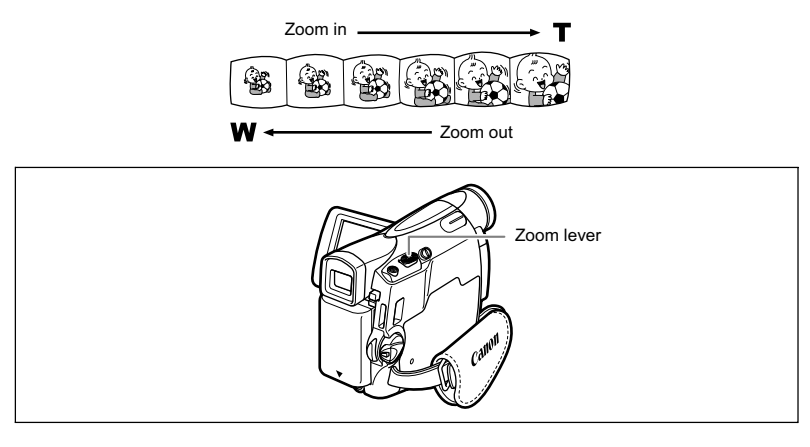

# **Optical Zoom**

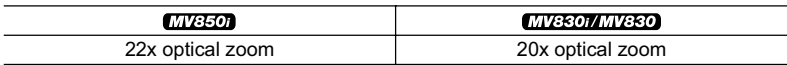

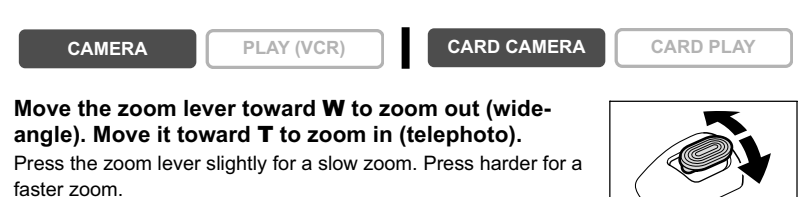

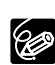

- $\bigcirc$  You can also use the  $\mathbf T$  and **W** buttons on the wireless controller. However, you cannot control the zoom speed.
- $\overline{O}$  Keep at least 1 m (3.3 ft.) to the subject. At wide-angle, you can focus on a subject as close as 1 cm (0.39 in.).
- O The zoom speed is slightly faster in record pause mode.

# **Digital Zoom**

When the digital zoom is activated, the camcorder automatically switches between optical and digital zoom. With digital zoom, image resolution becomes lower the more you zoom in.

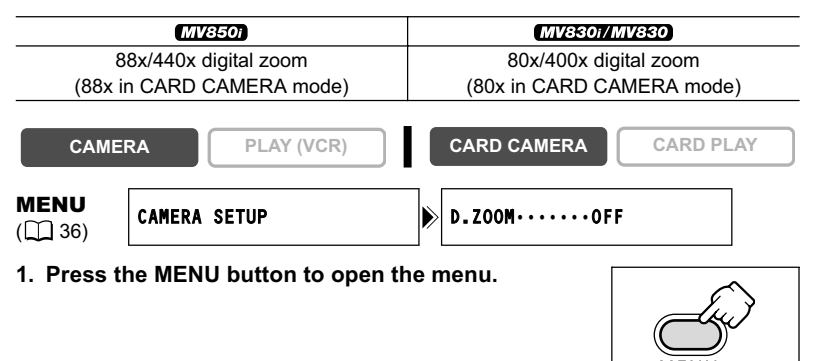

- **2. Turn the SET dial to select [CAMERA SETUP] and press the SET dial.**
- **3. Turn the SET dial to select [D.ZOOM] and press the SET dial.**
- **4. Turn the SET dial to select a setting option.**
- **5. Press the MENU button to close the menu.**

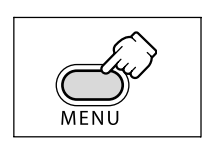

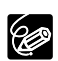

- O Digital zoom cannot be used in the night modes.
- Digital zoom cannot be used in Stitch Assist mode, or when the multi-image screen is selected.
- A zoom indicator appears for 4 seconds. It extends in light blue when the digital zoom is set to 88x (MV850i) or 80x (MV830i/MV830), and extends further in dark blue when set to 440x (MV850i) or 400x (MV830i/MV830).

# Tips for Making Better Videos

#### **Holding the Camcorder**

For maximum stability, grip the camcorder in your right hand and keep your right elbow pressed against your body. If necessary, support the camcorder with your left hand. Be careful that your fingers do not touch the microphone or lens.

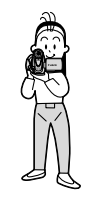

#### **For More Stability**

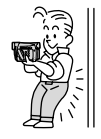

Lie on your elbow Kneel on one knee Use a tripod

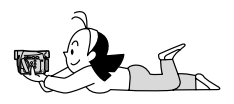

Lean against a wall **Put the camcorder on a table** 

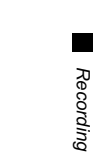

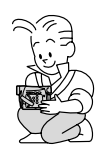

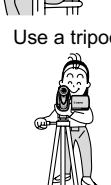

#### **Lighting**

When recording outdoors, we recommend recording with the sun at your back.

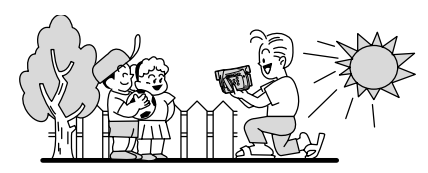

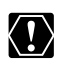

 When using a tripod, do not leave the viewfinder exposed to direct sunlight as it may melt (due to concentration of the light by the lens).

O 5.5 mm (0.2 in.) as it may damage the camcorder.

# **Playing Back a Tape**

If the playback picture is distorted, clean the video heads using a Canon Head Cleaning Cassette or a commercially available digital video head-cleaning cassette  $( \Box \Box 131)$ .

**1. Set the camcorder to PLAY (VCR) mode.**

Set the POWER switch to PLAY (VCR) and the TAPE/CARD switch to  $\boxed{CD}$ .

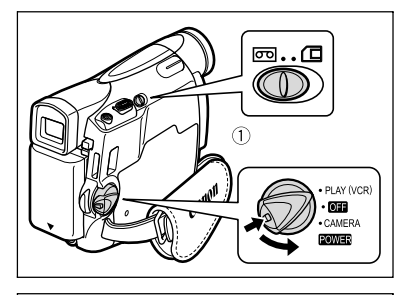

- **2. Open the LCD panel.** You can also close the LCD panel with the screen facing outward.
- **3. Press the 44 button to rewind the tape.**
- **4. Press the ▶/II button to begin playback.**
- **5. Press the button to stop playback.**

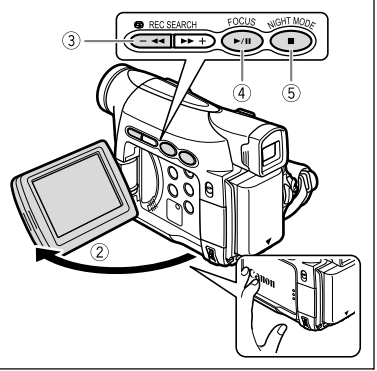

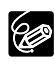

O To use the viewfinder, close the LCD panel.

 About the screen display: During playback, the time code gives the hours, minutes, seconds and frames. The remaining tape time may not appear when the time left is less than 15 seconds.

# **Special Playback Modes**

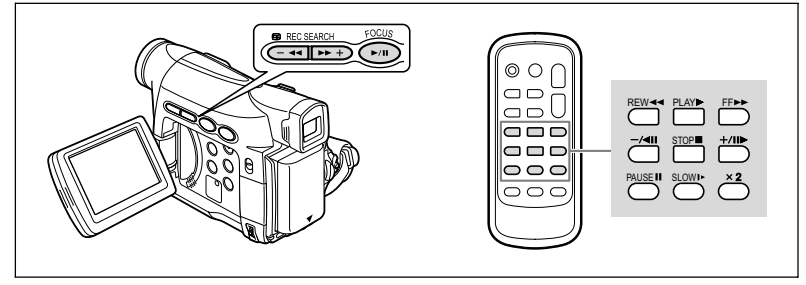

#### **/ (Playback Pause)**

To pause playback, press the  $\blacktriangleright$  / **II** button during normal playback.

#### **EXAGEDE:** (Fast Forward Playback) /  $\blacktriangleleft$  (Rewind Playback)

Plays back the tape at 11.5 times normal speed (forward or reverse). Press and hold the button during normal playback or fast forward.

#### **–/ (Reverse Playback)**

Press the button on the wireless controller during normal playback. Press the  $\blacktriangleright$  (play) button to return to normal playback.

#### **+/ (Frame Advance) / –/ (Frame Reverse)**

Plays back frame-by-frame. Press the button on the wireless controller repeatedly during playback pause. Press and hold it to play back continuous frame advance/frame reverse.

#### **SLOW (Slow Forward)/(Slow Reverse)**

Plays back at about 1/3 normal speed. Press the button on the wireless controller during normal or reverse playback. Press the  $\blacktriangleright$  (play) button to return to normal playback.

#### **x2 (Forward x2 Playback)/(Reverse x2 Playback)**

Plays back at 2 times normal speed. Press the button on the wireless controller during normal or reverse playback. Press the  $\blacktriangleright$  (play) button to return to normal playback.

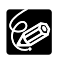

O There is no sound during special playback.

The picture may become distorted during some special playback modes.

 The camcorder stops the tape automatically after 5 minutes in playback pause mode to protect tape and video heads.

# Adjusting the Volume

When you use the LCD screen for playback, the camcorder plays back the sound via built-in speaker. The speaker does not sound when you close the LCD panel.

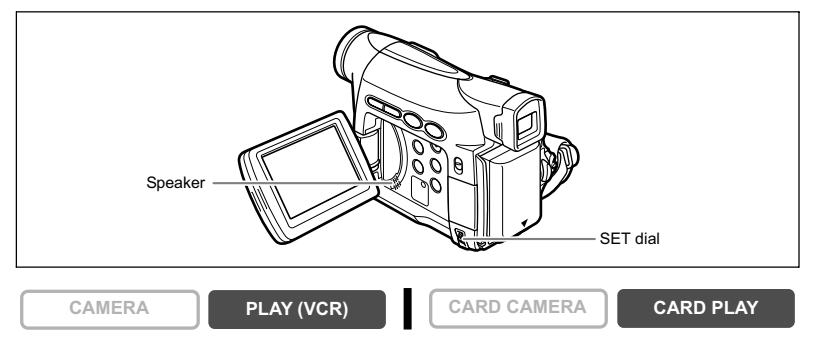

#### **Turn the SET dial up to increase the volume, and down to lower the volume.**

- A volume bar appears for 2 seconds.
- You can turn off the volume completely by turning the SET dial down until [OFF] appears. Turn the SET dial up to increase the volume again.

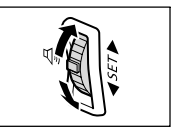

# **TVs with SCART Terminal**

Refer also to the TV or VCR instruction manual.

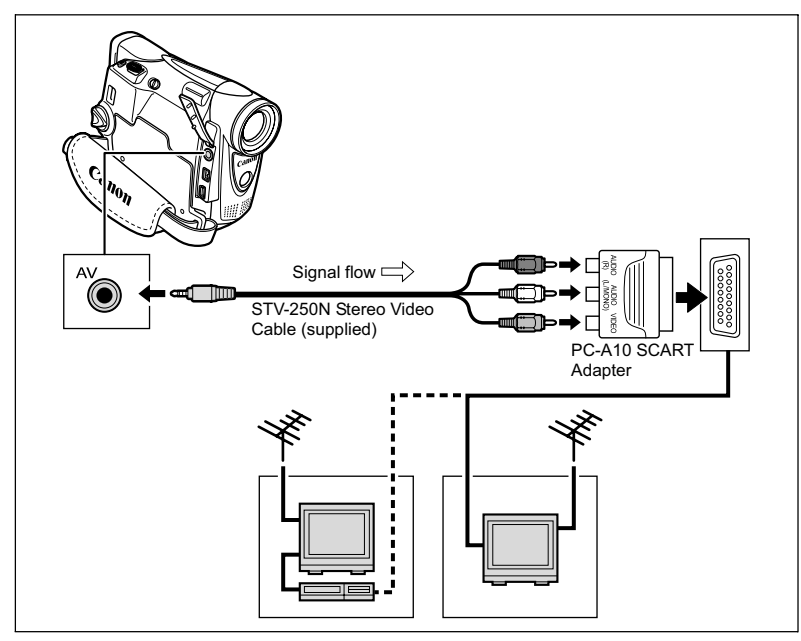

- **1. Turn off all devices before starting the connections.**
- **2. Connect the PC-A10 SCART Adapter to the TV or VCR's SCART terminal.**
- **3. Connect the STV-250N Stereo Video Cable to the camcorder's AV terminal and the audio terminals on the SCART Adapter.** Connect the white plug to the white AUDIO terminal L (left), and the red plug to the red AUDIO terminal R (right) and the yellow plug to the yellow VIDEO terminal.
- **4. If connecting to a TV, set the input selector to VIDEO. If connecting to a VCR, set the input selector to LINE.**

# **TVs with Audio/Video Terminals**

Refer also to the TV or VCR instruction manual.

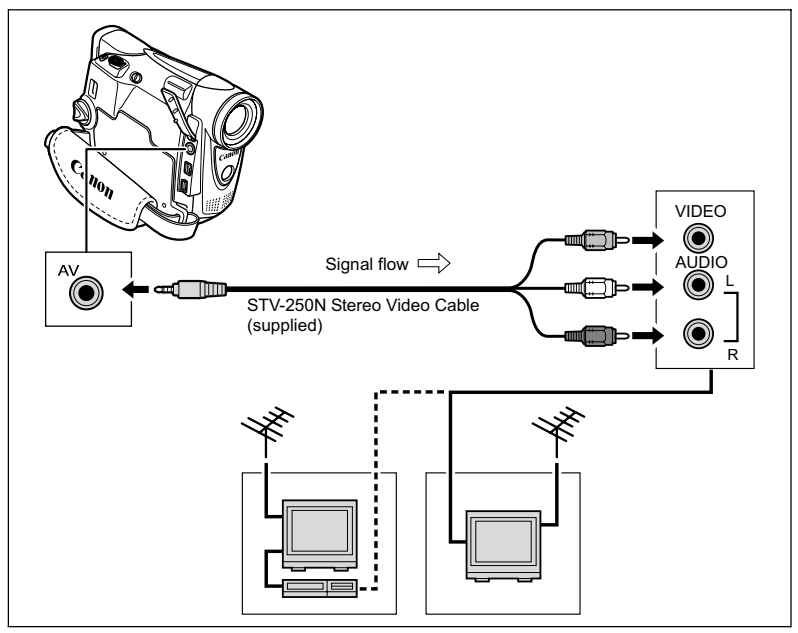

- **1. Turn off all devices before starting the connections.**
- **2. Connect the STV-250N Stereo Video Cable to the camcorder's AV terminal and the audio/video terminals on the TV/VCR.** Connect the white plug to the white audio terminal L (left), the red plug to the red audio terminal R (right) and the yellow plug to the yellow video terminal VIDEO.
- **3. If connecting to a TV, set the input selector to VIDEO. If connecting to a VCR, set the input selector to LINE.**

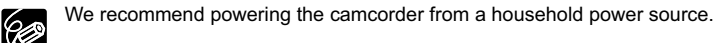

# **Selecting the Audio Output Channel**

You can select the output channels when playing back a tape with audio recorded on two channels.

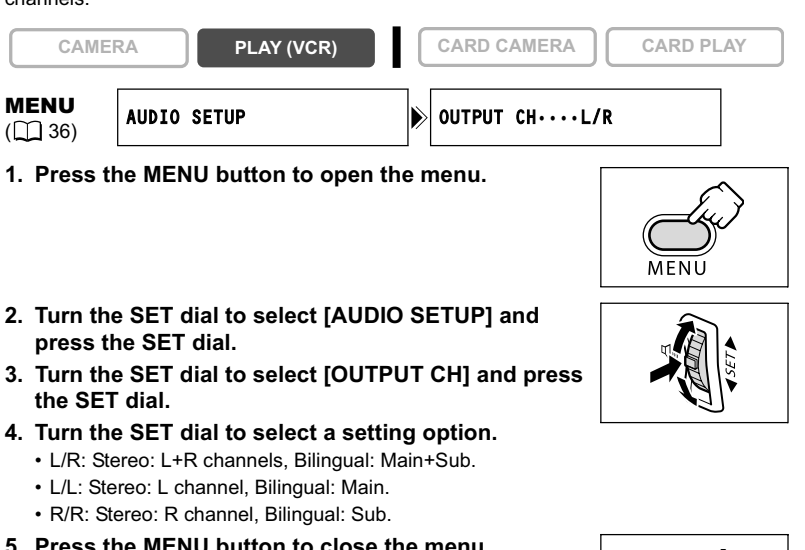

**5. Press the MENU button to close the menu.**

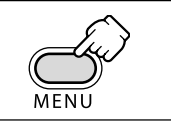

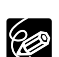

The setting resets to the L/R setting when you turn the camcorder off.

**Basic Functions**

**Basic Functions**<br>Playback

96

# **Menus and Settings**

Many of the camcorder's advanced functions are selected from menus that appear on the screen.

# SET dial MENU button

# **Selecting Menus and Settings**

- **1. Press the MENU button to open the menu.**
- **2. Turn the SET dial to select a submenu and press the SET dial.**
- **3. Turn the SET dial to select a menu item and press the SET dial.**
- **4. Turn the SET dial to select a setting option.**
- **5. Press the MENU button to close the menu.** When setting the white balance, shutter speed or language, press the SET dial first before pressing the MENU button.

O Pressing the MENU button at any time closes the menu. O Items that are not available appear in purple.

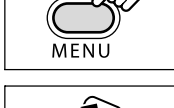

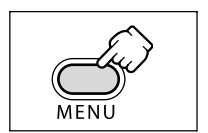

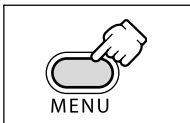
### **Menu and Default Settings**

Default settings are shown in boldface.

#### **CAMERA MENU**

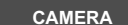

**CAMERA PLAY (VCR) CARD CAMERA CARD PLAY**

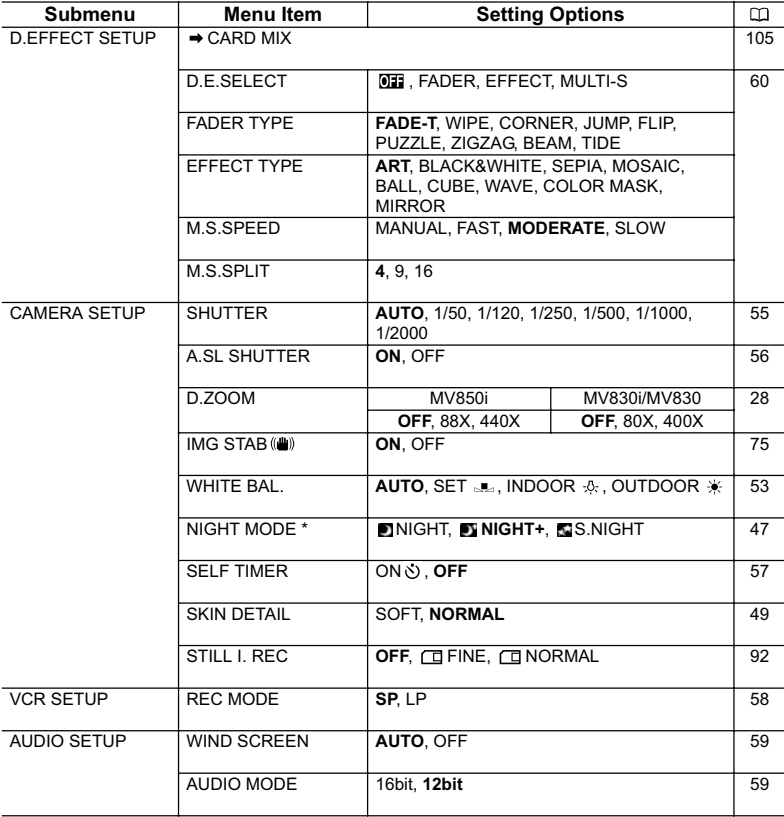

\* MV850i only.

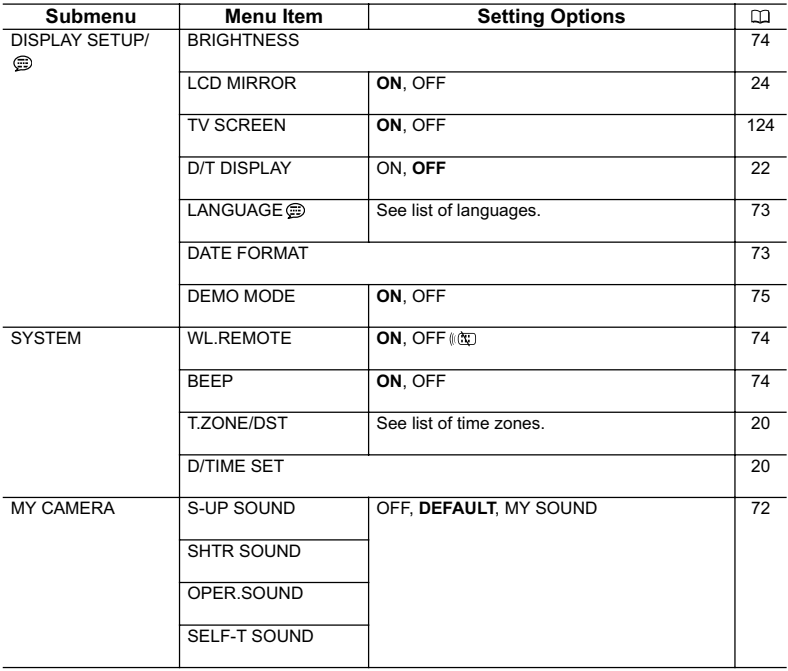

### **PLAY (VCR) MENU**

**CAMERA PLAY (VCR) CARD CAMERA CARD PLAY** 

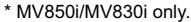

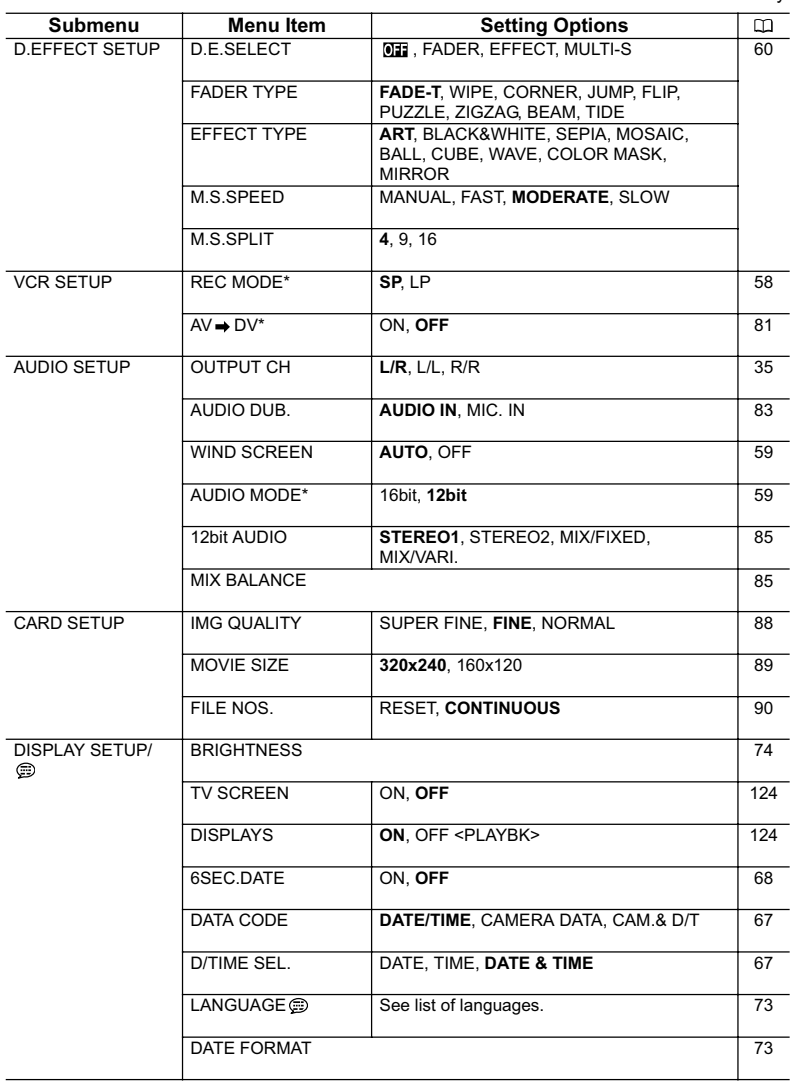

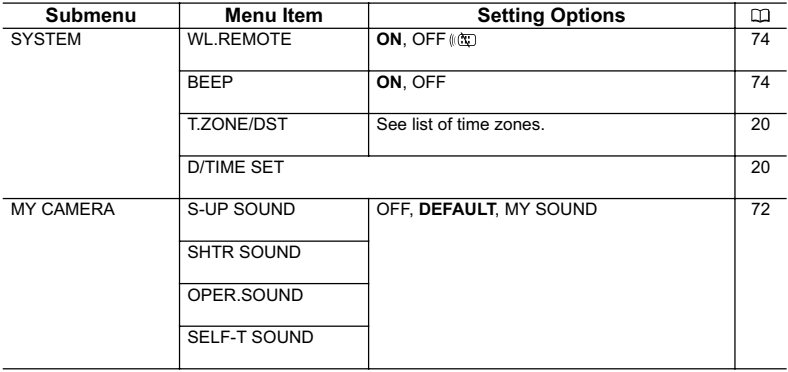

#### **CARD CAMERA MENU**

**CAMERA PLAY (VCR) CARD CAMERA CARD PLAY** 

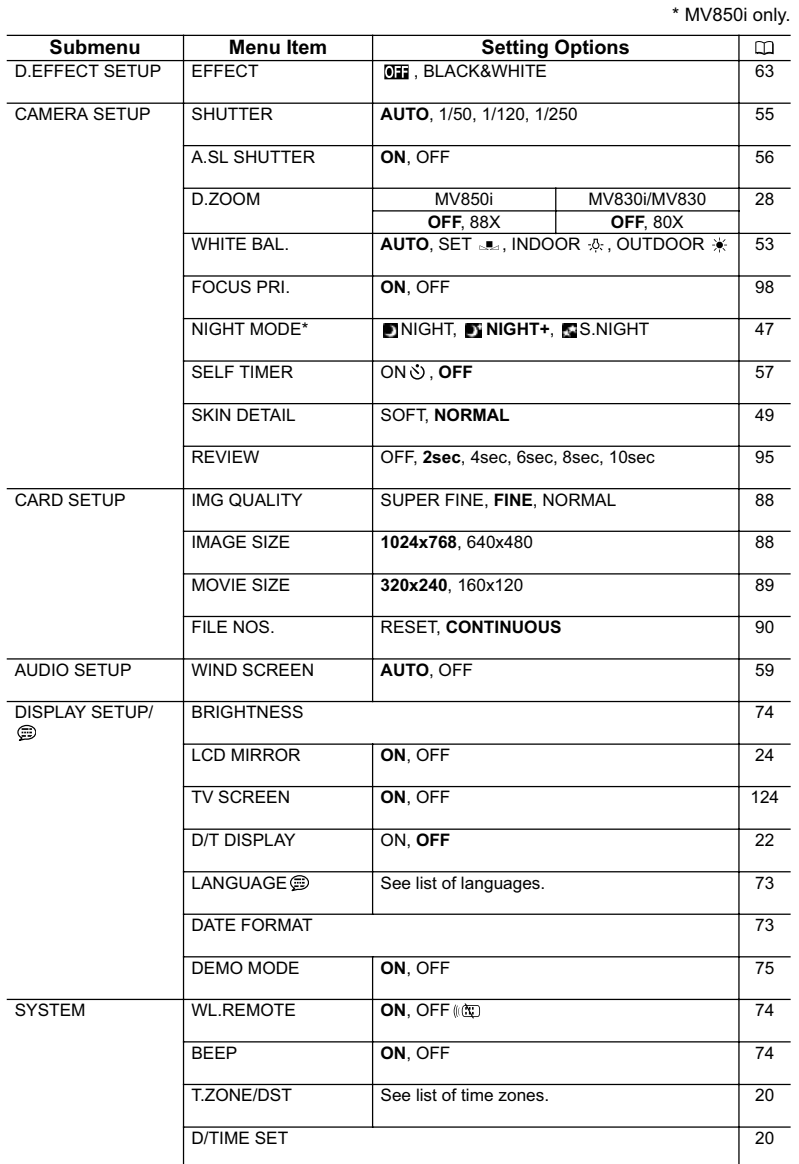

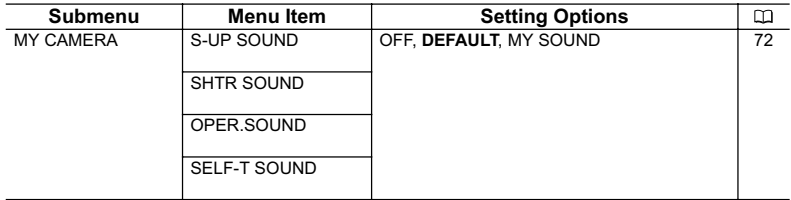

### **CARD PLAY MENU**

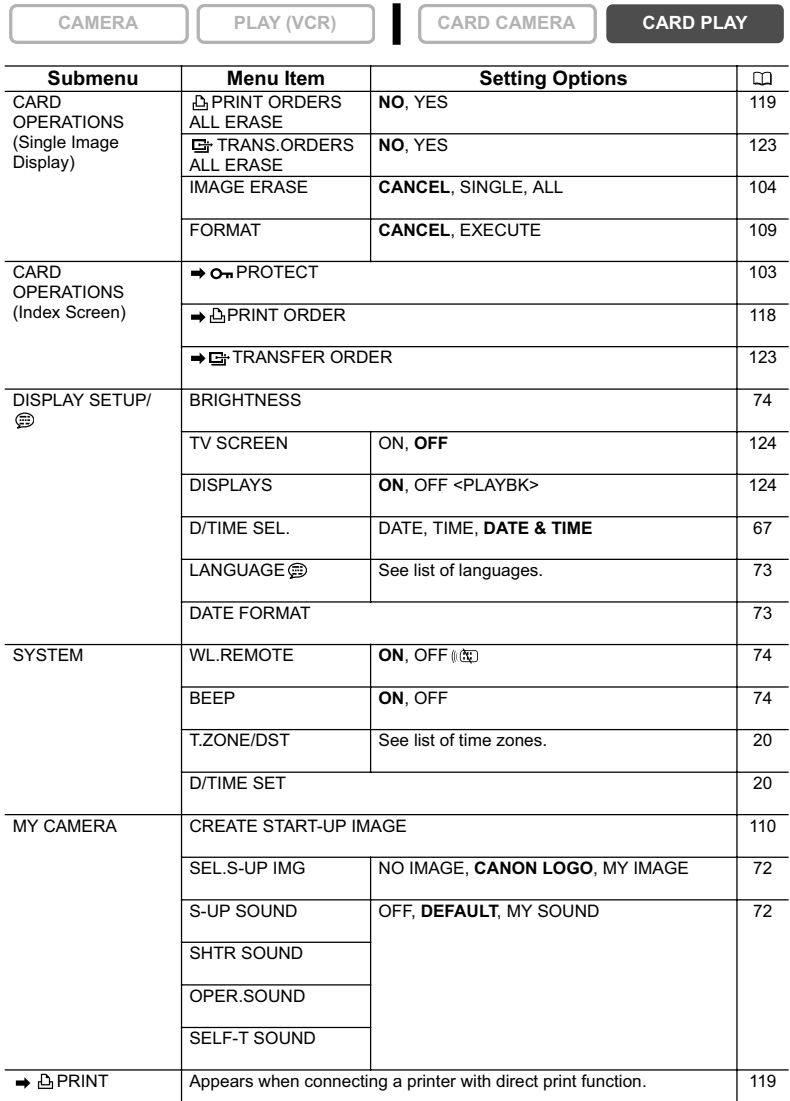

# Using the Recording Programs

### **Easy Recording Program**

The camcorder adjusts focus, exposure and other settings automatically, allowing you to just point and shoot.

### **Program AE Modes**

### **Auto**

The camcorder adjusts focus, exposure and other settings automatically. However, you have the option of adjusting the settings manually.

### **Sports**

Use this mode to record sports scenes (such as tennis or golf) or moving objects (such as roller coasters).

### **Portrait**

Use this mode to give accent to your subject by blurring the background or foreground. The blur effect increases the more you zoom to telephoto.

# **Spotlight**

Use this mode to record spotlit scenes or fireworks.

### **Sand & Snow**

Use this mode in bright places such as a sunny beach or ski resort. It prevents the subject from being underexposed.

# **Low Light**

Use this mode to record in dimly lit places.

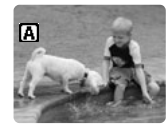

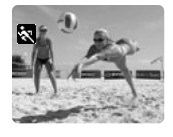

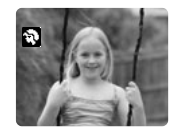

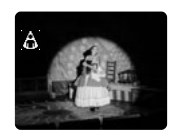

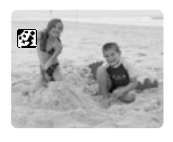

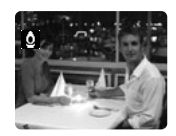

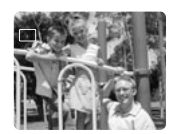

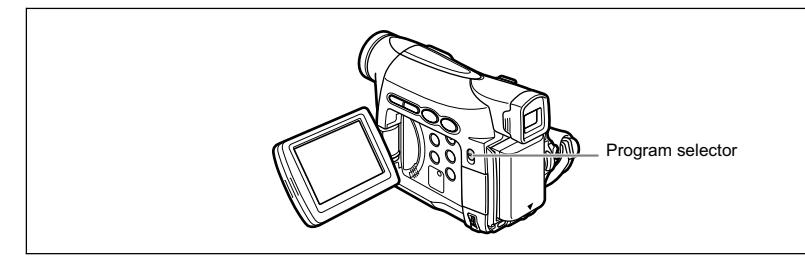

#### **Availability of Functions in Each Mode:**

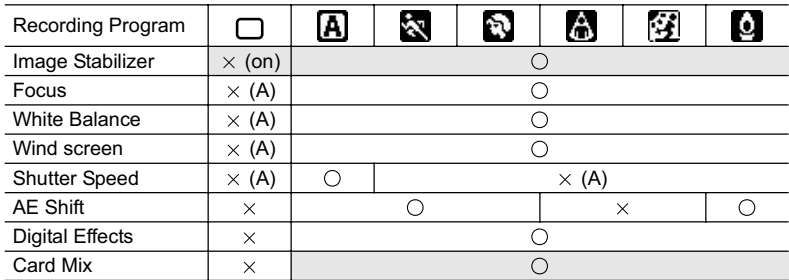

 $\bigcirc$ : Available  $\times$ : Not available A: Auto setting Shaded area: Can be used only in CAMERA mode.

### **Selecting the Easy Recording Program**

**CAMERA PLAY (VCR) CARD CAMERA CARD PLAY** 

#### **Set the program selector to EASY.**

" EASY" appears.

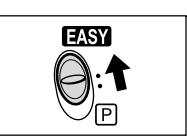

# **Selecting the Program AE Mode**

**2. Press the SET dial.**

96

A list of the program AE modes appears.

#### **3. Select a mode and press the SET dial.**

The symbol of the mode appears on the upper left corner of the screen.

- The setting resets to the Auto mode when you change the position of the program selector.
- Do not change the mode during recording as the brightness of the image may change abruptly.
- O Sports/Portrait mode:

The picture may not appear smooth when played back.

- O Sand & Snow mode:
	- The subject may become overexposed in dark surroundings. Check the image on the screen.
	- The picture may not appear smooth when played back.
- Low Light mode:
	- Moving subjects may leave a trailing afterimage.
	- Picture quality may not be as good as in other modes.
	- The camcorder may have difficulty to focus automatically.

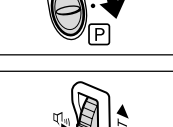

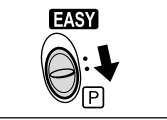

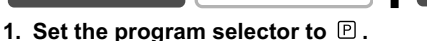

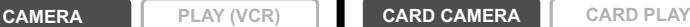

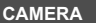

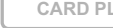

# Using the Night Modes

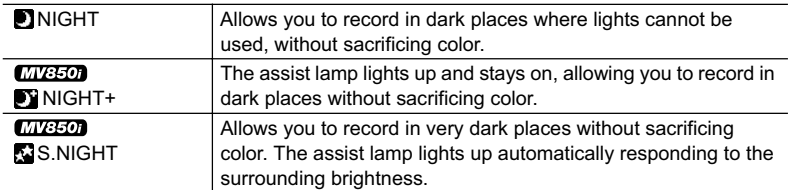

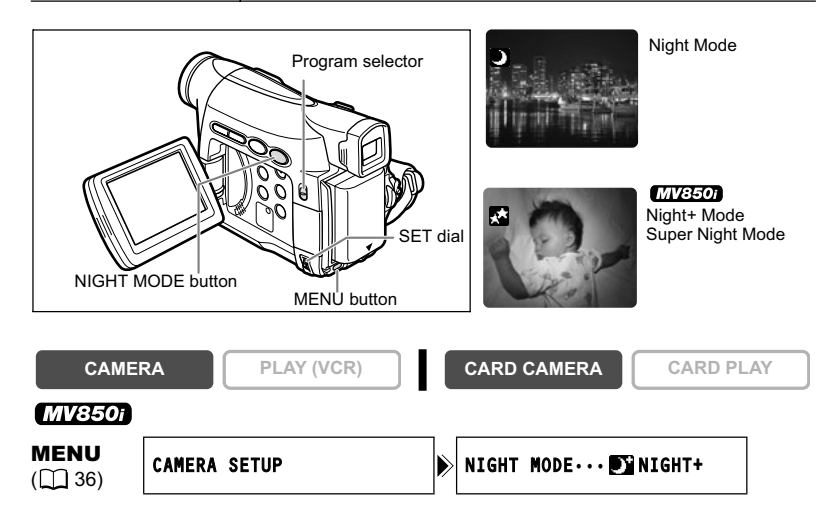

- **1. Set the program selector to**  $\mathbb{P}$ **.**
- **2. Open the menu and select [CAMERA SETUP]. Select [NIGHT MODE], select a setting option and close the menu.**

#### **3. Press the NIGHT MODE button.**

- The symbol of the selected mode appears on the screen.
- Pressing the NIGHT MODE button again resets the camcorder to the Auto mode.

#### **MV830i/MV830**

- **1. Set the program selector to**  $\mathbb{P}$ **.**
- **2. Press the NIGHT MODE button.**
	- $\cdot$  " $\blacksquare$ " appears.
	- Pressing the NIGHT MODE button again resets the camcorder to the Auto mode.

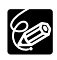

- O Moving subjects may leave a trailing afterimage.
- O Picture quality may not be as good as in other modes.
- White points may appear on the screen.
- Autofocus may not work as well as in other modes. In such case, adjust the focus manually.
- Digital zoom and multi-image screen cannot be used while a night mode is activated.
- The program AE mode cannot be changed while a night mode is activated.

# Skin Detail Function

When shooting close-ups of people, the camcorder automatically softens details to reduce the appearance of skin imperfections for a more complimentary appearance.

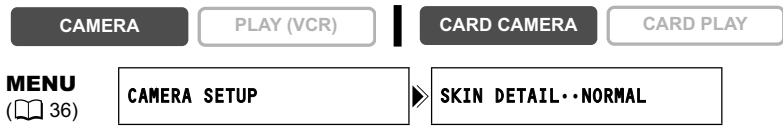

**Open the menu and select [CAMERA SETUP]. Select [SKIN DETAIL], set it to [SOFT] and close the menu.**

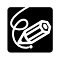

O Skin detail function cannot be used when the program selector is set to EASY. [SKIN DETAIL] resets to [NORMAL] when you change the position of the POWER switch or the program selector.

 To obtain the best effect, use this function when recording a person in close-up. Note that areas similar to the skin color may lack in detail.

# Adjusting the AE Shift

You can adjust the AE (auto exposure) function to lighten or darken the image. This allows you to compensate for backlit or overexposed scenes. Available Levels: –2 to +2, in 0.25 intervals (excluding –1.75 and +1.75).

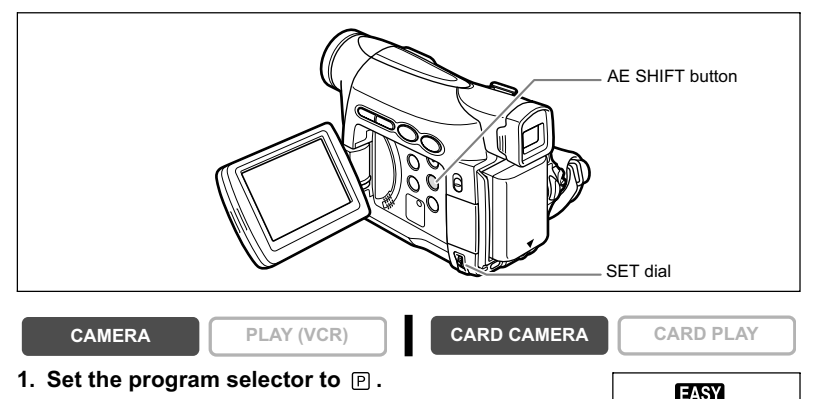

- **2.** Set the program AE mode to a mode other than the □Easy Recording, **Spotlight or Sand & Snow mode.**
- **3. Press the AE SHIFT button.** "AE ±0" appears in light blue.

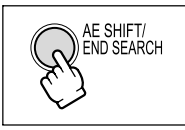

#### **4. Turn the SET dial to adjust the AE shift level.**

- Turn the SET dial up to lighten the image, and down to darken the image.
- If "MF" is displayed in light blue, AE shift cannot be adjusted. Press the AE SHIFT button again to display "AE ±0" in light blue.

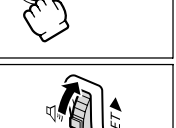

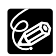

The camcorder retains the setting even if you turn it off or change the program AE mode.

# Adjusting the Focus Manually

Subjects with low **Through** Reflective Fast Moving contrast or without dirty or wet Night Scenes surfaces Subjects vertical lines windows FOCUS button Zoom leverProgram selector SET dial **CAMERA PLAY (VCR) CARD CAMERA CARD PLAY 1. Set the program selector to**  $\mathbb P$ **. EASY 2. Adjust the zoom.** When you operate the zoom after adjusting the focus, the subject may not stay in focus. Adjust the zoom before the focus. **3. Press the FOCUS button.** FOCUS "MF" appears. **4. Turn the SET dial to adjust the focus.** • Turn the SET dial up or down until the image appears focused. • Press the FOCUS button to return to autofocus.

Autofocus may not work well on the following subjects. In such case, focus manually.

**E**

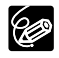

 The setting resets to autofocus when you switch the program selector to EASY. O Readjust the focus when you have turned off the camcorder.

# **Infinity Focus**

Use this function when you wish to focus on faraway subjects such as mountains or fireworks.

#### **Press the FOCUS button more than 2 seconds after step 2 in** *Adjusting the Focus Manually***.**

"MF $\infty$ " appears.

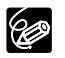

When you operate the zoom or turn the SET dial, " $\infty$ " disappears and the camcorder changes to manual focus.

You can use the preset modes to reproduce colors more accurately, or set a custom white balance to obtain the optimal setting.

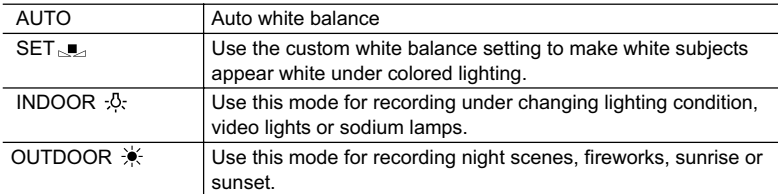

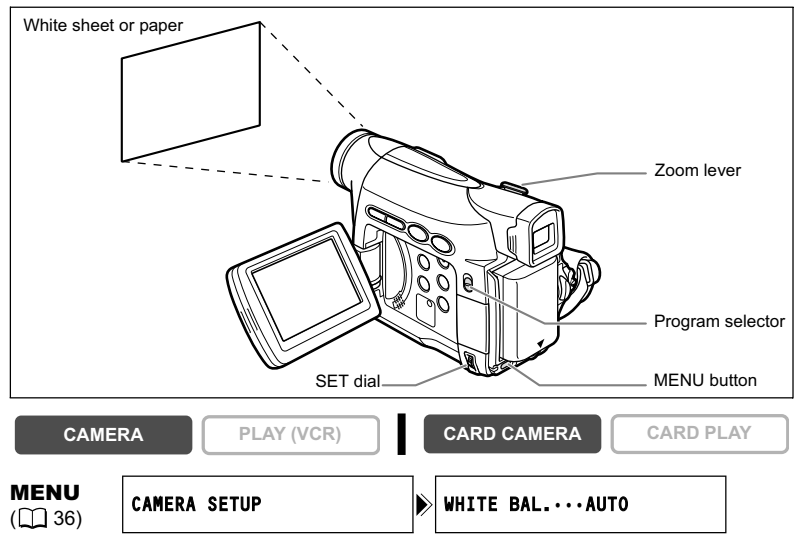

- **1. Set the program selector to**  $\mathbb{P}$ **.**
- **2. For custom white balance: Point the camcorder at a white object and zoom in until it fills the whole screen.**

Keep the camcorder zoomed at the white object until step 3 is completed.

**3. Open the menu and select [CAMERA SETUP]. Select [WHITE BAL.], select a setting option and close the menu.**

When you have selected  $[SET_{sub}]$ : " $_{sub}$ " flashes and stops flashing when settings is complete.

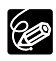

- O Use the auto setting for normal outdoor scenes.
- When the program selector is set to EASY, white balance is preset to [AUTO].
- O The camcorder retains the custom white balance setting even if you turn it off. However, it resets to [AUTO] when you change the position of the TAPE/CARD switch.
- When you have set the custom white balance:
	- Depending on the light source, "
	section and keep flashing. The result will still be better than with the auto setting.
	- Reset the white balance when the lighting condition changes.
	- Turn off the digital zoom.
- Custom white balance may provide better results in the following cases:
	- Changing lighting conditions
	- Close-ups
	- Subjects in a single color (sky, sea or forest)
	- Under mercury lamps or certain types of fluorescent lights

# Setting the Shutter Speed

You can adjust the shutter speed manually to make stable shots of fast moving subjects.

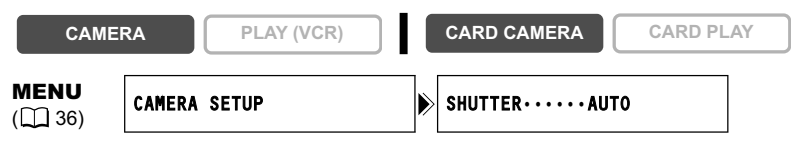

- **1. Set the program selector to**  $\mathbb{P}$ **.**
- **2. Set the program AE mode to the A (Auto) mode.**
- **3. Open the menu and select [CAMERA SETUP].**
- **4. Select [SHUTTER].**
- **5. Select the shutter speed and press the SET dial.**

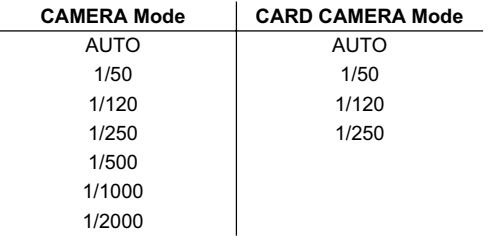

#### **6. Close the menu.**

(K

O If the shutter speed is set to 1/500 or higher in CAMERA mode and you switch to CARD CAMERA mode, it automatically changes to 1/250.

- Do not point the camcorder directly at the sun when the shutter speed is set to 1/1000 or higher.
- O The image may flicker when recording with high shutter speeds.
- The setting resets to the auto setting when you switch the program selector to EASY, or change the program AE mode.
- O Guidelines for Recording with High Shutter Speeds:
	- Outdoor sports such as golf or tennis: 1/2000
	- Moving objects such as cars or roller coasters: 1/1000, 1/500 or 1/250
	- Indoor sports such as basketball: 1/120

# **Auto Slow Shutter**

In Easy Recording mode and when [SHUTTER] is set to [AUTO] in Auto mode, the camcorder uses shutter speeds down to 1/25 in CAMERA mode and 1/12.5 in CARD CAMERA mode. This allows you to record brightly in places with insufficient lighting. However, you can set the camcorder not to use a slow shutter speed.

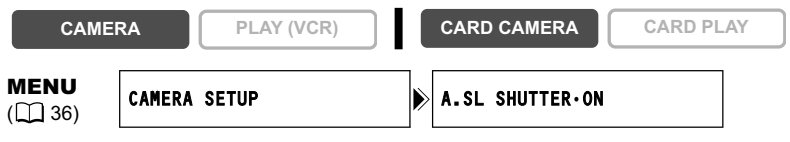

**Open the menu and select [CAMERA SETUP]. Select [A.SL SHUTTER], set it to [OFF] and close the menu.**

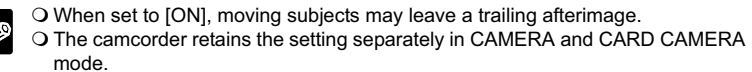

O If " $\bigcirc$ " (camcorder shake warning) appears in CARD CAMERA mode, stabilize the camcorder, for example, by mounting it on a tripod or placing it on a table.

# Using the Self-Timer

The self-timer can be used for recording movies and still images.

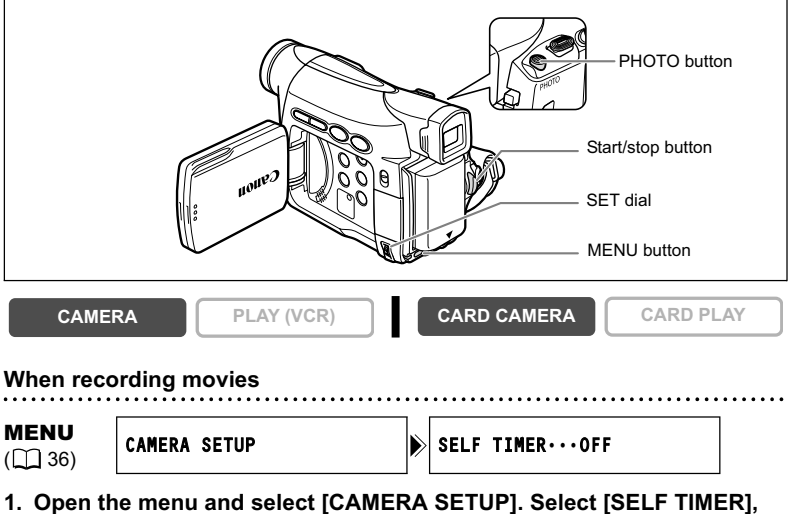

set it to  $[ON \circlearrowright]$  and close the menu.

"ふ" appears.

#### **2. Press the start/stop button.**

- The camcorder starts recording after a 10-second countdown (2 seconds when using the wireless controller). The count down appears on the screen.
- $\cdot$  To record a still image, press the PHOTO button ( $\Box$  91).

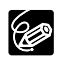

O To cancel the self-timer, set [SELF TIMER] to [OFF]. Once the countdown has begun, you can also press the start/stop button (when recording movies) or the PHOTO button (when recording still image) to cancel the self-timer.

The self-timer will be canceled when you turn off the camcorder.

# Changing the Recording Mode (SP/LP)

You can choose between SP (standard play) and LP (long play). LP extends the tape usage by 1.5 times.

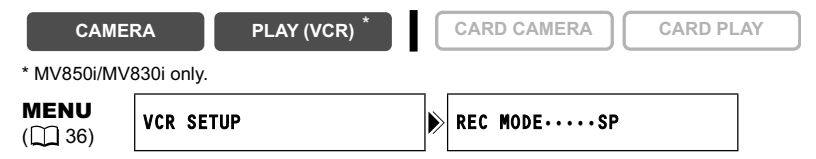

**To change to LP mode, open the menu and select [VCR SETUP]. Select [REC MODE], set it to [LP] and close the menu.**

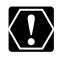

 **Tapes recorded in LP mode cannot be used for audio dubbing. Depending on the nature and usage condition of the tape, picture and sound recorded in LP mode may be distorted. We recommend using the SP mode for important recordings.**

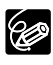

O If you record in both SP and LP modes on the same tape, the playback picture may become distorted and the time code may not be written correctly.

O If you play back a tape that has been recorded in LP mode with another digital device on this camcorder, or vice versa, picture and sound may become distorted.

# **Changing the Audio Mode**

You can record sound in two audio modes—16-bit and 12-bit. The 12-bit mode records sound on two channels (stereo 1), leaving 2 channels free (stereo 2) for adding new sound later. Select the 16-bit mode for higher sound quality.

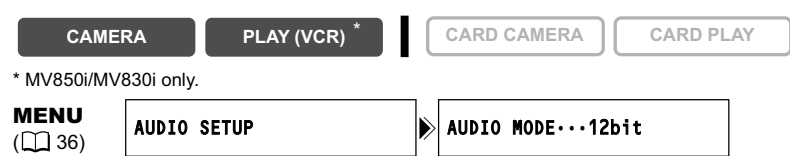

#### **Open the menu and select [AUDIO SETUP]. Select [AUDIO MODE], set it to [16bit] and close the menu.**

"16bit" appears for approximately 4 seconds.

### **Wind Screen**

The camcorder reduces wind noise automatically. However, you can turn off the wind screen when recording indoors, or when you want the microphone to be as sensitive as possible.

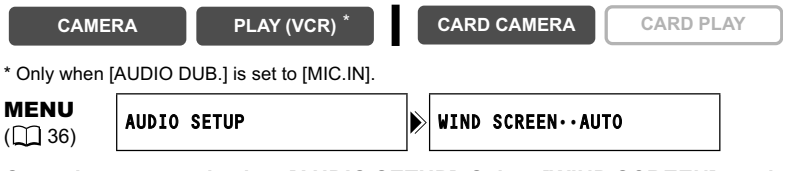

#### **Open the menu and select [AUDIO SETUP]. Select [WIND SCREEN], set it to [OFF] and close the menu.**

"WS  $\overline{01}$ " appears when you turn the wind screen off.

# Using Digital Effects

### **Faders (** $\Box$  **62)**

Begin or end scenes with a fade to or from black.

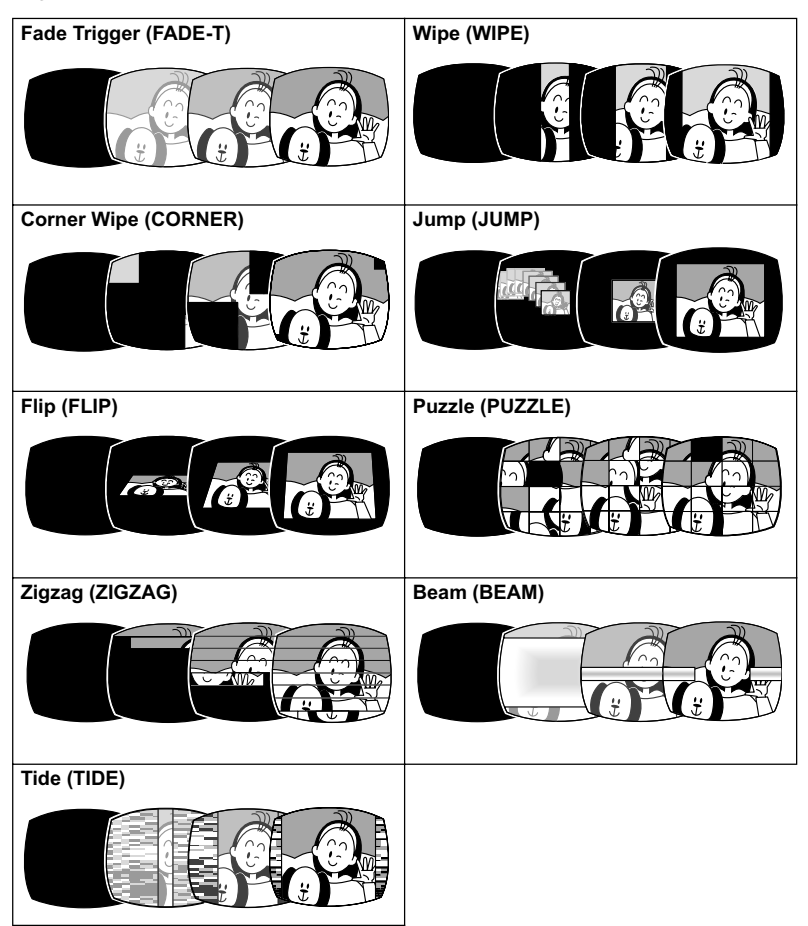

# **Effects (** $\Box$  **63)**

Add flavor to your recordings.

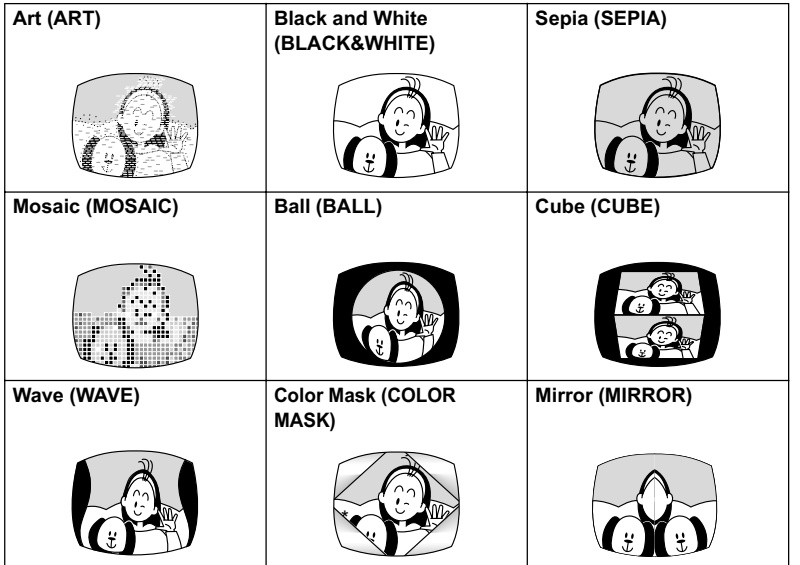

# **Multi-Image Screen (** $\text{ } \square$  **64)**

Captures moving subjects in 4, 9 or 16 sequences of still images and displays them at one time. Sound will be recorded normally.

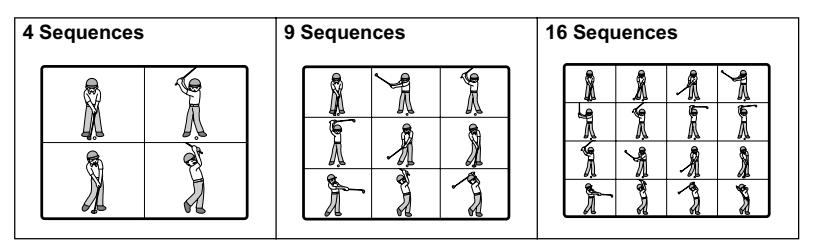

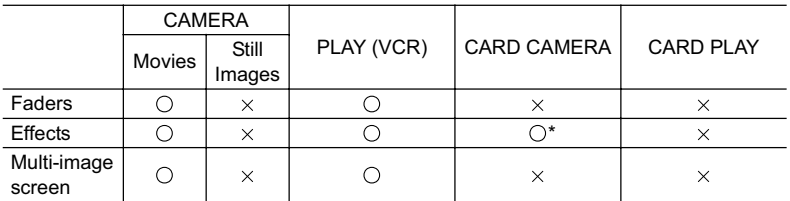

 $\bigcirc$ : Available  $\times$ : Not available

\* : Black and White only.

### **Selecting a Fader**

In CAMERA mode, set the program selector to  $\mathbb D$ .

**close the menu.**

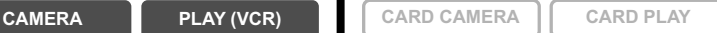

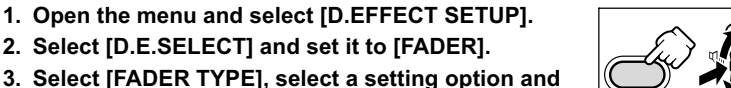

The name of the selected fader flashes.

CAMERA mode:

**4. Fade in: In record pause mode, press the DIGITAL EFFECTS ON/OFF button and begin recording by pressing the start/stop button. Fade out: During recording, press the DIGITAL** 

**EFFECTS ON/OFF button and pause recording by pressing the start/stop button.**

The fader can be activated/deactivated by pressing the DIGITAL EFFECTS ON/OFF button.

PLAY (VCR) mode:

**4. Fade in: In playback pause mode, press the DIGITAL EFFECTS ON/OFF button and begin playback by pressing the**  $\blacktriangleright$ **/II button.** 

**Fade out: During playback, press the DIGITAL EFFECTS ON/OFF button and pause playback by pressing the**  $\blacktriangleright$ **/II button.** 

The fader can be activated/deactivated by pressing the DIGITAL EFFECTS ON/OFF button.

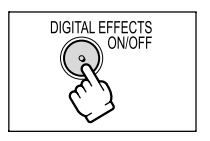

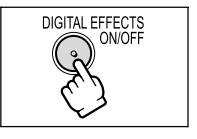

# **Selecting an Effect**

In CAMERA mode, set the program selector to  $\mathbb D$ .

- **CAMERA PLAY (VCR) CARD CAMERA CARD PLAY**
- **1. Open the menu and select [D.EFFECT SETUP].**
- **2. Select [D.E.SELECT] and set it to [EFFECT].**
- **3. Select [EFFECT TYPE], select a setting option and close the menu.**

The name of the selected effect flashes.

#### **4. Press the DIGITAL EFFECTS ON/OFF button.**

- The name of the selected effect stops flashing.
- The effect can be activated/deactivated by pressing the DIGITAL EFFECTS ON/OFF button.

**Selecting an Effect in CARD CAMERA Mode**

**CAMERA PLAY (VCR) CARD CAMERA CARD PLAY**

**1. Open the menu and select [D.EFFECT SETUP]. Select [EFFECT], set it to [BLACK&WHITE] and close the menu.** "BLK&WHT" flashes.

Recording

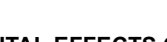

#### **2. Press the DIGITAL EFFECTS ON/OFF button.**

- "BLK&WHT" stops flashing.
- The effect can be activated/deactivated by pressing the DIGITAL EFFECTS ON/OFF button.

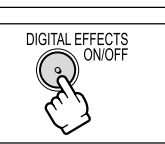

63*Recording* Advanced Functions **Advanced Functions**

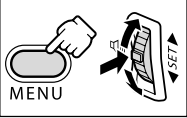

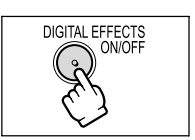

You can operate the multi-image screen only in the following playback modes:

- When [M.S.SPEED] is set to [MANUAL]: Playback pause, slow forward/reverse playback
- When [M.S.SPEED] is set to [FAST], [MODERATE] or [SLOW]: Playback pause In CAMERA mode, set the program selector to  $\mathbb{P}$ .

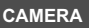

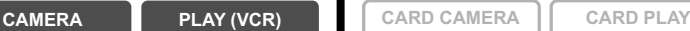

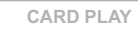

- **1. Open the menu and select [D.EFFECT SETUP].**
- **2. Select [D.E.SELECT] and set it to [MULTI-S].**
- **3. Select [M.S.SPEED] and select the transition speed.** Following transition speeds can be selected: fast (every 4 frames), moderate (every 6 frames\*), slow (every 8 frames\*).

\* In Low Light mode: moderate (every 8 frames), slow (every 12 frames).

**4. Select [M.S.SPLIT], select the number of sequences and close the menu.**

"MULTI-S" flashes.

#### **5. Press the DIGITAL EFFECTS ON/OFF button.**

- MANUAL: Images will be captured each time you press the DIGITAL EFFECTS ON/OFF button. The blue frame indicating the next sequence disappears after the last image. Pressing the DIGITAL EFFECTS ON/OFF button for more than 1 second cancels the images one after another.
- FAST, MODERATE, SLOW: The set number of images will be captured at the set speed. To cancel the multi-image screen, press the DIGITAL EFFECTS ON/OFF button.

#### **6. Press the start/stop button to begin recording.**

The multi-image screen is recorded on the tape.

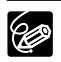

- O Turn off the digital effect when you do not use it.
- The camcorder retains the setting even if you turn it off or change the program AE mode.
- O The image quality may be slightly lower with digital effects.
- Digital effects cannot be used in the following cases:
	- When the program selector is set to EASY.
	- During DV dubbing.
- Faders cannot be used when Card Mix is activated.

#### **About the multi-image screen:**

- O The multi-image screen cannot be used in the following cases:
	- In the night modes.
	- When the widescreen mode is selected.
	- When Card Mix is activated.
- O In PLAY (VCR) mode: Pressing any tape operation button (such as play or pause), or performing date search cancels the multi-image screen.

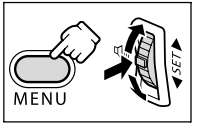

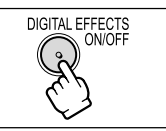

# Widescreen TV Recording (16:9)

The camcorder uses the full width of the CCD providing high-resolution 16:9 recording.

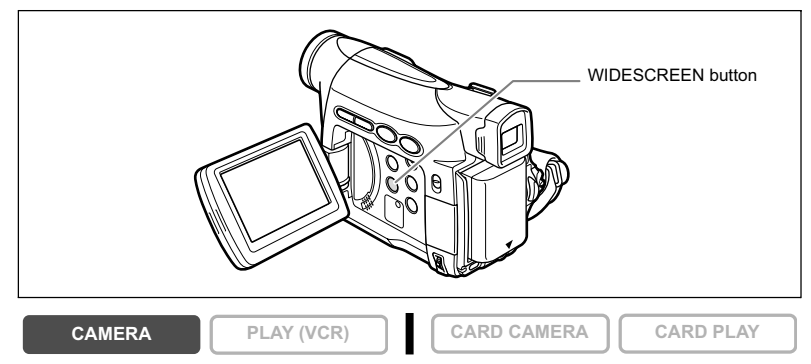

#### **Press the WIDESCREEN button.**

- "**WIDE**" appears.
- The LCD screen switches to the "letterbox" display. The picture on the viewfinder appears horizontally squeezed.

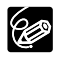

O The multi-image screen cannot be used when the widescreen mode is selected. O Simultaneous recording on a memory card cannot be used when the widescreen mode is selected.

O If you play back a widescreen recording on a normal TV, the image appears horizontally squeezed.

# **Magnifying the Image**

The playback image can be magnified up to 5 times.

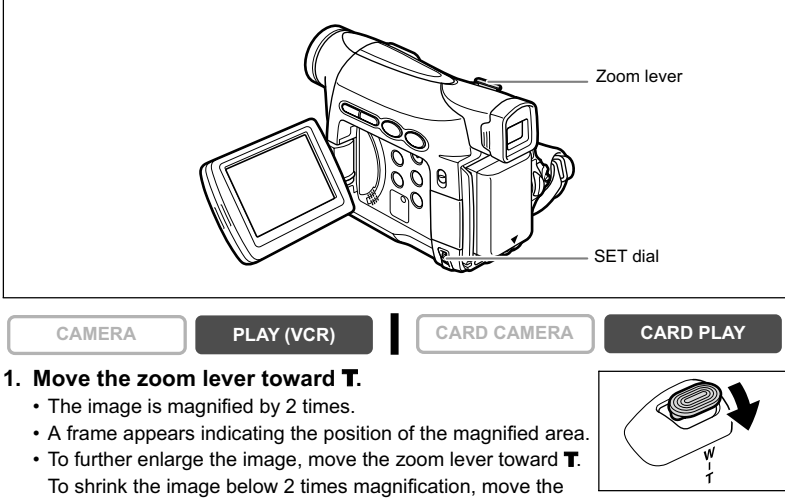

#### **2. Select the magnified area with the SET dial.**

zoom lever toward W.

- Turn the SET dial to move the image to the right and left, or up and down. Pressing the SET dial switches between the directions.
- To cancel the magnification, move the zoom lever toward W until the frame disappears.

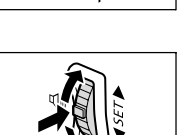

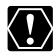

Movies played back from a memory card cannot be magnified.

# Displaying the Data Code

The camcorder maintains a data code containing recording date and time and other camera data such as shutter speed and exposure (f-stop). When you play back a tape, you can display the data code and select the data code combination you wish to display.

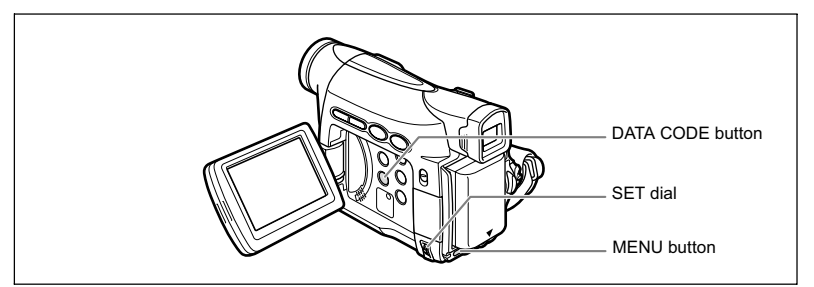

### **Selecting the Date/Time Display Combination**

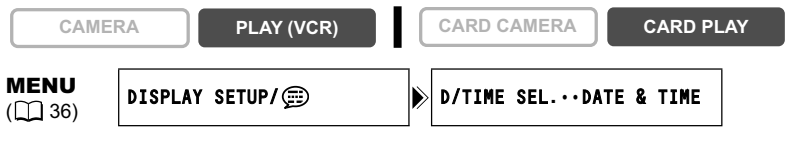

Open the menu and select [DISPLAY SETUP/ **but ].** Select [D/TIME SEL.], **set it to [DATE] or [TIME] and close the menu.**

### **Selecting the Data Code Display Combination**

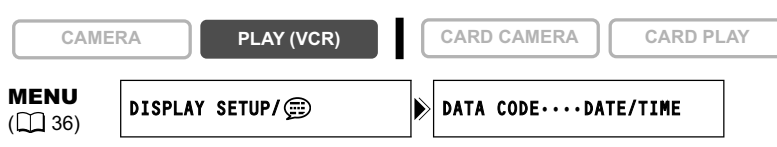

Open the menu and select [DISPLAY SETUP/ **...**]. Select [DATA CODE], **set it to [CAMERA DATA] or [CAM. & D/T] and close the menu.**

### **Displaying the Data Code**

**CAMERA PLAY (VCR) CARD CAMERA CARD PLAY**

#### **Press the DATA CODE button.**

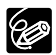

 The data code will not display the next time you turn on the camcorder. O Only date and time appear in CARD PLAY mode.

# **Six-Second Auto Date**

Date and time appear for 6 seconds when you begin playback, or to indicate that date or time zone has changed.

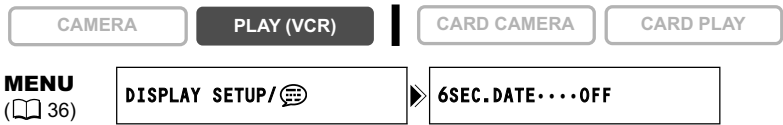

Open the menu and select [DISPLAY SETUP/ **...** ]. Select [6SEC.DATE], set **it to [ON] and close the menu.**

# End Search

When you have played back a tape, you can use this function to locate the end of the last recorded scene.

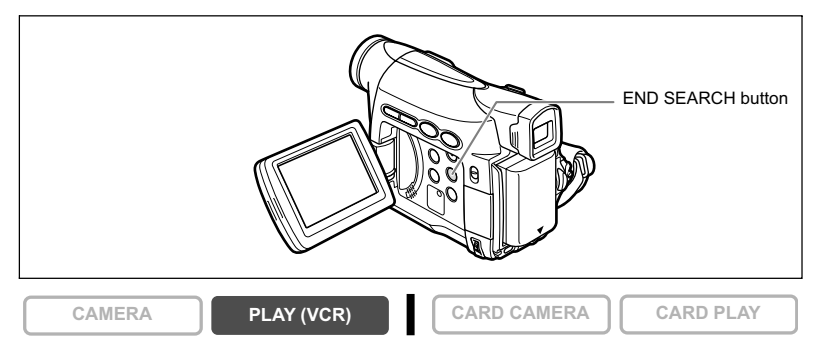

#### **In stop mode, press the END SEARCH button.**

- "END SEARCH" appears.
- The camcorder rewinds/fast forwards the tape, plays back the last few seconds of the recording and stops the tape.
- Pressing the button again cancels the search.

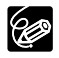

End search cannot be used once you unload the cassette.

End search may not work properly if a blank section exists on the tape.

You cannot use end search to locate the editing end of audio dubbing.

# Returning to a Pre-marked Position

If you wish to return to a particular scene later, mark the point with the zero set memory and the tape will stop at that point when you rewind/fast forward the tape.

This function is operated with the wireless controller.

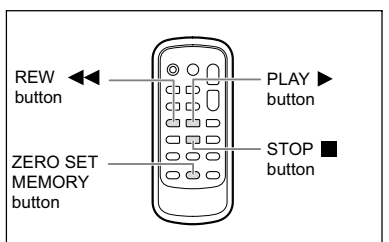

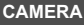

**CAMERA PLAY (VCR) CARD CAMERA**  $\begin{bmatrix} \end{bmatrix}$  **CARD PLAY** 

- **1. Press the ZERO SET MEMORY button at the point you wish to return to later.**
	- "0:00:00  $\blacksquare$ " appears.
	- To cancel, press the ZERO SET MEMORY button again.
- **2. When you have finished playback, rewind the tape.**
	- $\cdot$  " $\blacktriangleleft$ RTN" appears.
	- The tape stops automatically at "0:00:00".
	- The tape counter changes to time code.

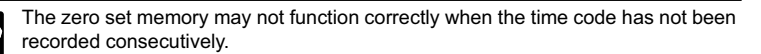

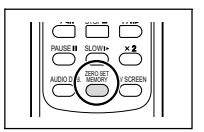

# Date Search

You can locate the change of the date/time zone with the date search function.

This function is operated with the wireless controller.

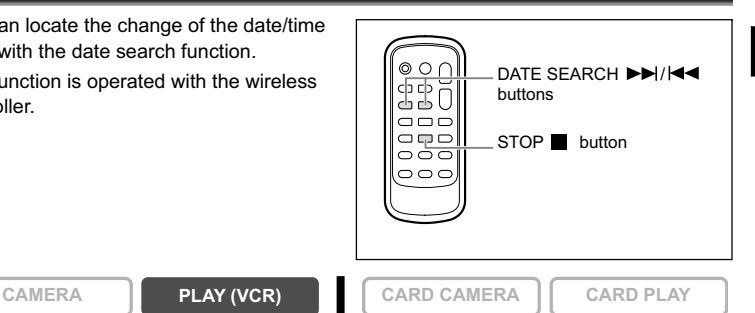

#### **Press the**  $\blacktriangleright$  **or**  $\blacktriangleright$  **details** button to begin searching.

- Press more than once to search for further date changes (up to 10 times).
- $\cdot$  Press the STOP button to stop searching.

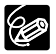

O A recording of longer than a minute per date/area is required.

Date search may not function if the data code is not correctly displayed.

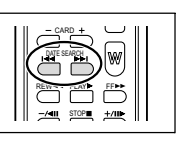

# **Customizing the Camcorder**

You can personalize your camcorder by customizing the start-up image and the sound it makes for start-up, shutter, operation and self-timer (collectively called the My Camera settings).

### **Changing the My Camera Settings**

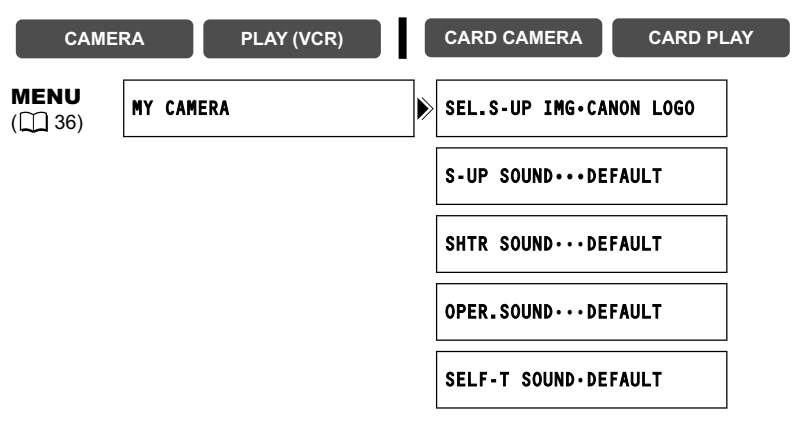

**1. Open the menu and select [MY CAMERA].**

#### **2. Select the menu item you wish to change.**

When selecting a start-up image, set the camcorder to CARD PLAY mode.

#### **3. Select a setting option and close the menu.**

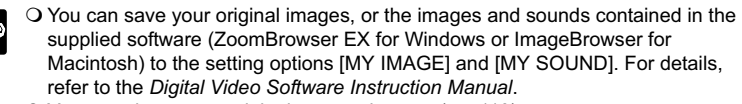

 $\bigcirc$  You can also create original start-up images ( $\bigcirc$  110).

92
# Changing the Display Language

The language used for screen display and menu items can be changed. The available set of languages varies depending on the region. Follow the procedure below to check which set of languages are provided with your camcorder.

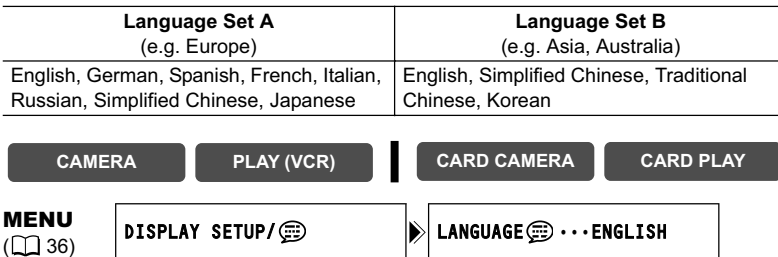

**To change the display language, open the menu and select [DISPLAY SETUP/ . Select [LANGUAGE** ), select a language and close the **menu.**

 $\bigcirc$  If you have mistakenly changed the language, follow the  $\textcircled{\tiny{m}}$  mark next to the menu item to change the setting.

O The displays "MENU" and " SEN" at the bottom of the screen refer to the button names on the camcorder and will not change when you change the language.

## **Changing the Date Format**

R

You can select between three date formats. For example, [1. JAN. 2005], [JAN. 1, 2005] and [2005. 1. 1].

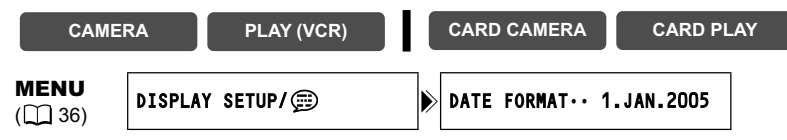

**Open the menu and select [DISPLAY SETUP/ [6]. Select [DATE FORMAT], select a format and close the menu.**

# Other Camcorder Settings

### **Beep**

You will hear a beep upon camcorder operations such as power on/off, start/stop, selftimer countdown, and unusual conditions of the camcorder.

If you turn off the beep, all camcorder sounds including the ones of the My Camera settings will be turned off.

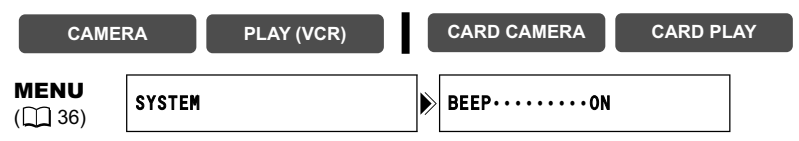

**To turn the beep off, open the menu and select [SYSTEM]. Select [BEEP], set it to [OFF] and close the menu.**

## **Adjusting the Brightness of the LCD Screen**

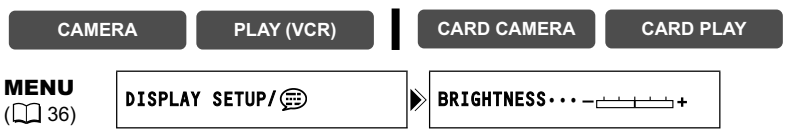

Open the menu and select [DISPLAY SETUP/ **but ISPS**], Select [BRIGHTNESS], **adjust the brightness level and close the menu.**

Changing the brightness of the LCD screen does not affect that of the viewfinder or the recordings.

## **Turning the Remote Sensor Off**

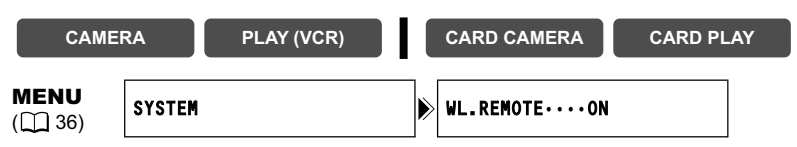

**Open the menu and select [SYSTEM]. Select [WL.REMOTE], set it to [OFF ] and close the menu.**

" $($ x  $)$ " appears.

# **Turning Off the Image Stabilizer**

The image stabilizer compensates for camcorder shake even at full telephoto. It tries to compensate for horizontal movements; therefore, you may decide to turn it off when you mount the camcorder on a tripod.

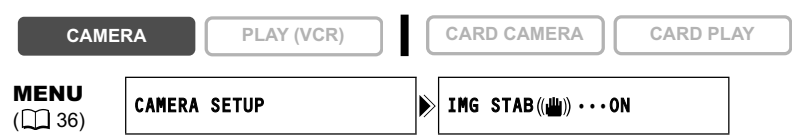

### **Open the menu and select [CAMERA SETUP]. Select [IMG STAB((** $\blacksquare$ **)], set it to [OFF] and close the menu.**

" (((iii) " disappears.

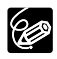

- The image stabilizer cannot be turned off when the program selector is set to EASY.
- The image stabilizer is designed to compensate a normal degree of camcorder shake.
- O The image stabilizer might not be as effective when using the night modes.

## **Demonstration Mode**

The demonstration mode displays the camcorder's main features. It starts automatically when you leave the camcorder turned on without loading a recording media for more than 5 minutes. However, you can set the camcorder not to start the demonstration mode.

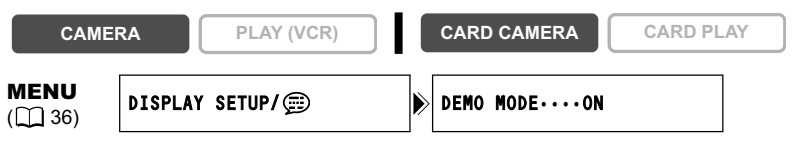

Open the menu and select [DISPLAY SETUP/ **).** Select [DEMO MODE], **set it to [OFF] and close the menu.**

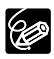

To cancel the demo mode once it has begun, press any button, turn off the camcorder or load a recording media.

# **Recording to a VCR or Digital Video Device**

You can copy your recordings by connecting the camcorder to a VCR or a digital video device. If you connect a digital video device, you can copy recordings with virtually no generation loss in image and sound quality.

# **Connecting the Devices**

### **Connecting a VCR**

See *Playing Back on a TV Screen* ( $\Box$  33).

### **Connecting a Digital Video Device**

Use the optional CV-150F (4 pin-4 pin) or CV-250F (4 pin-6 pin) DV Cable. Refer also to the instruction manual of the digital video device.

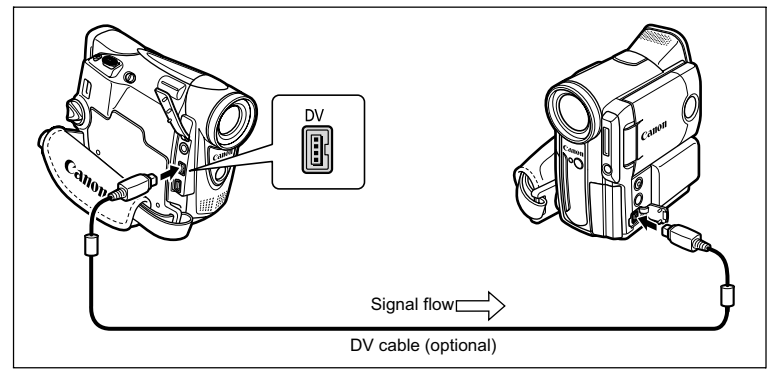

## **Recording**

**CAMERA PLAY (VCR) CARD CAMERA CARD PLAY**

- **1. Set the camcorder to PLAY (VCR) mode and load a recorded cassette.**
- **2. Connected device: Load a blank cassette and set the device to record pause mode.**
- **3. Locate the scene you wish to copy and pause playback shortly before the scene.**
- **4. Play back the tape.**
- **5. Connected device: Begin recording when the scene you wish to copy appears. Stop recording when copying is complete.**
- **6. Stop playback.**

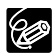

- When connecting a VCR, the quality of the edited tape will be slightly lower than that of the original.
- When connecting a digital video device:
	- If the picture does not appear, reconnect the DV cable or turn the camcorder off and back on again.
	- Proper operation cannot be guaranteed for all digital video devices equipped with a DV terminal. If operation does not work, use the AV terminal.
- We recommend powering the camcorder from a household power source.

# **MV8501/MV8301 Recording from Analog** Video Devices (VCR, TV or Camcorder)

You can record videos or TV programs from a VCR or analog camcorder on the tape in the camcorder.

**CAMERA PLAY (VCR) CARD CAMERA CARD PLAY**

**1. Connect the camcorder to the analog video device.** See *Playing Back on a TV Screen* ( $\Box$  33).

- **2. Set the camcorder to PLAY (VCR) mode and load a blank cassette.**
- **3. Connected device: Load the recorded cassette.**
- **4. Press the REC PAUSE button.** In record pause mode and during recording, you can check the picture on the screen.
- **5. Connected device: Play back the tape.**
- **6. Press the ▶/II button when the scene you wish to record appears.**

Recording starts.

### **7. Press the button to stop recording.**

- Press the  $\blacktriangleright$  / $\blacksquare$  button to pause recording.
- Press the  $\blacktriangleright$  / $\blacksquare$  button again to restart recording.
- **8. Connected device: Stop playback.**
	-
- When connecting to a TV/Video with SCART terminal, use a SCART adapter with input capability (commercially available). The supplied SCART Adapter PC-A10 is for output only.
	- Depending on the signal sent from the connected device, dubbing may not work properly (e.g. signals that include copyright protective signals or anomalous signals such as ghost signals).

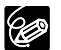

We recommend powering the camcorder from a household power source.

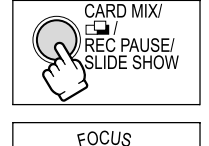

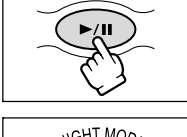

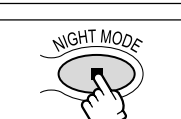

# **MV850i/MV8301 Recording from Digital** Video Devices (DV Dubbing)

You can record from other digital video devices equipped with a DV terminal with virtually no loss in picture and sound quality.

**CAMERA PLAY (VCR) CARD CAMERA CARD PLAY**

- **1. Connect the camcorder to the digital video device.** See Connecting a Digital Video Device ( $\square$  76).
- **2. Set the camcorder to PLAY (VCR) mode and load a blank cassette.** Make sure that  $[AV \rightarrow DV]$  is set to  $[OFF]$  ( $\Box$  81).
- **3. Connected device: Load the recorded cassette.**
- **4. Press the REC PAUSE button.** In record pause mode and during recording, you can check the picture on the screen.
- **5. Connected Device: Play back the tape.**
- **6. Press the ►/II button when the scene you wish to record appears.**

Recording starts.

### 7. Press the **button to stop recording.**

- Press the  $\blacktriangleright$  /II button to pause recording.
- Press the  $\blacktriangleright$  / $\blacksquare$  button again to restart recording.
- **8. Connected Device: Stop playback.**

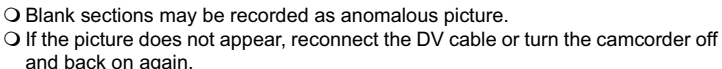

 $\overline{O}$  You can only record signals from devices with the  $\overline{D}$  logo recording in SD system in SP or LP format (note that signals from identically shaped terminals may be of different format).

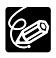

We recommend powering the camcorder from a household power source.

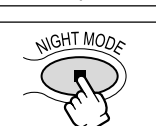

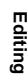

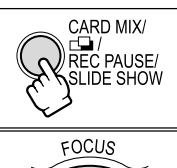

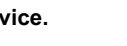

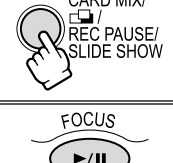

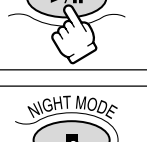

# **Concerning Copyright**

### **Copyright Precaution**

Certain pre-recorded video tapes, films and other materials, as well as some television programmes are copyrighted. Unauthorised recording of these materials may violate copyright protection laws.

### **Copyright Signals**

During playback: If you try to play back a tape that contains copyright control signals for protection of software, "COPYRIGHT PROTECTED PLAYBACK IS RESTRICTED" appears for a few seconds and the camcorder displays a blank blue screen. You cannot playback the contents of the tape.

During recording: If you try to record from software that contains copyright control signals for protection of software, "COPYRIGHT PROTECTED DUBBING RESTRICTED" appears. You cannot record the contents of the software. You cannot record copyright protection signals to a tape using this camcorder.

# **MV8501/MV8301 Converting Analog Signals into** Digital Signals (Analog-Digital Converter)

By connecting the camcorder to a VCR or 8mm video camcorder, you can convert analog video/audio signals to digital signals and output the digital signals via the DV terminal. The DV terminal serves as output terminal only.

# **Connecting the Devices**

Turn off all devices before starting the connections. Unload the tape from the camcorder. Refer also to the instruction manual of the connected device. Use the optional CV-150F (4 pin-4 pin) or CV-250F (4 pin-6 pin) DV Cable.

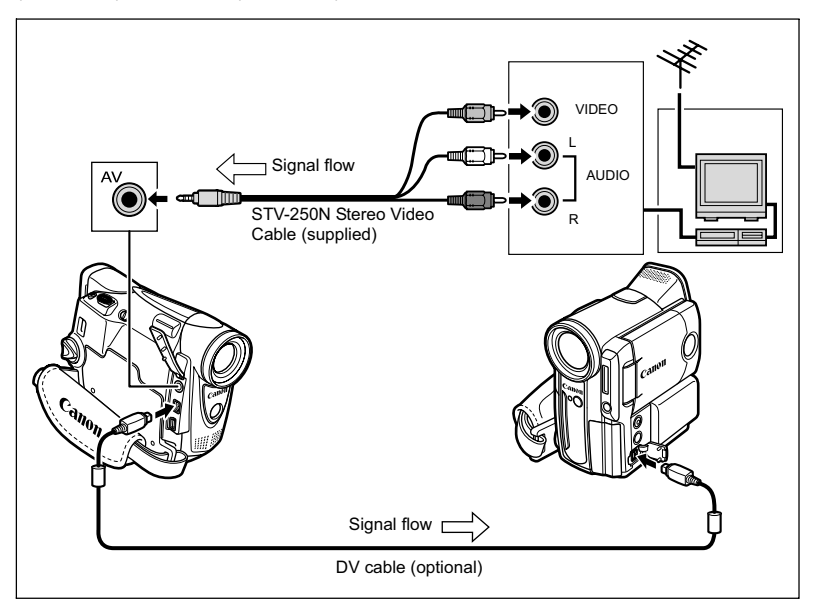

# **Turning On the Analog-Digital Converter**

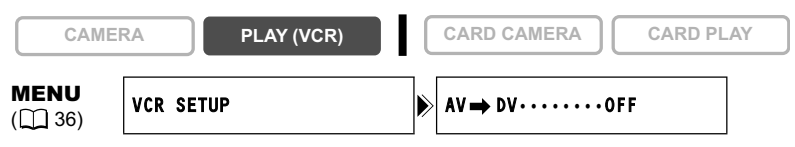

Open the menu and select [VCR SETUP]. Select [AV → DV], set it to [ON] **and close the menu.**

81

**Editing**

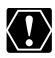

- Depending on the signal sent from the connected device, the conversion from analog to digital signals might not work properly (e.g., signals that include copyright protective signals or anomalous signals such as ghost signals).
- When connecting to a TV/Video with SCART terminal, use a SCART adapter with input capability (commercially available). The supplied SCART Adapter PC-A10 is for output only.
- $\bigcirc$  For normal use, set [AV  $\rightarrow$  DV] to [OFF]. If it is set to [ON], digital signals cannot be input via the camcorder's DV terminal.
- Depending on the software and the specifications of your computer, you may not be able to transfer converted signals via the DV terminal.

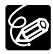

We recommend powering the camcorder from a household power source.

# Audio Dubbing

You can add sound from audio devices (AUDIO IN) or with the built-in microphone (MIC.IN). With the MV830, you can only add sound with the built-in microphone.

This function is operated with the wireless controller.

# **Connecting**

### **Connecting an Audio Device**

Refer also to the instruction manual of the connected device.

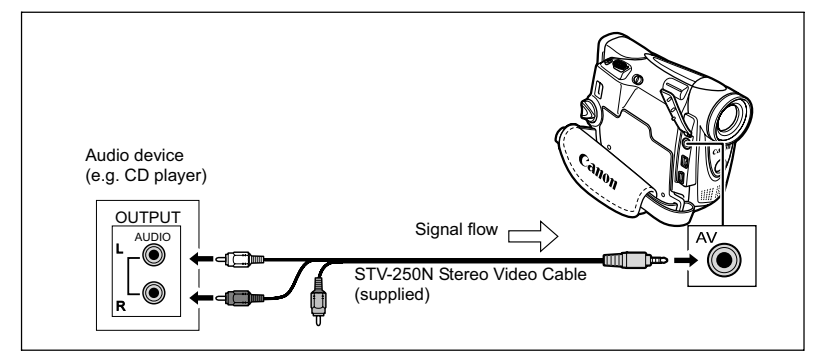

## **Dubbing**

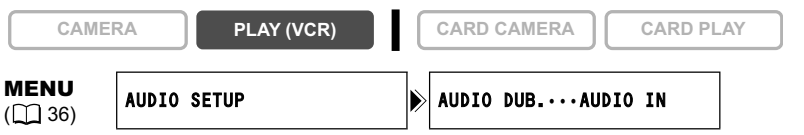

- **1. Set the camcorder to PLAY (VCR) mode and load a recorded cassette.** Use a tape recorded in SP, 12-bit mode with this camcorder.
- **2. Open the menu and select [AUDIO SETUP]. Select [AUDIO DUB.], set it to [AUDIO IN] or [MIC.IN] and close the menu.**
- **3. Locate the scene you wish to start audio dubbing.**
- **4. Press the PAUSE II button on the wireless controller.**

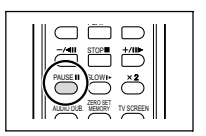

### 84

### **5. Press the AUDIO DUB. button on the wireless controller.**

"AUDIO DUB." and " $\bigoplus \mathbb{I}$ " appear.

### **6. Press the PAUSE II button on the wireless controller to begin dubbing.**

- Audio device: Begin playback.
- Microphone: Speak into the microphone.
- **7. Press the STOP button on the wireless controller to stop dubbing.**

Audio device: Stop playback.

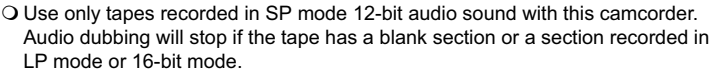

- O You cannot use the DV terminal for audio dubbing.
- If you add sound to a tape not recorded with this camcorder, sound quality may decrease.
- O Sound quality may decrease when you add sound to the same scene for more than 3 times.
- 
- When you connect an audio device, check the picture on the LCD screen and the sound via built-in speaker or audio device.
	- When you use the microphone, you can check the picture on a TV connected via the AV terminal and the sound via headphones connected to the TV.
	- $\overline{O}$  Set the zero set memory at the end of the scene you wish to dub audio. The camcorder will automatically stop audio dubbing at that point.

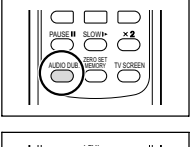

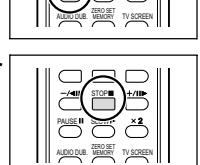

STOP PAUSE II VALOW

# **Playing Back the Added Sound**

You can select to play back Stereo 1 (original sound), Stereo 2 (added sound), or adjust the balance of both sounds.

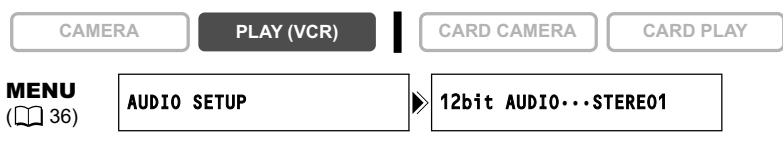

- **1. Open the menu and select [AUDIO SETUP]. Select [12bit AUDIO], select a setting and close the menu.**
	- STEREO1: Plays back the original sound.
	- STEREO2: Plays back the added sound.
	- MIX/FIXED: Plays back Stereo 1 and Stereo 2 in the same level.
	- MIX/VARI.: Plays back Stereo 1 and Stereo 2. The mix balance can be adjusted.
- **2. If you have selected [MIX/VARI.], adjust the mix level: Open the menu and select [AUDIO SETUP]. Select [MIX BALANCE], adjust the balance with the SET dial and close the menu.**

Turn the SET dial down to increase the volume of Stereo 1 and up to increase the volume of Stereo 2.

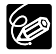

The camcorder resets to [STEREO1] when you turn the camcorder off. However, the mix balance is memorized by the camcorder.

# Transferring Video Recordings to a **Computer**

# **Transferring Using a DV Cable**

You can transfer recordings to a computer equipped with a IEEE1394 (DV) terminal or IEEE1394 capture board. Use the editing software supplied with your computer/capture board to transfer video recording from tape to computer. Refer to the instruction manual of the software. A driver is preinstalled on Windows operating systems later than Windows 98 Second Edition and Mac operating systems later than Mac OS 9, and will be installed automatically.

Use the optional CV-150F (4 pin-4 pin) or CV-250F (4 pin-6 pin) DV Cable.

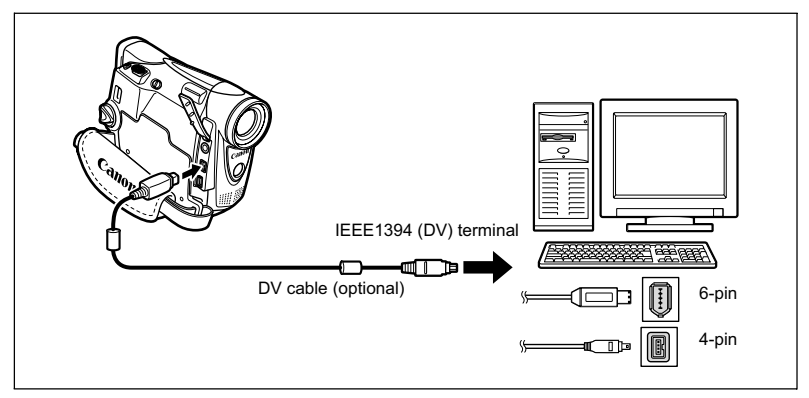

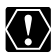

O Operation may not work correctly depending on the software and the specifications/settings of your computer.

- O If the computer freezes while you have connected the camcorder, disconnect and reconnect the DV cable. If the problem persists, disconnect the interface cable, turn off camcorder and computer, turn camcorder and computer back on and reconnect them.
- O Make sure that camcorder and computer are not connected with a USB cable before connecting the camcorder to the computer using the DV cable. Otherwise, the computer may not operate properly.

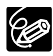

 We recommend powering the camcorder from a household power source while it is connected to the computer.

- O Refer also to the instruction manual of the computer.
- Users of Windows XP can download the DV Messenger software from below homepage. With DV Messenger, you can perform a videoconference using your camcorder. For details, refer to the *DV Network Software Instruction Manual* supplied with the software. www.canon-europe.com/DVmessenger www.canon.com.au/products/cameras.html

www.canon.com.cn/down/static/driverflistview.html www.canon-asia.com

# Inserting and Removing a Memory **Card**

You can use  $S^*$  SD Memory Cards or commercially available MultiMediaCards with this camcorder. The SD Memory Card has a protect switch to prevent accidental erasure.

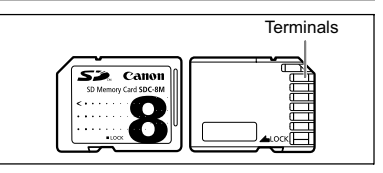

# **Inserting the Card**

- **1. Turn off the camcorder.**
- **2. Open the cover.**
- **3. Insert the memory card all the way into the memory card slot.**
- **4. Close the cover.** Do not close the cover forcefully without having the card correctly inserted.

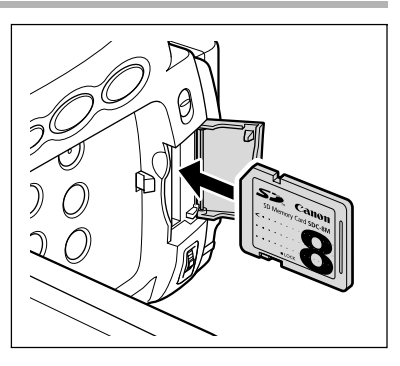

# **Removing the Card**

Do not forcefully remove the memory card without first pushing it in.

**1. Turn off the camcorder.**

Make sure that the card access indicator is not flashing before you turn off the camcorder.

- **2. Open the cover.**
- **3. Push the memory card to release it. Remove the memory card.**
- **4. Close the cover.**

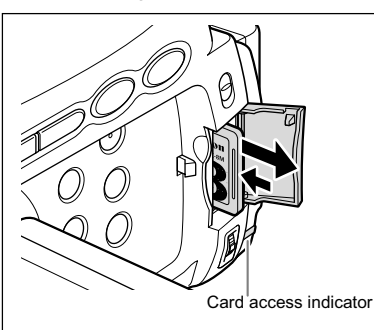

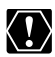

- This camcorder is compatible with SD Memory Cards or MultiMediaCards only. Do not use any other types of memory cards.
- O Proper operation cannot be guaranteed for all memory cards.
- Turn off the camcorder before inserting or removing the memory card. Otherwise, it may result in data damage.
- If you use memory cards other than the supplied one, make sure to format them with the camcorder  $(11 109)$ .

## **Changing the Still Image Quality**

You can choose from Superfine, Fine and Normal.

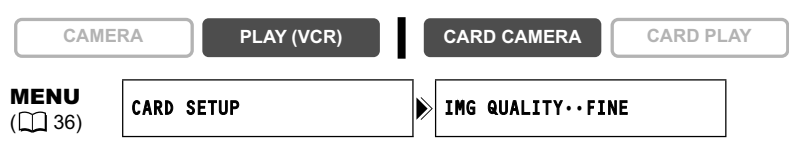

**Open the menu and select [CARD SETUP]. Select [IMG QUALITY], set it to [SUPER FINE] or [NORMAL] and close the menu.**

## **Changing the Still Image Size**

You can choose between 1024 x 768 pixels and 640 x 480 pixels.

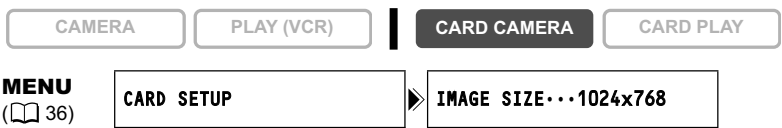

### **Open the menu and select [CARD SETUP]. Select [IMAGE SIZE], set it to [640x480] and close the menu.**

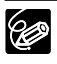

O Still images are recorded with JPEG (Joint Photographic Experts Group) compression.

Estimated Capacity of an 8 MB Memory Card:

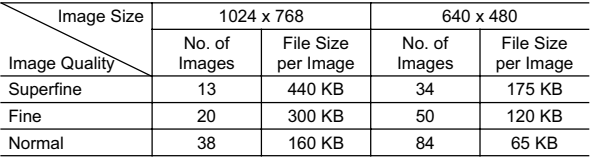

These figures are approximate. They vary according to the recording condition and the subject.

# **Changing the Movie Size**

You can choose between 320 x 240 pixels and 160 x 120 pixels.

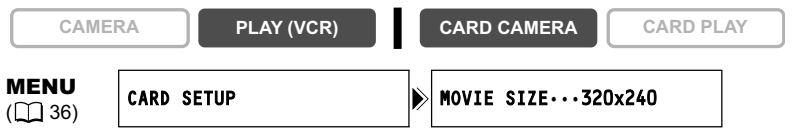

**Open the menu and select [CARD SETUP]. Select [MOVIE SIZE], set it to [160x120] and close the menu.**

O Movies are recorded with Motion JPEG compression.  $\Box$   $\Box$  Maximum recording time on a 8 MB SD Memory Card:

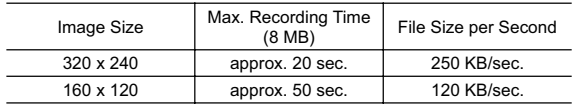

# File Numbers

Images are automatically assigned file numbers from 0101 to 9900 and stored in folders containing up to 100 images. Folders are assigned numbers from 101 to 998.

You can choose to use consecutive file numbers (CONTINUOUS) or to reset the file number each time a different memory card is inserted (RESET). We recommend setting the file numbers to CONTINUOUS.

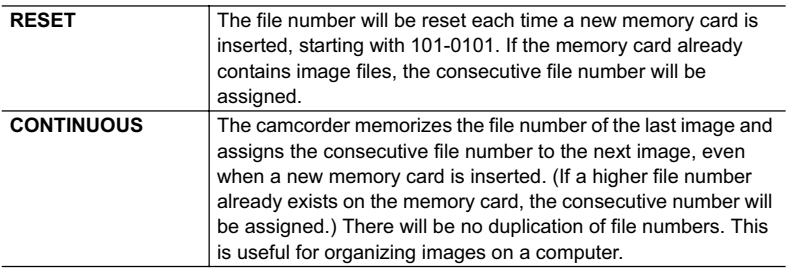

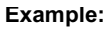

**Example:** When you record 3 images.

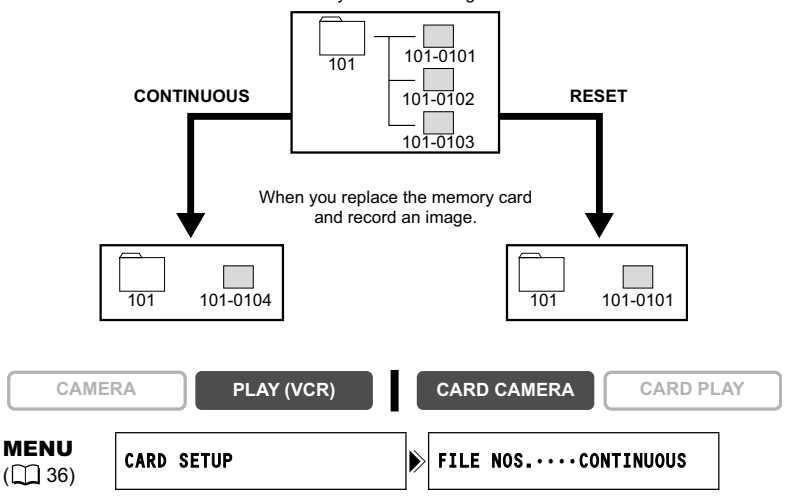

**To change the setting, open the menu and select [CARD SETUP]. Select [FILE NOS.], set it to [RESET] and close the menu.**

# Recording Still Images on a Memory **Card**

You can record still images with the camcorder, from a tape in the camcorder or from devices connected via the DV terminal or AV terminal. You can also record a still image on the memory card while you record a movie on the tape.

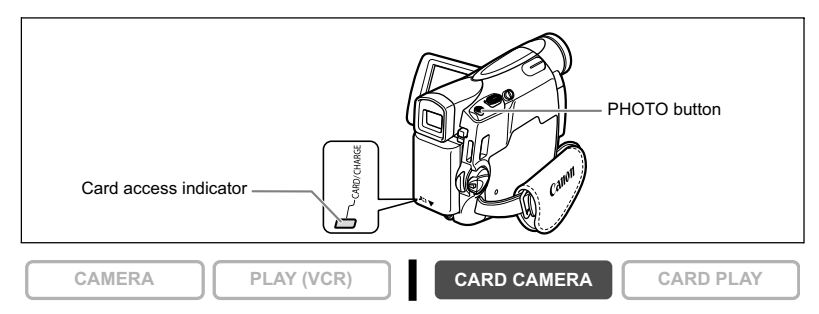

### **1. Set the camcorder to CARD CAMERA mode.**

A white focusing frame appears in the center of the screen. The camcorder will focus on the subject in the center of the screen. To change the focusing point, see *Selecting the Focusing Point* ( $\Box$  98).

#### **2. Press the PHOTO button halfway.**

- $\cdot$   $\bullet$  and focusing frame turn green when focus is adjusted. The beep sounds twice. The picture may appear out of focus for a moment while the camcorder is focusing.
- Exposure is locked.
- When you press the PHOTO button on the wireless controller, recording starts immediately.

### **3. Press the PHOTO button fully.**

- $\cdot$  and focusing frame disappear and you hear a shutter sound.
- The card access indicator flashes and the card access display appears.
- The still image shown on the screen will be recorded on the memory card.
	- Do not turn off the camcorder, change the position of the TAPE/CARD switch, disconnect the power source, open the memory card cover or remove the memory card while the card access indicator is flashing. Doing so could result in data damage.
		- When you are using a SD Memory Card, make sure that the protect switch is set to allow recording.

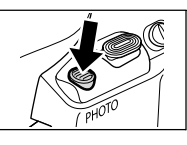

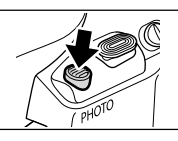

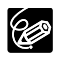

 Connection to a computer or PictBridge compliant printer will not work when the memory card contains more than 1800 images. For best performance, we recommend not recording more than 100 images on the memory card when you plan to connect the camcorder to a computer or printer.

When you are using a Macintosh computer, you may not be able to download image with ImageBrowser or with OS standard software when the memory card contains more than 1000 images. In such case, use a PC card reader for downloading the images.

- When the subject is too bright (overexposed), use the optional FS-28U ND filter.
- **When the Focus-Priority mode is set to [ON]:**

When you press the PHOTO button fully before  $\bullet$  and focusing frame turn green, it may take up to 2\* seconds until focus is adjusted and the still image can be recorded to the memory card.

\* Up to 4 seconds in the Low Light and the night modes.

If the subject is not suitable for autofocus, the focusing frame turns yellow and locks the focus. Adjust the focus manually with the SET dial.

 **When the Focus-Priority mode is set to [OFF]:** No focusing frame appears.

In step 2,  $\bullet$  turns green, and focus and exposure are locked.

O The camcorder shuts off when you do not operate it for 5 minutes to save power. " $\left\langle \right\rangle$  AUTO POWER OFF" appears 20 seconds before shutoff. To continue recording, turn the POWER switch to OFF and then back to CAMERA.

# **Recording a Still Image on a Memory Card While Recording Movies on a Tape**

When you are recording a movie on a tape, you can record the same picture as a still image on the memory card. Select the image quality from normal or fine.

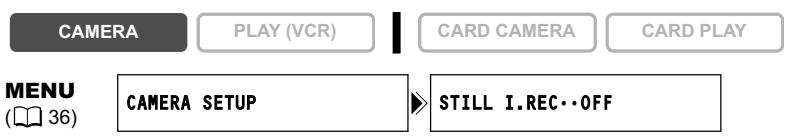

- **1. Open the menu and select [CAMERA SETUP]. Select [STILL I.REC], set**  it to  $[\Box]$  FINE] or  $[\Box]$  NORMAL] and close the menu.
- **2. While you are recording a movie, press the PHOTO button.**

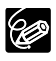

O The size of the still image will be 640 x 480.

- The quality of the still image is slightly lower than a still image recorded in CARD CAMERA mode.
- The still image cannot be recorded on a memory card when a fader, effect or the multi-image screen is activated.
- The still image cannot be recorded on a memory card when the widescreen mode is selected.
- O " C U U " appears when you press the PHOTO button when [STILL I.REC] is set to [OFF].

# **Recording from a Tape in the Camcorder**

**CAMERA PLAY (VCR) CARD CAMERA CARD PLAY**

**E**

- **1. Play back the tape.**
- **2. Press the PHOTO button halfway when the scene you wish to record appears.**
	- The camcorder pauses playback. The remaining image capacity and other information appear.
	- When you press the PHOTO button on the wireless controller, recording starts immediately.

### **3. Press the PHOTO button fully.**

- The card access indicator flashes.
- You can also record a still image by pressing the PHOTO button fully when the tape is in playback pause mode.

### *<b>MV8501/MV8301* Recording from Other Video Devices

You can record images from devices connected via the AV terminal (analog line-in function), or via the DV terminal as still images on a memory card. For connecting instructions, refer to page 33 and 76.

**CAMERA PLAY (VCR) CARD CAMERA CARD PLAY**

### **1. Set the camcorder to PLAY (VCR) mode.**

- If a cassette is loaded, make sure that the tape is stopped.
- When recording via the AV terminal, make sure that " $AV \rightarrow DV$ " is displayed on the screen. When recording via the DV terminal, make sure that "AV $\rightarrow$  DV" is not displayed. Change the setting as necessary  $( \Box 81)$ .
- **2. Connected device: Load a recorded cassette and play back the tape.**
- **3. Press the PHOTO button halfway when the scene you wish to record appears.**
	- The still image, remaining image capacity and other information appear.
	- When you press the PHOTO button on the wireless controller, recording starts immediately.

### **4. Press the PHOTO button fully.**

The card access indicator flashes.

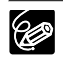

When recording from a tape in the camcorder or other video devices:

- A still image recorded from an image in widescreen mode will be vertically compressed.
- The data code of the still image will reflect the date and time it has been recorded on the memory card.
- The size of the still image will be 640 x 480.
- When connecting with a DV cable, make sure that no USB cable is connected to the camcorder.

# **Screen Displays during Still Image Recording**

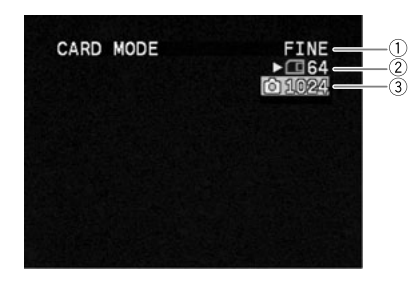

#### **Still Image Quality**

Indicates the image quality of the still image.

#### **Remaining Card Capacity for Still Images**

- flashing in red: No card
- in green: 6 or more images
- $\Box$  in yellow: 1 to 5 images
- in red: No more images
- The indication may not decrease even though a recording has been made, or may decrease by 2 images at once.
- All indicators are displayed in green when a memory card is played back.

#### **" " Card Access Display**

Indicates that the camcorder is writing on the memory card.

#### **Image Size**

Indicates the still image size.

# Reviewing a Still Image Right after Recording

You can select to display a still image for 2, 4, 6, 8 or 10 seconds after it has been recorded.

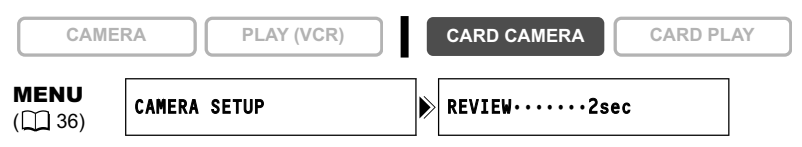

**Open the menu and select [CAMERA SETUP]. Select [REVIEW], select a setting option and close the menu.**

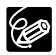

O A still image is displayed as long as you hold the PHOTO button after recording. O The FILE OPER. menu appears when you press the SET dial while you are reviewing a still image, or when you press the SET dial right after recording. In this menu, you can protect ( $\Box$  103) or erase ( $\Box$  104) the image.

# Recording Movies on a Memory Card

You can record Motion JPEG movies with the camcorder, from a tape in the camcorder or from devices connected via the DV terminal or the AV terminal. The sound of a movie recorded on a memory card will be monaural.

**CAMERA PLAY (VCR) CARD CAMERA CARD PLAY**

### **1. Press the start/stop button to begin recording.**

With SD Memory Cards up to 512 MB, you can record until "CARD FULL" appears (approx. 33 minutes with a 512 MB SD Memory Card). With MultiMediaCards, the recording time is limited to 10 sec. in 320 x 240 pixels and 30 sec. in 160 x 120 pixels.

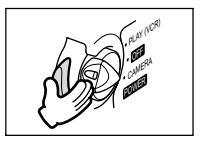

**2. Press the start/stop button to stop recording.**

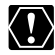

- Do not turn off the camcorder, change the position of the TAPE/CARD switch, disconnect the power source, open the memory card cover or remove the memory card while the card access indicator is flashing. Doing so could result in data damage.
- When you are using a SD Memory Card, make sure that the protect switch is set to allow recording.
- Do not load/unload a cassette during recording.

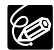

- We recommend using a Canon SD Memory Card, or a SD Memory Card with a transfer rate of more than 2 MB/sec., right after you have formatted it with this camcorder. With memory cards not formatted with this camcorder, or when recording/erasing has been repeatedly performed, the writing speed may be lower and recording may stop.
- You can select the focusing point when recording a movie on the memory card.
- Users of Windows XP: When you plan to connect the camcorder to a computer, keep the length of one movie shorter than approx. 12 min. in 320 x 240 and 35 min. in 160 x 120.

## **Recording from a Tape in the Camcorder**

**CAMERA PLAY (VCR) CARD CAMERA CARD PLAY**

- **1. Play back the tape.**
- **2. Press the start/stop button when the scene you wish to record appears.**
- **3. Press the start/stop button to stop recording.**

## *<b>MV850i/MV8301* Recording from Other Video Devices

You can record movies from devices connected via the AV terminal (analog line-in function), or via the DV terminal on a memory card.

For connecting instructions, refer to page 33 and 76.

**CAMERA PLAY (VCR) CARD CAMERA CARD PLAY**

**E**

- **1. Set the camcorder to PLAY (VCR) mode.**
	- If a cassette is loaded, make sure the tape is stopped.
	- When recording via the AV terminal, make sure that " $AV \rightarrow DV$ " is displayed on the screen. When recording via the DV terminal, make sure that "AV $\rightarrow$  DV" is not displayed. Change the setting as necessary  $( \Box 81)$ .
- **2. Connected device: Load a recorded cassette and play back the tape.**
- **3. Press the start/stop button when the scene you wish to record appears.**
- **4. Press the start/stop button to stop recording.**

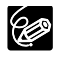

When recording from a tape in the camcorder or other video devices:

- O A movie recorded from an image in widescreen mode will be vertically compressed.
- $\bigcirc$  The data code of the movie will reflect the date and time it has been recorded on the memory card.
- O Recording stops at blank sections or recordings in different audio mode (12bit/ 16bit).

# **Screen Displays during Movie Recording**

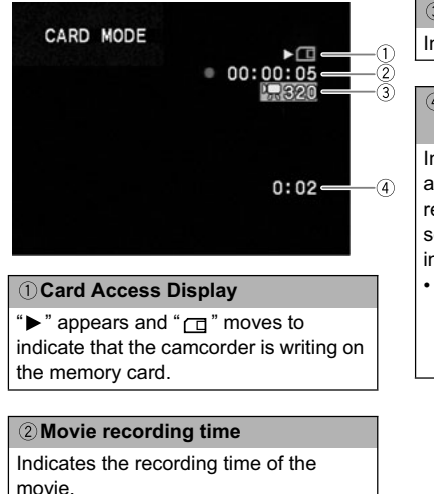

#### **Image Size**

Indicates the movie size.

#### **Remaining Card Capacity for Movies**

Indicates the remaining time in hours and minutes. At less than 1 minute, the remaining time will be displayed in 10 second-steps, at less than 10 seconds in 1 second-steps.

• The indication varies depending on the recording condition. The actual remaining time may be longer or shorter than indicated.

# Selecting the Focusing Point

The subject you wish to record is not always in the center of the screen. In the Focus-Priority mode, you can choose from one of three focusing points to automatically put the subject you wish into sharp focus. The exposure will be adjusted automatically matching the selected focusing point.

When the program selector is set to EASY, the Focus-Priority becomes set to ON (only the center focusing point is available).

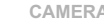

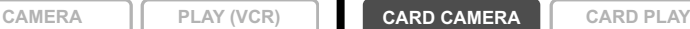

**1. Set the program selector to**  $\mathbb{P}$ **.** 

### **2. Turn the SET dial to display all focusing frames.**

Three focusing frames appear on the screen, one of it in green.

### **3. Turn the SET dial to select the focusing point.**

Turn the SET dial up to select the frame to the right, down to select the frame to the left.

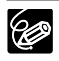

 The focusing frame gives an indication of the focusing point. Depending on the size of the subject or the distance, the camcorder may focus outside the frame.

- When you operate the zoom lever, the frames other than the selected one disappear.
- O The focusing point can be selected only when Focus-Priority is set to [ON] in CARD CAMERA mode.
- The focusing point returns to the center if you turn off the camcorder, change from CARD CAMERA mode or move the program selector to EASY.
- In Sand & Snow and Spotlight mode, the exposure will be adjusted automatically regardless of the selected focusing point.
- O The focusing point cannot be selected in the following cases:
	- When using the digital zoom.
	- In Stitch Assist mode.

# **Turning Off the Focus-Priority Mode**

Turn off the Focus-Priority mode if you wish to put timing ahead of focus.

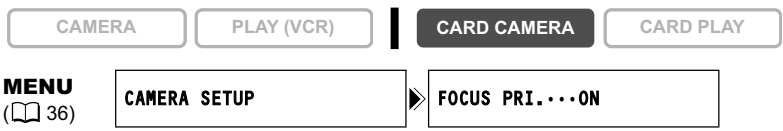

**Open the menu and select [CAMERA SETUP]. Select [FOCUS PRI.], set it to [OFF] and close the menu.**

# Recording Panoramic Images (Stitch Assist Mode)

You can shoot a series of overlapping images and merge them into one large panoramic scene using the supplied software (PhotoStitch) on a computer.

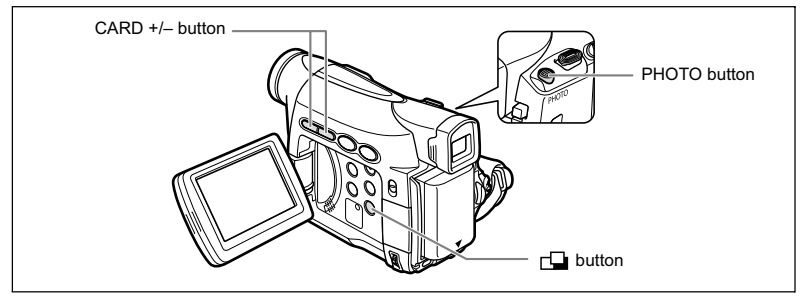

### **When Recording in Stitch Assist Mode:**

PhotoStitch detects the overlapping portion of adjoining images and merges them. Try to include a distinctive item (landmark, etc.) in the overlapping portion.

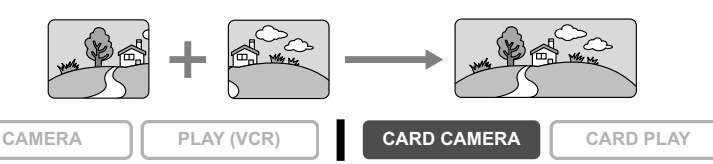

**1. Press the**  $\Box$  **button.** 

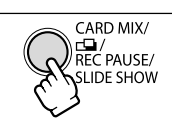

- **2. Select the direction with the CARD +/– button.** CARD + button: clockwise. CARD – button: counterclockwise.
- 
- **3. Select the program AE mode and zoom on the subject.**

Adjust focus and exposure manually as necessary. Once the sequence has started, you cannot change the program AE mode, exposure, zoom or focus.

**4. Press the PHOTO button to record the first image.** Direction and number of recorded images appear.

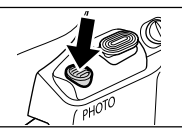

**Using a Memory Card**

Using a Memory Carc

### **5. Record the second image so that it overlaps a portion of the first image.**

- Minor discrepancies in the overlapped area can be corrected with the software.
- You can retake an image by pressing the CARD +/– button to return to the previous image.
- A maximum of 26 images can be recorded.

### **6. Press the**  $\Box$  **button after the last image.**

For details on how to merge these images, refer to the *Digital Video Software Instruction Manual*.

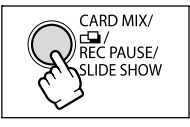

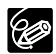

 Compose each image so that it overlaps 30 to 50% of the adjoining image. Try to keep the vertical misalignment within 10%.

- O Do not include a moving subject in the overlapping portion.
- Do not try to stitch images that include both distant and close subjects. They may appear warped or doubled up.

# Playing Back a Memory Card

You can display a single image, 6 at one time (index screen  $\Box$  102), or one after another (slide show  $\Box$  102). Use the Card Jump function to quickly locate an image without displaying them one by one  $($ math> <math>\Box</math> 102).

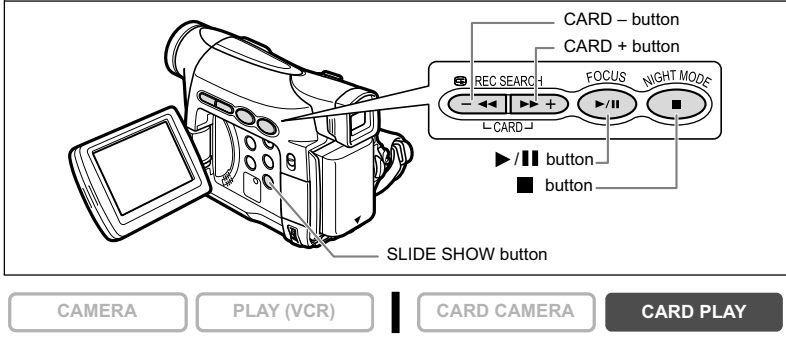

- **1. Set the camcorder to CARD PLAY mode.**
- **2. Press the CARD +/– button to move between images.**

### **3.** To play back a movie, press the ▶/II button.

- The first scene appears as a still image when playback is complete.
- Pressing the  $\blacktriangleright$  / $\blacksquare$  button during playback pauses the playback. Press the  $\blacktriangleright$  / **I** button again to restart playback.
- $\cdot$  Pressing the  $\blacksquare$  button displays the first scene of the movie.
- Press the CARD +/- button (or the REW <</respectively button on the wireless controller) for 8x fast forward/fast rewind playback.

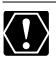

- O Images not recorded with this camcorder, uploaded from a computer (except the sample images  $[1]$  108), edited on a computer and images whose file names have been changed may not be played back correctly.
- O Do not turn off the camcorder, change the position of the TAPE/CARD switch, disconnect the power source, open the memory card cover or remove the memory card while the card access indicator is flashing. Doing so could result in data damage.

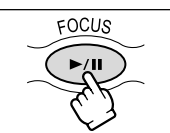

**Using a Memory Card**

Using a Memory Card

## **Slide Show**

- **1. Press the SLIDE SHOW button.** Images are played back one after another.
- **2. Press the SLIDE SHOW button to stop the slide show.**

## **Index Screen**

- **1. Move the zoom lever toward** W**.**
	- Up to 6 images appear.
	- With movies, the index screen can only be started when the first scene is displayed as a still image.
- **2. Turn the SET dial to select an image.**
	- Move the " $\sqrt{P}$ " to the image you wish to view.
	- You can switch between the index pages by pressing the CARD + or CARD – button.
- **3. Move the zoom lever toward** T**.**

The index screen is cancelled and the selected image is displayed.

# **Card Jump Function**

You can locate images without displaying them one by one. The number in the upper right of the screen indicates the image number of the current image by the total number of images.

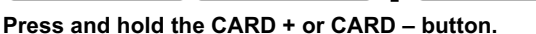

- When you release the button, the image of the displayed image number appears.
- With movies, the card jump function can only be started when the first scene is displayed as a still image.

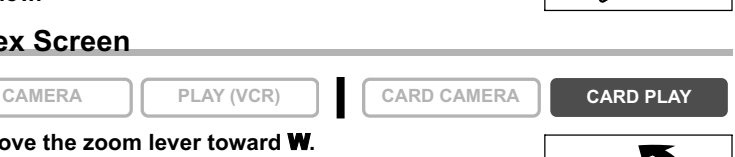

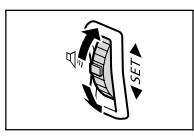

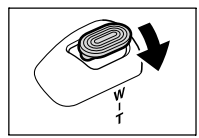

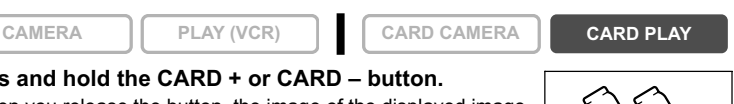

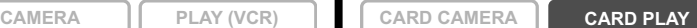

CARD MIX/ REC PAUSE/ LIDE SHOW

# Protecting Images

You can protect important images from accidental erasure when displaying a single image or index screen.

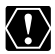

If a memory card is formatted, all still images and movies, even protected ones, will be erased permanently.

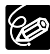

Movies can only be protected when the first scene is displayed as a still image.

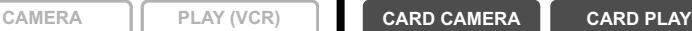

**1. Select the image you wish to protect.**

### **2. Press the SET dial to open the FILE OPER. menu.**

In CARD CAMERA mode, the menu appears when you press the SET dial while you are reviewing a still image, or when you press the SET dial right after recording.

- 3. Select [  $O<sub>m</sub>$  PROTECT].
	- $\cdot$  " $\sigma$ <sub>m</sub>" appears and now the image cannot be erased.
	- To cancel the protection, press the SET dial.
- **4. Select [ RETURN] to close the menu.**

## **Protecting during Index Screen Display**

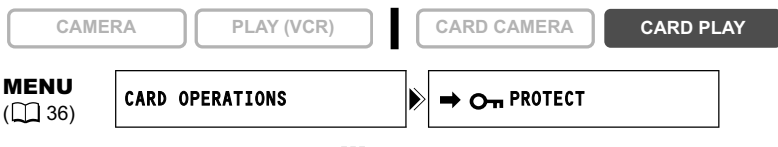

### **1. Move the zoom lever toward** W**.**

- Up to 6 images appear.
- Select the image you wish to protect.
- **2. Open the menu and select [CARD OPERATIONS]. Select [ PROTECT] and press the SET dial.**
	- " $\sim$ " appears on the image.
	- To cancel the protection, press the SET dial.
- **3. Close the menu.**

# Erasing Images

You can erase images singly or all at once.

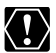

Be careful when erasing images. Erased images cannot be recovered.

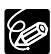

O Protected images cannot be erased.

Movies can only be erased when the first scene is displayed as a still image.

## **Erasing a Single Image**

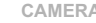

**CAMERA PLAY (VCR) CARD CAMERA CARD PLAY**

### **1. Select the image you wish to erase.**

### **2. Press the SET dial to open the FILE OPER. menu.**

In CARD CAMERA mode, the menu appears when you press the SET dial while you are reviewing a still image, or when you press the SET dial right after recording.

### **3. Select [IMAGE ERASE].**

- "ERASE THIS IMAGE?", [NO] and [YES] appears.
- If an image is protected, [YES] appears in purple.

### **4. Select [YES].**

The image is erased and the previous image appears.

### **5. Select [ RETURN] to close the menu.**

## **Erasing a Single Image/All Images**

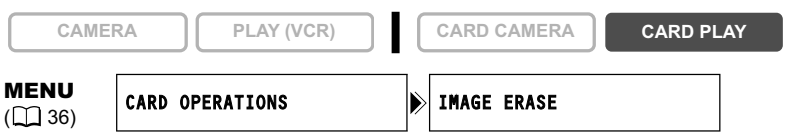

- **1. Open the menu and select [CARD OPERATIONS].**
- **2. Select [IMAGE ERASE].**
- **3. Select [SINGLE] or [ALL].**
	- When erasing a single image: "ERASE THIS IMAGE?", [NO] and [YES] appears. If an image is protected, [YES] appears in purple.
	- When erasing all images: "ERASE ALL IMAGES? [EXCEPT FOR On IMAGES]", [NO] and [YES] appears.

### **4. Select [YES] and close the menu.**

- When erasing a single image: The image is erased and the previous image appears. To erase another image, select the image with the CARD +/– button and select [YES].
- When erasing all images: All still images or movies with exception of the protected ones are erased.

# Combining Images (Card Mix)

You can produce effects not possible with just a tape with the Card Mix function. Choose one of the sample images provided on the supplied DIGITAL VIDEO SOLUTION DISK (such as picture frames, backgrounds and animations) and combine it with the live video recording.

## **Card Chroma Key (CARD CHROMA)**

Combines frames with your recordings. The live video recording will appear in place of the blue area of the card mix image.

Mix level adjustment: blue area of the still image.

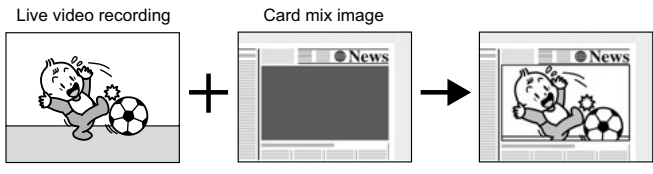

## **Card Luminance Key (CARD LUMI.)**

Combines illustrations or title with your recordings. The live video recording will appear in place of the light area of the card mix image.

Mix level adjustment: light area of the still image.

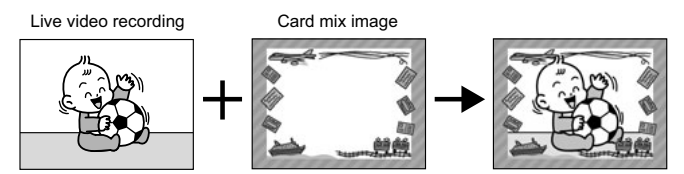

# **Camera Chroma Key (CAM. CHROMA)**

Combines backgrounds with your recordings. Record your subject in front of a blue curtain, and the subject not blue will be superimposed on the card mix image. Mix level adjustment: blue area of the live video recording.

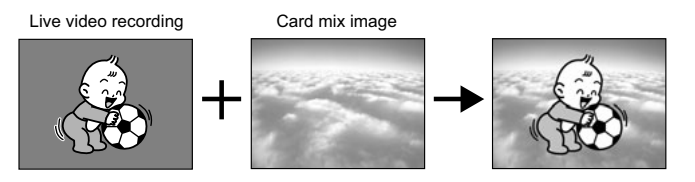

Using a Memory Carc **Using a Memory Card**

# **Card Animation (C. ANIMATION)**

Combines animations with your recordings. You can choose from 3 types of card animation effects.

- Corner: Animation appears on the upper left and the lower right corner of the screen.
- Straight: Animation appears on the top and bottom of the screen and moves to the right and left.
- Random: Animation moves randomly in the display.

Mix level adjustment: blue area of the card animation image.

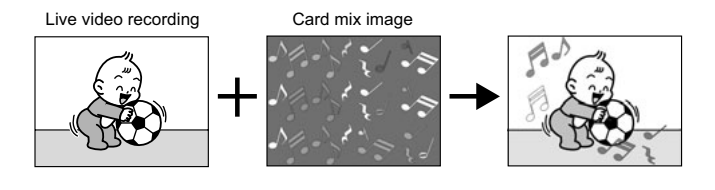

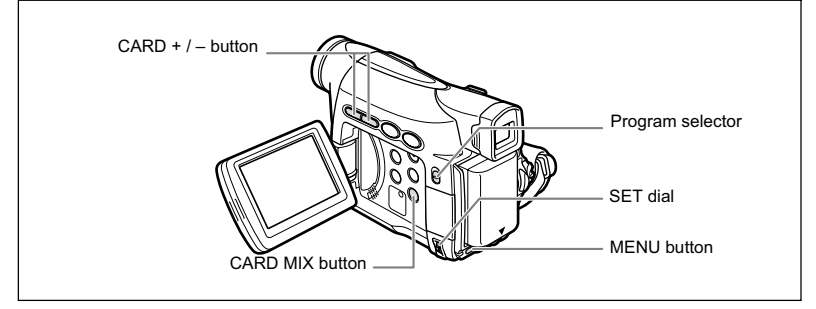

# **Selecting the Card Mix Effect**

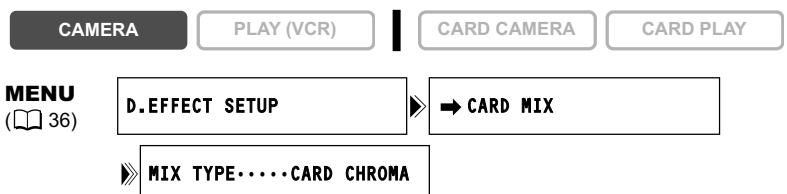

**1. Upload a sample image from the DIGITAL VIDEO SOLUTION DISK to the memory card in the camcorder.**

Refer to *Saving Still Images from Your Computer to the Memory Card* in the *Digital Video Software Instruction Manual*.

- 2. Set the program selector to  $\mathbb{P}$ .
- **3. Open the menu and select [D.EFFECT SETUP].**
- **4. Select [ CARD MIX].**

The card mix menu appears.

**5. Select the image you wish to combine with the CARD +/– button.**

### **6. Select [MIX TYPE].**

[CARD CHROMA], [CARD LUMI.], [CAM. CHROMA] and [C. ANIMATION] appears.

### **7. Select the mix type matching the sample image you have selected.**

- The screen shows the combined image.
- When you have selected [C. ANIMATION], select [ANIMAT. TYPE] and select between [CORNER], [STRAIGHT] and [RANDOM].
- **8. To adjust the mix level, select [MIX LEVEL] and adjust it with the SET dial.**
- **9. Close the menu.**

"CARD MIX" flashes.

### **10.Press the CARD MIX button.**

- "CARD MIX" stops flashing.
- The combined image appears.

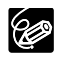

O Card mix cannot be used when [STILL I. REC] is set to [ $\Box$  FINE] or [ **T** NORMAL].

 Movies recorded on a memory card cannot be combined with camcorder recordings.

# **Sample Images**

Below are some sample images provided on the supplied DIGITAL VIDEO SOLUTION DISK.

### **Card Chroma Key**

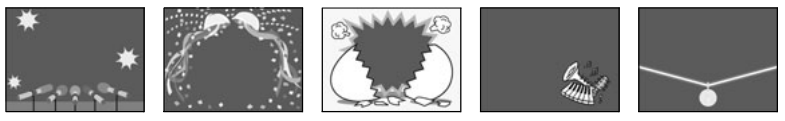

**Card Luminance Key**

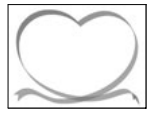

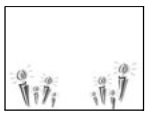

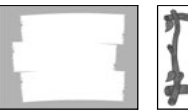

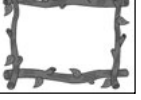

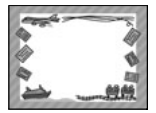

**Camera Chroma Key**

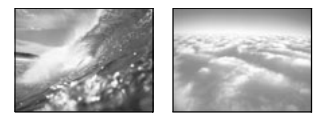

### **Card Animation**

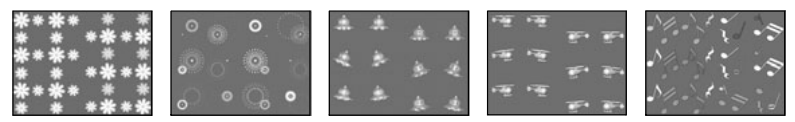

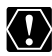

The sample images provided on the supplied DIGITAL VIDEO SOLUTION DISK are intended only for the personal use with this camcorder. Do not use these sample images for other purposes.

PhotoEssentials – Royalty Free Stock Photography

The PhotoEssentials suite of royalty-free images on CD-ROM features premium quality assignment photography and is ideally suited for use in advertising, brochures, reports, multimedia, websites, books, packaging and more.

For more information, please visit their website www.photoessentials.com
# Formatting a Memory Card

Format new memory cards, or when you get the message "CARD ERROR". You can also format a memory card to erase all data recorded on it.

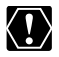

Formatting a memory card erases all data, including protected images.

O Images erased by formatting cannot be recovered.

 $\bigcirc$  If you use a memory card other than the supplied one, format it with the camcorder.

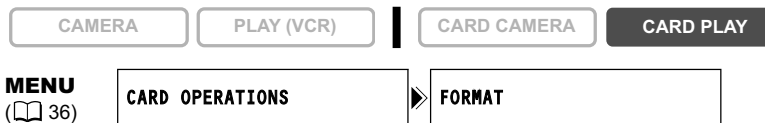

- **1. Open the menu and select [CARD OPERATIONS].**
- **2. Select [FORMAT].**

[CANCEL] and [EXECUTE] appears.

**3. Select [EXECUTE].** [ALL DATA WILL BE ERASED. FORMAT THIS CARD?], [NO] and [YES] appears.

#### **4. Select [YES] and close the menu.**

- Formatting starts.
- Selecting [NO] brings you back to step 3.

**E**

# Creating a Start-up Image

You can create a start-up image using a still image on the memory card.

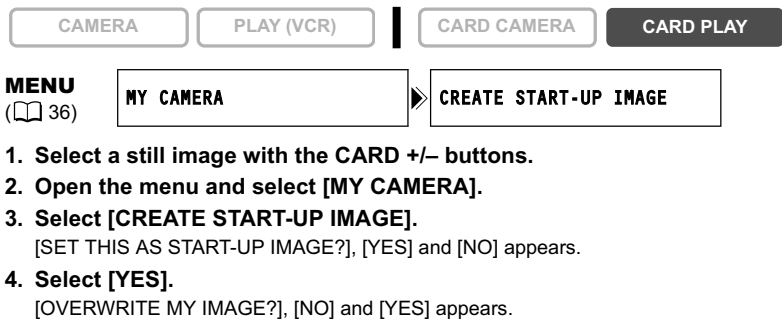

#### **5. Select [YES].**

The still image will be saved, and the image that was saved to [MY IMAGE] is erased.

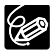

Retain the original data of the still image you have set as the start-up image on **Example 19 Accept Accept Accept** Section 2014 1997 West Controller or removable disk.

You can print still images by connecting the camcorder to a printer with direct print function. You can also use the print order settings for direct printing  $( \Box 118)$ .

Following printers can be connected to your camcorder:

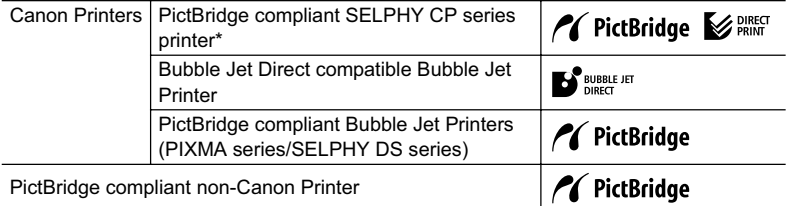

\* Includes the CP-330/CP-220/CP-300/CP-200.

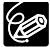

If your CP-300 is not PictBridge compliant (does not carry the PictBridge logo), upgrade the printer firmware following the instructions on below website to enable use with this camcorder.

http://www.canon.co.jp/Imaging/cp300/cp300\_firmware-e.html If you cannot access the website, please contact:

- O For Europe: A local Canon distributor listed in the Canon European Warranty System List included in the CP-300 kit.
- For other regions: Canon Customer Support Help Desk listed in the Canon Customer Support Leaflet included in the CP-300 kit.

# **Connecting the Printer to the Camcorder**

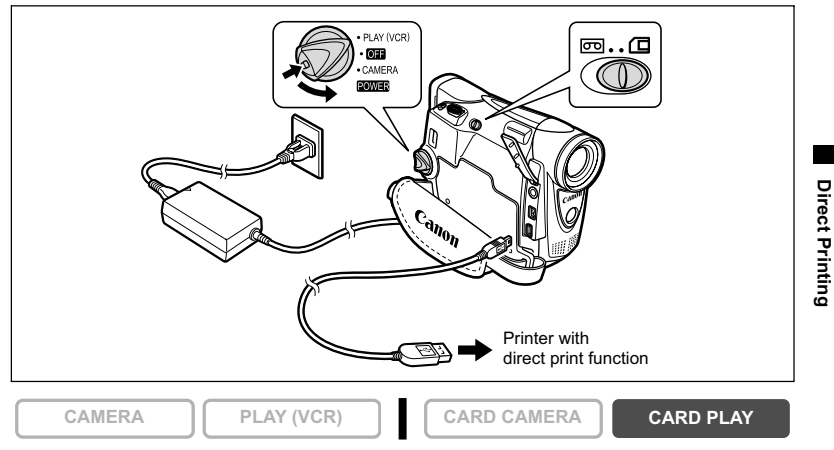

- **1. Turn off the camcorder and insert a memory card that contains still images.**
- **2. Turn on the printer.**

#### **3. Set the camcorder to CARD PLAY mode.**

#### **4. Connect the camcorder to the printer using the cable.**

appears and changes to *order to be a sequel when the printer is properly connected* to the camcorder. (Does not appear with movies, or still images that cannot be played back with the camcorder.)

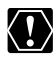

If  $\approx$  continues to flash (for more than 1 minute) or if  $\sqrt{8}$  or  $\frac{1}{2}$   $\sqrt{8}$  does not appear, the camcorder is not correctly connected to the printer. In such case, disconnect the cable from camcorder and printer, turn off camcorder and printer, turn both back on and reconnect the camcorder to the printer.

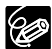

O Refer to the instruction manual of each printer for information on which interface cable to use with the camcorder.

- We recommend powering the camcorder from a household power source.
- O Refer also to the instruction manual of the respective printer.
- The print setting menu may differ slightly depending on the connected printer.

# **Printing after Selecting the Print Settings**

You can select the number of copies and other settings for printing. The setting options vary depending on your printer model.

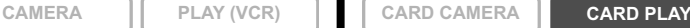

#### **1. Press the SET dial.**

- The print setting menu appears.
- Depending on the printer, the message "BUSY." may appear before the camcorder displays the print setting menu.

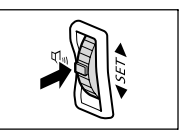

- **2. Select the print settings (** $\Box$  **114).**
- **3. Turn the SET dial to select [PRINT] and press the SET dial.**
	- Printing starts. The print setting menu disappears when printing is complete.
	- If you wish to continue printing, select another still image with the CARD +/– button.

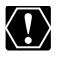

 Observe the following precautions during printing, otherwise printing may not be performed correctly.

- Do not turn off the camcorder or the printer.
- Do not change the position of the TAPE/CARD switch.
- Do not detach the cable.
- Do not open the memory card cover or remove the memory card.
- O Images not recorded with this camcorder, uploaded from a computer, edited on a computer and images whose file names have been changed may not be printed correctly.
- O If the message "BUSY." does not disappear, disconnect the cable from camcorder and printer and reconnect the camcorder to the printer.

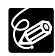

#### **Cancel Printing**

Press the SET dial during printing. A confirmation dialog appears. Select [OK] and press the SET dial.

#### **Printing Errors**

If an error occurs during the printing process, an error message appears ( 128).

- Resolve the error. When printing does not resume automatically, select [CONTINUE] and press the SET dial. If [CONTINUE] cannot be selected, select [STOP], press the SET dial and retry printing. Refer also to the printer manual for details.
- If the error still persists and printing does not restart, follow below procedure: 1. Disconnect the cable.
	- 2. Turn the POWER switch of the camcorder to OFF and back to PLAY (VCR).
	- 3. Reconnect the cable.

#### **When you have finished printing:**

- 1. Disconnect the cable from the camcorder and printer.
- 2. Turn off the camcorder.

# Selecting the Print Settings

The procedure for selecting the number of copies is common to all printers. Other print setting procedures vary depending on your printer model. Check which icon appears in the upper left corner of the camcorder screen after connecting, and refer to the relevant pages accordingly.

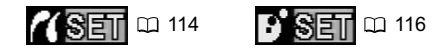

# **Selecting the Number of Copies**

A maximum of 99 copies can be selected for one still image.

**1. In the print setting menu, turn the SET dial to select (COPIES) and press the SET dial.**

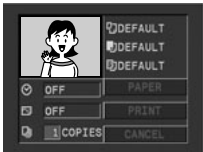

**2. Turn the SET dial to select the number of copies and press the SET dial.**

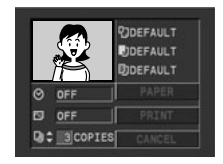

# *<b>SET* Setting the Print Style

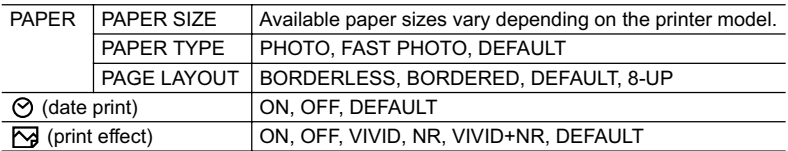

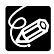

O Print setting options and [DEFAULT] settings vary depending on the printer model. For details, refer to the instruction manual of your printer.

- [BORDERED]: The image area remains relatively unchanged from the recorded image when it is printed. [BORDERLESS]/[8-UP]: The center portion of the recorded image is printed at an enlarged size. The image's top, bottom and sides may be cropped slightly.
- $\overline{O}$  [8-UP] can be selected when using card size paper (5.3 x 8.6 cm) with CP Printers.
- [VIVID], [VIVID+NR] and [NR] can be selected with Canon Bubble Jet Printers.
- Date print cannot be selected with the CP Printers CP-200 and CP-300.
- With CP Printers, make sure to select the paper size of the attached paper cassette.

**1. In the print setting menu, turn the SET dial to select [PAPER] and press the SET dial.**

**2. Turn the SET dial to select the paper size and press the SET dial.**

**3. Turn the SET dial to select the paper type and press** 

Select the paper size of the paper set in your printer.

- **the SET dial.** Select the paper type of the paper set in your printer.
- **4. Turn the SET dial to select a layout option and press the SET dial.**

### **Including the Date in the Print**

- **1. In the print setting menu, turn the SET dial to select (date) and press the SET dial.**
- **2. Turn the SET dial to select a date print option and press the SET dial.**

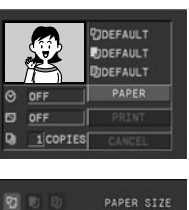

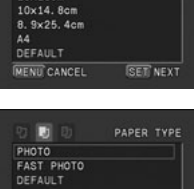

**SET NEXT** 

 $9x13cm$  $13\times18$ cm

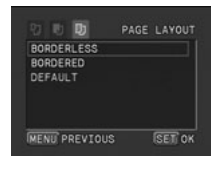

MENU PREVIOUS

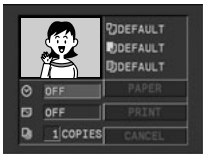

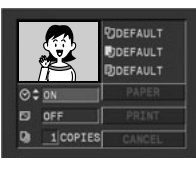

# **Setting the Print Effect (Image Optimize)**

This function uses the camcorder's recording information to optimize the image data, yielding high quality prints.

**1. In the print setting menu, turn the SET dial to select (print effect) and press the SET dial.**

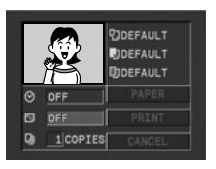

**2. Turn the SET dial to select a setting and press the SET dial.**

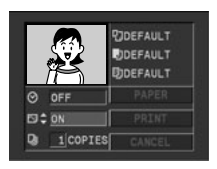

# **Betting the Print Style**

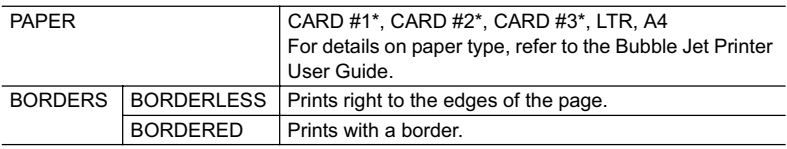

\* Recommended paper size

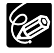

[BORDERED]: The image area remains relatively unchanged from the recorded image when it is printed. [BORDERLESS]: The center portion of the recorded image is printed at an enlarged size. The image's top, bottom and sides may be cropped slightly.

**1. In the print setting menu, turn the SET dial to select [STYLE] and press the SET dial.**

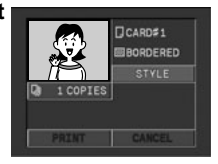

**2. Make sure that (PAPER) is selected and press the SET dial.**

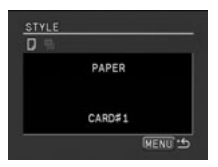

#### **3. Turn the SET dial to select the paper size and press the SET dial.**

- Select the paper size of the paper set in your printer.
- Pressing the MENU button brings you back to the print settings menu.
- **4. Turn the SET dial to select**  $\mathbb{R}$  **(BORDERS) and press the SET dial.**
- **5. Turn the SET dial to select a borders option and press the SET dial.**

Pressing the MENU button brings you back to the print settings menu.

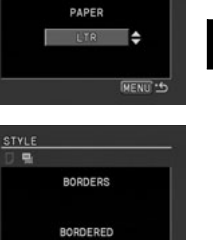

**DENU S** 

 $\frac{STYLE}{D}$ 

**E**

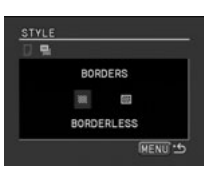

# Printing with Print Order Settings

You can select still images for printing and set the number of copies. These print order settings are compatible with the Digital Print Order Format (DPOF) standards and can be used for printing on DPOF compatible printers  $( \Box 111)$ . A maximum of 200 still images can be selected.

# **Selecting Still Images for Printing (Print Order)**

Do not connect a USB or DV cable to the camcorder while setting the print orders.

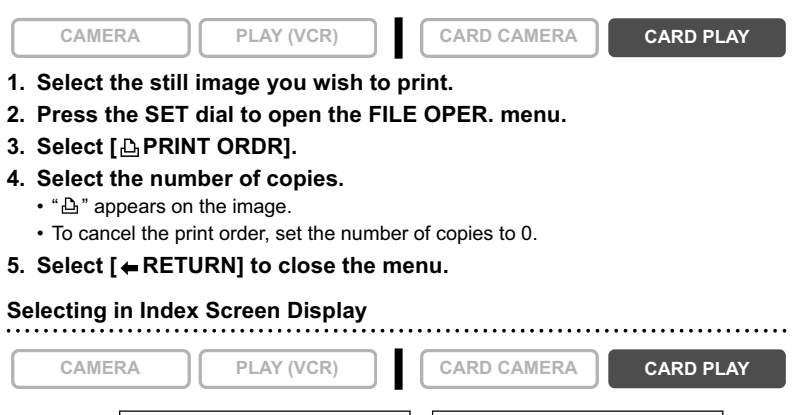

MENU

**MENU** CARD OPERATIONS  $\downarrow$   $\rightarrow$   $\rightarrow$  PRINT ORDER

- **1. Move the zoom lever toward** W**.**
	- Up to 6 images appear.
	- Select the image you wish to print.
- **2. Open the menu and select [CARD OPERATIONS]. Select [** $\rightarrow$  **APRINT ORDER].**
- **3. Press the SET dial and set the number of copies with the SET dial.**
	- $\cdot$  " $\Delta$ " appears on the image.
	- To cancel the print order, set the number of copies to 0.
- **4. Close the menu.**

# **EErasing All Print Orders 1. Open the menu and select [CARD OPERATIONS]. 2. Select [ PRINT ORDERS ALL ERASE].** "ERASE ALL **A** PRINT ORDERS?", [NO] and [YES] appears. **3. Select [YES].** All " $\Delta$ " disappear. **4. Close the menu. Printing 1. Connect the printer to the camcorder (** $\text{m}$  **111).** 2. Open the menu and select  $I \rightarrow \Delta$  PRINT]. • The print setting menu appears.  $\cdot$  "SET  $\Delta$  PRINT ORDER" appears, when you connect a printer with direct print function and select  $\rightarrow$   $\triangle$  PRINT] without having set the print order. **3. Make sure that [PRINT] is selected and press the SET dial.** Printing starts. The print setting menu disappears when printing is complete. Depending on the connected printer, you can select style or paper settings before step 3. **Cancel Printing/Printing Errors ( 113) Restarting Printing** Open the CARD PLAY menu and select  $f \rightarrow \triangle$  PRINT]. Select [RESUME] in the print setting menu and press the SET dial. The remaining images will be **CAMERA PLAY (VCR) CARD CAMERA CARD PLAY** MENU **CARD OPERATIONS**  $\left| \bigotimes \bigoplus$  PRINT ORDERS ALL ERASE **CAMERA PLAY (VCR) CARD CAMERA CARD PLAY** MENU  $\lim_{(1,36)}$   $\rightarrow$   $\bigoplus$  PRINT

printed.

Printing cannot be restarted in the following cases: - When you change the print order settings.

- When you delete a still image with print order settings.

Direct Printing **Direct Printing**

# **Transferring Memory Card Images to a** Computer

With the supplied USB cable and Digital Video Software, you can browse and archive images or arrange still images for printout. For details, refer to the *Digital Video Software Instruction Manual*.

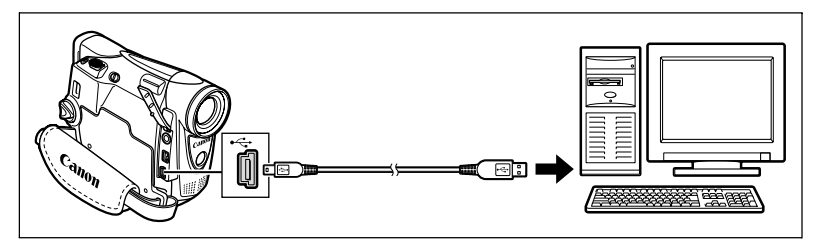

- Do not disconnect the USB cable, open the memory card cover, remove the memory card, change the position of the TAPE/CARD switch or turn off the camcorder and computer while data is being transferred to the computer (while the camcorder's card access indicator is flashing). Doing so may damage the memory card's data.
	- O Operation may not work correctly depending on the software and the specifications/settings of your computer.
	- O The image files on your memory card and the image files saved on the hard disk drive of your computer are valuable, original data files. If you wish to use image files on your computer, make copies of them first, and use the copied file, retaining the original.
	- Make sure that camcorder and computer are not connected with a DV cable before connecting the camcorder to the computer using the USB cable. Otherwise, the computer may not operate properly.

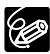

 We recommend powering the camcorder from a household power source while it is connected to the computer.

Refer also to the computer instruction manual.

O Users of Windows XP and Mac OS X<sup>.</sup>

Your camcorder is equipped with the standard Picture Transfer Protocol (PTP) allowing you to download still images (JPEG only) by simply connecting the camcorder to a computer via USB cable without installing the software from the DIGITAL VIDEO SOLUTION DISK.

You can transfer images to a computer by operating the camcorder.

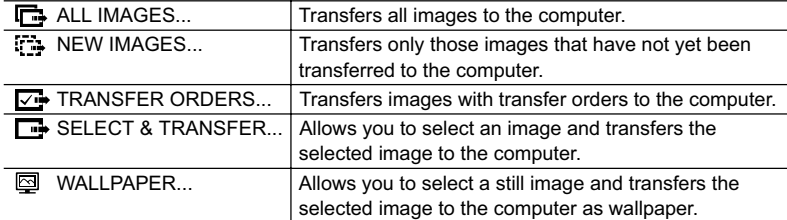

### **Preparations**

The first time you connect the camcorder to the computer, you need to install the software and set the auto-launch setting.

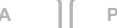

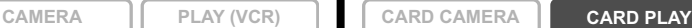

**1. Install the supplied Digital Video Software.**

See *Installing the Software* in the *Digital Video Software Instruction Manual*.

- **2. Set the camcorder to CARD PLAY mode.**
- **3. Connect the camcorder to the computer using the USB cable.** See *Connecting the Camcorder to a Computer* in the *Digital Video Software Instruction Manual*.
- **4. Set the auto-launch setting.**
	- See *Starting CameraWindow* in the *Digital Video Software Instruction Manual*.
	- The direct transfer menu appears on the camcorder screen.

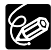

From the second time on, you only need to connect the camcorder to the computer to transfer images.

# **Transferring All Images, New Images or Images with Transfer Orders**

To transfer images with transfer order, you need to set the transfer orders ( $\Box$  123).

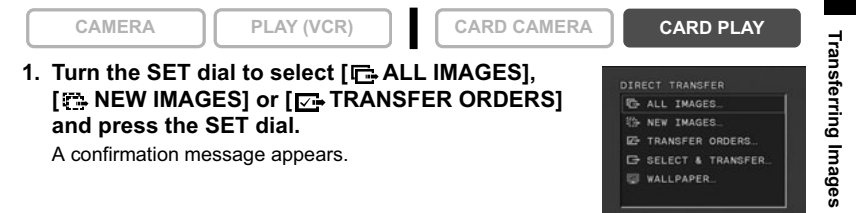

#### **2. Turn the SET dial to select [OK] and press the SET dial.**

- The images are transferred to the computer and displayed in the Main Window of ZoomBrowser EX.
- The camcorder displays the transfer menu when transfer is complete.
- To cancel transfer, turn the SET dial to select [CANCEL] and press the SET dial, or press the MENU button.

# **Transferring a Selected Image**

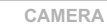

**CAMERA PLAY (VCR) CARD CAMERA CARD PLAY**

**DIRECT TRANSFER C** ALL IMAGES. WEW IMAGES. **ED TRANSFER ORDERS. C** SELECT & TRANSFER WALLPAPER

- 1. Turn the SET dial to select [ **SELECT & TRANSFER] and press the SET dial.**
- **2. Select the image you wish to transfer with the CARD +/– button and press the SET dial.**
	- The selected image is transferred to the computer and displayed in the Main Window of ZoomBrowser EX.
	- To continue transferring, select another image with the CARD+/– button.
	- Pressing the MENU button brings you back to the transfer menu.

### **Transferring a Still Image as Wallpaper**

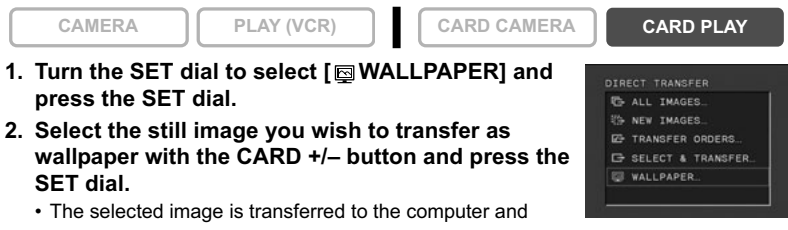

displayed on the desktop. • Pressing the MENU button brings you back to the transfer menu.

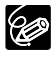

When the protect switch of the SD Memory Card is activated during image transfer, the images will not be marked as "already transferred", and will be transferred again when you select [ NEW IMAGES] later.

Selecting Images for Transfer (Transfer Order) You can select images for transfer to the computer. These transfer settings are compatible with the Digital Print Order Format (DPOF) standards. A maximum of 200

images can be selected.

Do not connect a USB or DV cable to the camcorder while setting the transfer orders.

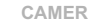

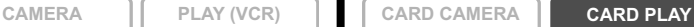

- **1. Select the image you wish to transfer.**
- **2. Press the SET dial to open the FILE OPER. menu.**
- **3. Select [ TRANS.ORDER] and press the SET dial.**
	- "E " appears on the image.
	- To cancel the transfer order, press the SET dial again.
- **4. Select [ RETURN] to close the menu.**

# **Selecting in Index Screen Display**

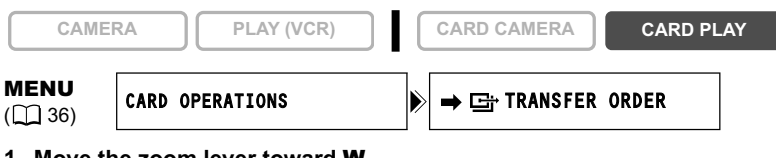

**1. Move the zoom lever toward** W**.**

Up to 6 images appear.

- **2. Open the menu and select [CARD OPERATIONS]. Select [** $\Rightarrow$  **G** TRANSFER ORDER].
- **3. Press the SET dial on the image you wish to transfer.**
	- " $\mathbb{F}$ " appears on the image.
	- To cancel the transfer order, press the SET dial again.
- **4. Close the menu.**

# **Erasing All Transfer Orders**

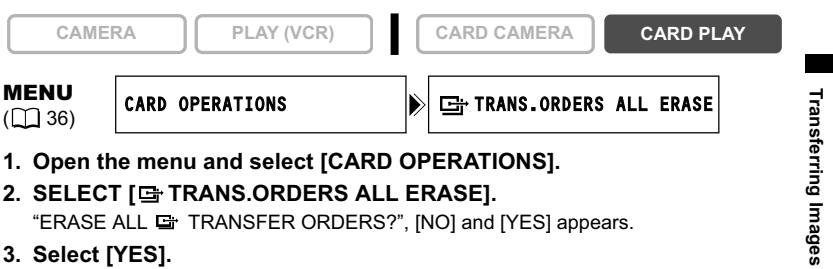

All " " disappear.

**4. Close the menu.**

# **Hiding the Displays on the LCD Screen**

You can hide the displays on the LCD screen to have a clear screen for playback.

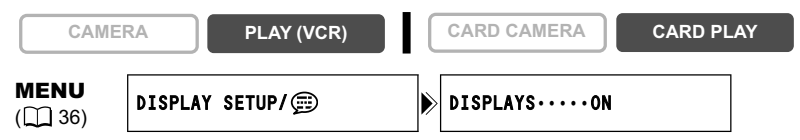

Open the menu and select [DISPLAY SETUP/ **Detach and Select** [DISPLAYS], set **it to [OFF <PLAYBK>] and close the menu.**

- Warning messages still appear, and the data code appears if turned on.
- The displays appear while a playback image is magnified or a digital effect is activated.
- Tape operation displays appear for 2 seconds.
- Displays cannot be hidden on the index screen.

# **Hiding/Showing the Displays on the TV Screen**

When you connect a TV for recording, you can select to hide the camcorder displays on the TV screen. For playback, you can show the camcorder displays on the TV screen.

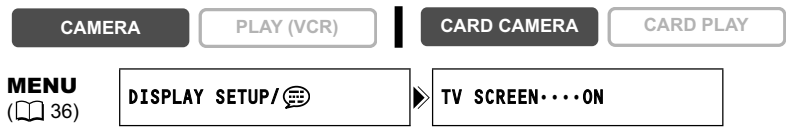

#### Open the menu and select [DISPLAY SETUP/ [D]. Select [TV SCREEN], **set it to [OFF] and close the menu.**

The displays disappear from the TV screen.

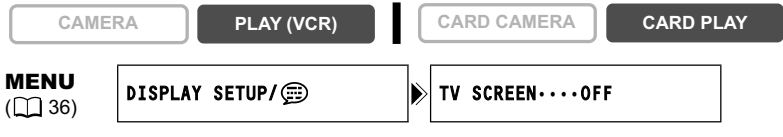

**Open the menu and select [DISPLAY SETUP/ [6]. Select [TV SCREEN], set it to [ON] and close the menu.**

The displays appear on the TV screen.

#### CAMERA Mode (see also  $\Box$  25)

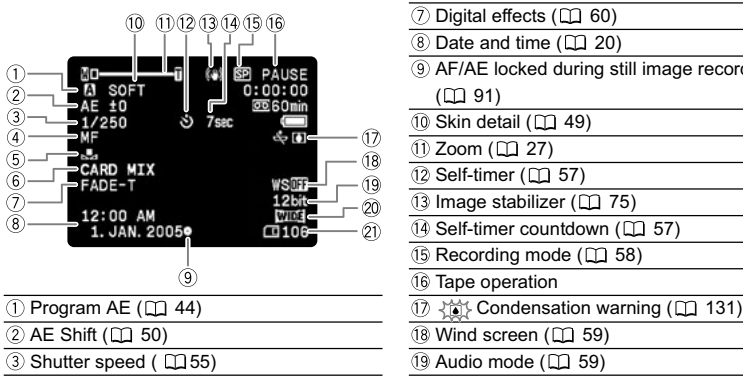

- $\overline{4}$  Manual focus ( $\Box$  51)  $\overline{20}$  Widescreen mode ( $\Box$  65)
- 
- $\circled{c}$  Card mix  $(\Box)$  105) ( $\Box$  92)

### **PLAY (VCR) Mode**

- $\oslash$  Digital effects ( $\Box$  60)  $\circledR$  Date and time ( $\Box$  20) AF/AE locked during still image recording
- $(D191)$
- $(0)$  Skin detail  $($  $\Box$  49)
- $(1)$  Zoom  $(1)$  27)
- $(12)$  Self-timer ( $[1]$  57)
- 13 Image stabilizer (CQ 75) 14 Self-timer countdown ( $\Box$  57)
- 15 Recording mode (CQ 58)
- Tape operation
- 
- 
- 
- 
- $\circledS$  White balance ( $\Box$  53)  $\circledR$  Remaining card capacity for still images

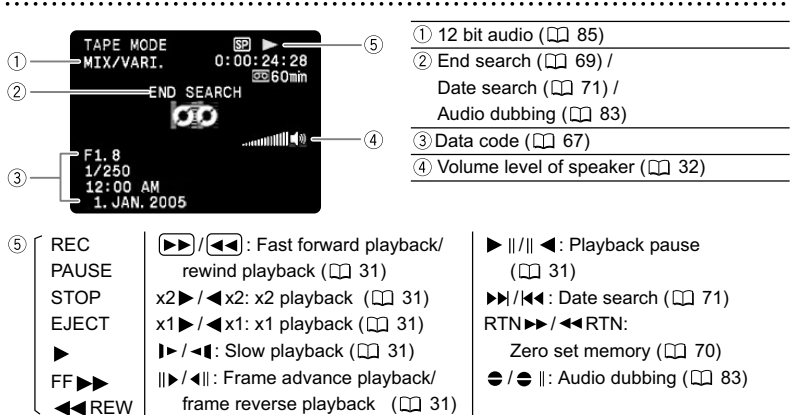

### **CARD CAMERA Mode (see also**  $\text{D}$  **97)**

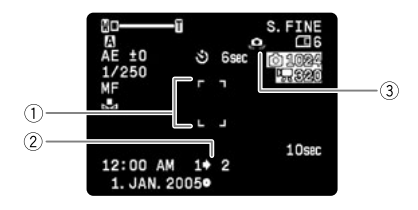

- $( )$  Focusing frame  $( \Box 98)$
- $\overline{2}$  Stitch assist ( $\Box$  99)
- $\circled{3}$  Camcorder shake warning ( $\Box$  56)

. . . . . . . . . . . . . .

#### **CARD PLAY Mode**

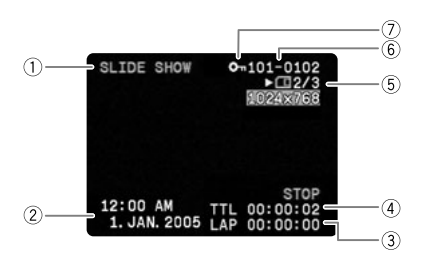

- $(1)$  Slide show  $(1)$  102)
- $(2)$  Data code  $($   $\Box$  67)
- Lap time
- Length of the movie
- Current image/total images
- $6$  File number ( $\Box$  90)
- $\overline{O}$  Protect mark ( $\overline{O}$  103)

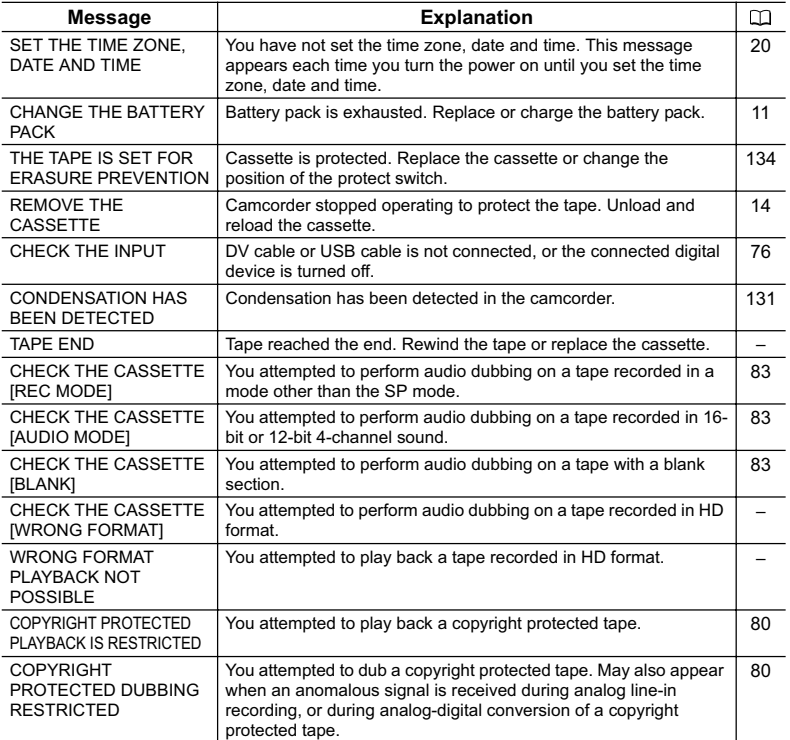

# **Memory Card Related Messages**

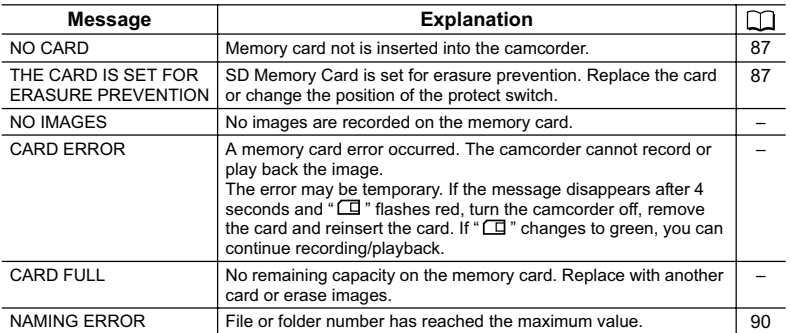

**E**

127

**Information Additional**

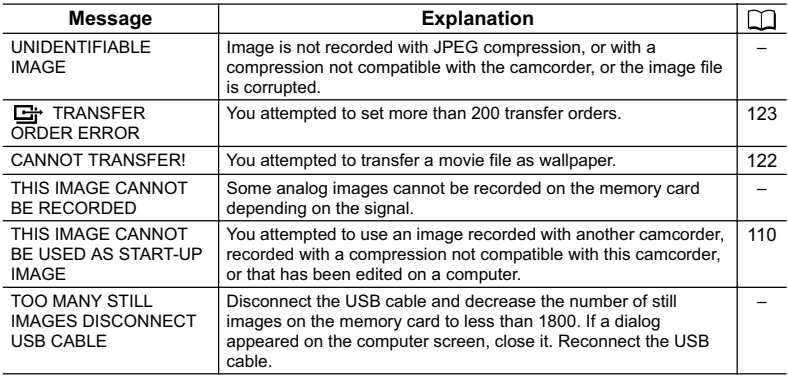

# **Direct Print Related Messages**

Following messages may appear on the camcorder screen. On printers equipped with an operation panel, an error number or message displays on the panel. Refer to the printer manual for the remedies corresponding to the error numbers or messages.

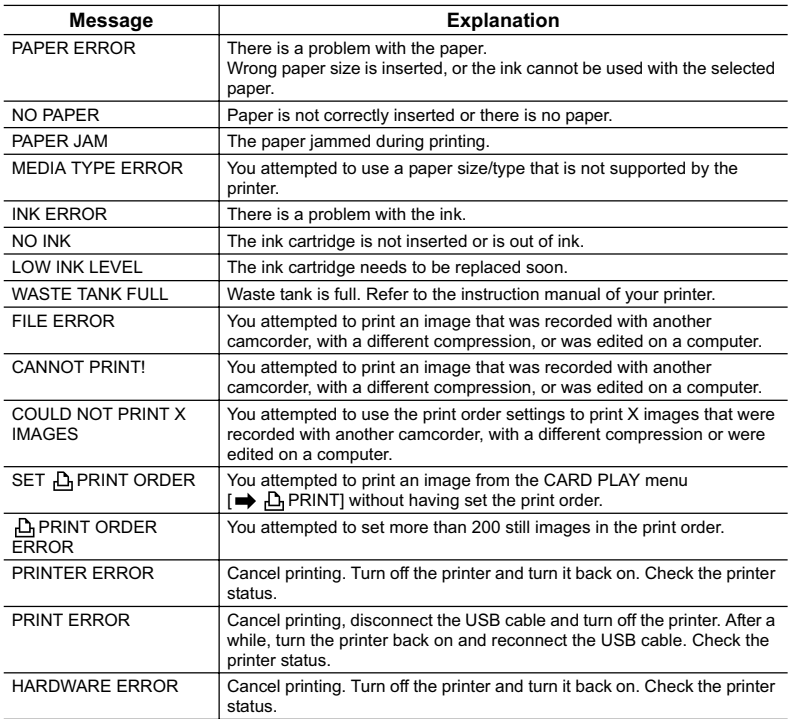

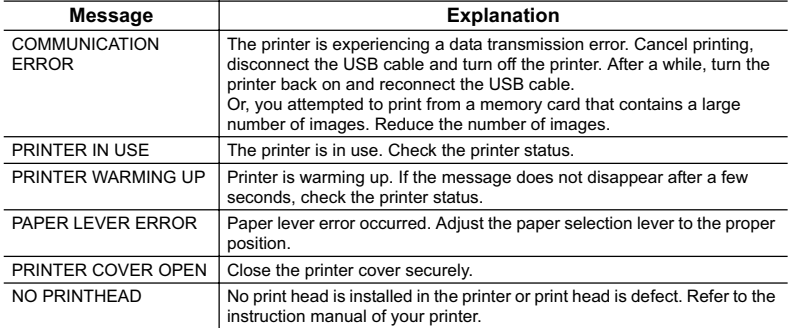

**Additional**<br>**Information** 

# **Camcorder Handling Precautions**

- O Do not carry the camcorder by the LCD panel or viewfinder.
- Do not leave the camcorder in places subject to high temperatures, such as a sunheated car, and high humidity.
- Do not use the camcorder near strong electric or magnetic fields such as above TVs, near plasma TVs or mobile phones.
- Do not point the lens or viewfinder at strong light sources. Do not leave the camcorder pointed at a bright subject.
- Do not use the camcorder in dusty or sandy places. Dust or sand getting inside the cassette or camcorder may cause damage. Dust and sand can also damage the lens. Attach the lens cap after use.
- The camcorder is not waterproof. Water, mud or salt getting inside the cassette or camcorder may cause damage.
- O Be careful of heat generated by lighting equipment.
- Do not disassemble the camcorder. If the camcorder does not function properly, consult qualified service personnel.
- O Handle the camcorder with care. Do not subject the camcorder to shocks or vibration as this may cause damage.
- Avoid sudden changes in temperature. Moving the camcorder rapidly between hot and cold temperatures may cause condensation to form on its internal surfaces  $( \Box \Box 131).$

#### **Storage**

- If you do not intend to use the camcorder for a long time, store it in a place free of dust, in low humidity, and at temperatures not higher than 30  $^{\circ}$ C (86  $^{\circ}$ F).
- After storage, check the functions of your camcorder to make sure that the camcorder is still working properly.

#### **Cleaning**

#### **Camcorder Body and Lens**

 Use a soft, dry cloth to clean the camcorder body and lens. Never use chemically treated cloth or volatile solvents such as paint thinner.

#### **LCD Screen**

- Clean the LCD screen using a commercially available cleaning cloth for glasses.
- Condensation may form on the surface of the screen when the temperature changes suddenly. Wipe it with a soft dry cloth.
- At cold temperatures, the screen may be darker than usual. This is not a malfunction. The screen returns to normal when the camcorder warms up.

#### **Viewfinder**

 Clean the viewfinder screen using a blower brush or a commercially available cleaning cloth for glasses.

#### **Video Heads**

- When the playback picture becomes distorted, the video heads need to be cleaned.
- To maintain the best picture quality, we recommend cleaning the video heads frequently with the Canon DVM-CL Digital Video Head Cleaning Cassette or a commercially available dry cleaning cassette.
- Tapes already recorded with dirty video heads may not be played back correctly even when you clean the video heads.
- Do not use wet type cleaning cassettes as this may damage the camcorder.

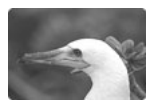

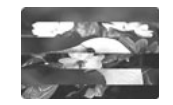

#### **Condensation**

Moving the camcorder rapidly between hot and cold temperature may cause condensation (water droplets) to form on its internal surfaces. Stop using the camcorder if condensation is detected. Continued use may damage the camcorder.

#### **Condensation may form in the following cases:**

When the camcorder is moved from an air-conditioned room to warm, humid place

When the camcorder is moved from a cold place to a warm room

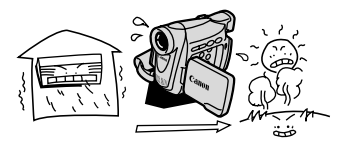

When the camcorder is left in a humid room

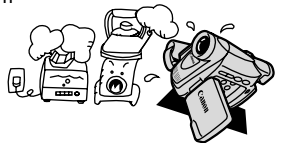

#### **How to avoid condensation:**

 Unload the cassette, place the camcorder in an airtight plastic bag and let it adjust to temperature changes slowly before removing it from the bag.

**Information Additional**

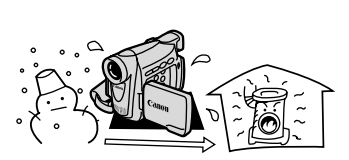

When a cold room is heated rapidly

#### **When condensation is detected:**

- The camcorder stops operating and the warning message "CONDENSATION HAS BEEN DETECTED" appears for approx. 4 seconds and "<sup>1</sup> starts flashing.
- If a cassette is loaded, the warning message "REMOVE THE CASSETTE" appears and " $\equiv$  " starts flashing. Remove the cassette immediately and leave the cassette compartment open. Leaving the cassette in the camcorder may damage the tape.
- A cassette cannot be loaded when condensation is detected.

#### **Resuming use:**

O It takes about 1 hour until the water droplets evaporate. After the condensation warning stops flashing, wait for 1 more hour before resuming use.

# **Battery Pack Handling Precautions**

#### **DANGER!**

#### **Treat the battery pack with care.**

- Keep it away from fire (or it might explode).
- Do not expose the battery pack to temperature higher than 60 °C (140 °F). Do not leave it near a heater or inside a car in hot weather.
- Do not try to disassemble or modify it.
- Do not drop or knock it.
- Do not get it wet.
- Charged battery packs continue to discharge naturally. Therefore, charge them on the day of use, or the day before, to ensure a full charge.
- Attach the terminal cover whenever a battery pack is not in use. Contact to metallic objects may cause a short circuit and damage the battery pack.
- Dirty terminals may cause a poor contact between the battery pack and the camcorder. Wipe the terminals with a soft cloth.
- O Since storing a charged battery pack for a long time (about 1 year) can shorten its lifecycle or affect performance, we recommend to discharge the battery pack fully and to store it in a dry place at temperatures no higher than 30  $^{\circ}$ C (86  $^{\circ}$ F). If you do not use the battery pack for long periods, charge and discharge it fully at least once a year. If you have more than 1 battery pack, perform these precautions at the same time for all battery packs.
- $\overline{O}$  Although the battery pack's operating temperature range is from 0 °C to 40 °C (32 °F) to 104 °F), the optimal range is from 10 °C to 30 °C (50 °F to 86 °F). At cold temperatures, performance will temporarily decline. Warm it in your pocket before use.
- O Replace the battery pack if the usable time after full charge diminishes substantially at normal temperatures.

#### **About the battery terminal cover**

The battery terminal cover has a [┌┐]-shaped hole. This is useful when you wish to differentiate between charged and uncharged battery packs. For example, with charged battery packs, attach the terminal cover so that the  $[-]$ -shaped hole shows the blue label.

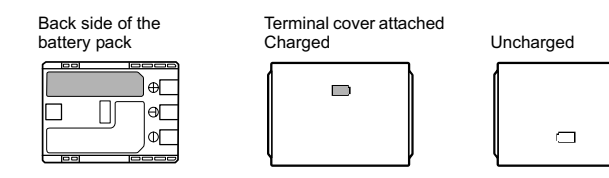

# **Lithium Button Battery Handling Precautions**

#### **WARNING!**

• The battery used in this device may present a fire or chemical burn hazard if mistreated. Do not recharge, disassemble, heat above 100 °C (212 °F) or incinerate the battery.

CR1616:

- Replace the battery with a CR1616 made by Panasonic, Hitachi Maxell, Sony, Toshiba, Varta or Renata. Use of other batteries may present a risk of fire or explosion.
- The used battery should be returned to the supplier for safe disposal. CR2025:
- Replace the battery with a CR2025 made by Panasonic, Hitachi Maxell, Sony, Sanyo, or with Duracell2025. Use of other batteries may present a risk of fire or explosion.
- Do not pick up the battery using tweezers or other metal tools as this will cause a short circuit.
- Wipe the battery with a clean dry cloth to ensure proper contact.
- $\bigcirc$  Keep the battery out of reach of children. If it is swallowed, seek medical assistance immediately. The battery case may break and the battery fluids may damage stomach and intestines.
- Do not disassemble, heat or immerse the battery in water to avoid the risk of explosion.

# **Cassette Handling Precautions**

- Rewind tapes after use. If the tape becomes slack and damaged, it may cause picture and sound distortion.
- O Return cassettes in the case and store them upright.
- Do not leave the cassette in the camcorder after use.
- Do not use spliced tapes or nonstandard cassettes as they may damage the camcorder.
- Do not use tapes that have been jammed as video heads may become dirty.
- Do not insert anything into the small holes of the cassette, or cover them with cellophane tape.
- O Handle cassettes with care. Do not drop or subject them to severe impact as this may damage the cassettes.
- O Rewind tapes from time to time if they are stored for a long time.
- With cassettes equipped with a memory function, metal plated terminals may become dirty with use. Clean the terminals with a cotton swab after about 10 times of loading/ unloading. The memory function is not supported by the camcorder.

#### **Protecting Tapes from Accidental Erasure**

To protect your recordings from accidental erasure, slide the tab on the cassette to the left. (This switch position is usually labeled SAVE or ERASE OFF.)

If you load a protected cassette in CAMERA mode, the message "THE TAPE IS SET FOR ERASURE PREVENTION" appears for approx. 4 seconds and " $\frac{1}{100}$ " starts flashing. If

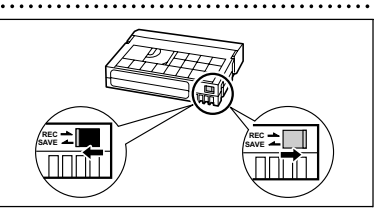

you wish to record on that cassette, slide the tab back to the right.

# **Memory Card Handling Precautions**

- Format new memory cards with the camcorder. Memory cards formatted with other devices such as a computer may not operate correctly.
- O We recommend saving backups of memory card images on your computer's hard drive or other external memory device. Image data may be corrupted or lost due to memory card defects or exposure to static electricity. Canon Inc. makes no warranties for corrupted or lost data.
- Do not turn off the camcorder, disconnect the power source, open the memory card cover or remove the memory card while the card access indicator is flashing.
- O Do not use memory cards in places subject to strong magnetic fields.
- Do not leave memory cards in places subject to high humidity and high temperature.
- O Do not disassemble memory cards.
- Do not bend, drop, or subject memory cards to shocks and do not expose them to water.
- Moving a memory card rapidly between hot and cold temperatures may cause condensation to form on its external and internal surfaces. If condensation forms on the card, put it aside until the droplets have evaporated completely.
- O Do not touch or expose the terminals to dust or dirt.
- O Check the direction before inserting the memory card. Forcing a memory card backwards into the slot may damage the memory card or the camcorder.
- Do not remove the label from the memory card, or affix other labels on the memory card.

# **Using the Camcorder Abroad**

#### **Power Sources**

You can use the compact power adapter to operate the camcorder and to charge battery packs in any country with power supply between 100 and 240 V AC, 50/60 Hz. Consult the Canon Service Center for information on plug adapters for overseas use.

#### **Playback on a TV Screen**

You can only play back your recordings on TVs with PAL system. The PAL system is used in the following countries/areas:

Algeria, Australia, Austria, Bangladesh, Belgium, Brunei, China, Denmark, Finland, Germany, Hong Kong Special Administrative Region, Iceland, India, Indonesia, Ireland, Italy, Jordan, Kenya, Kuwait, Liberia, Malaysia, Malta, Mozambique, the Netherlands, New Zealand, North Korea, Norway, Oman, Pakistan, Portugal, Qatar, Sierra Leone, Singapore, South Africa, Spain, Sri Lanka, Swaziland, Sweden, Switzerland, Tanzania, Thailand, Turkey, Uganda, United Arab Emirates, United Kingdom, Yemen, former Yugoslavia, Zambia.

# **Troubleshooting**

If you have a problem with your camcorder, refer to this checklist. Consult your dealer or a Canon Service Center if the problem persists.

#### **Power Source**

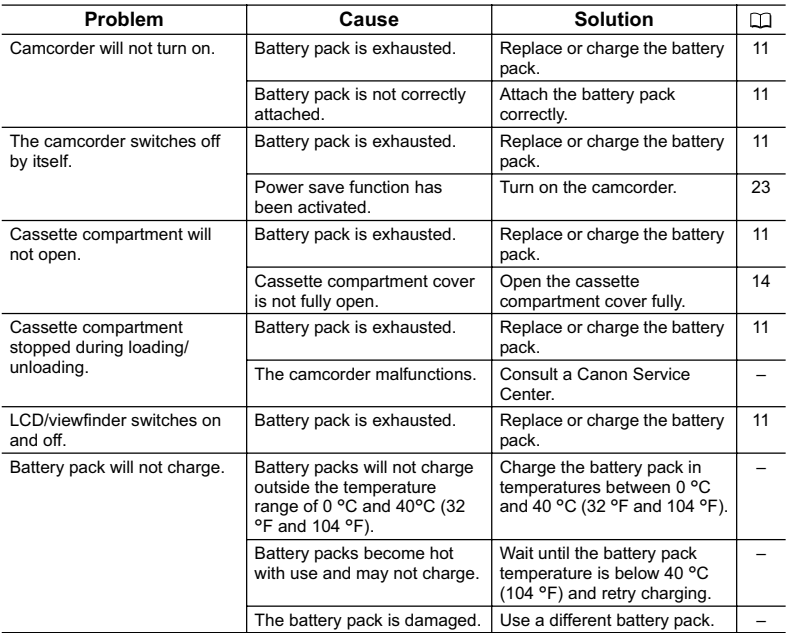

#### **Recording/Playback**

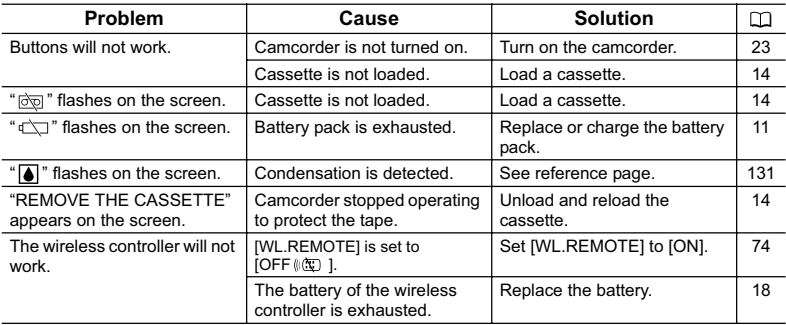

### **Recording**

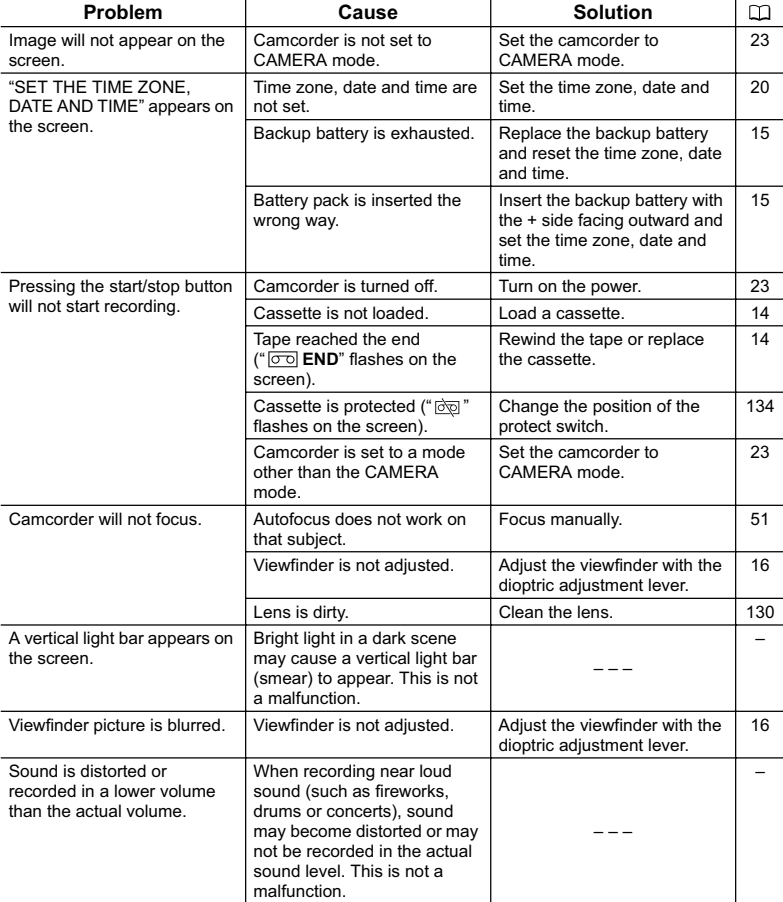

**Additional**<br>Information

### **Playback**

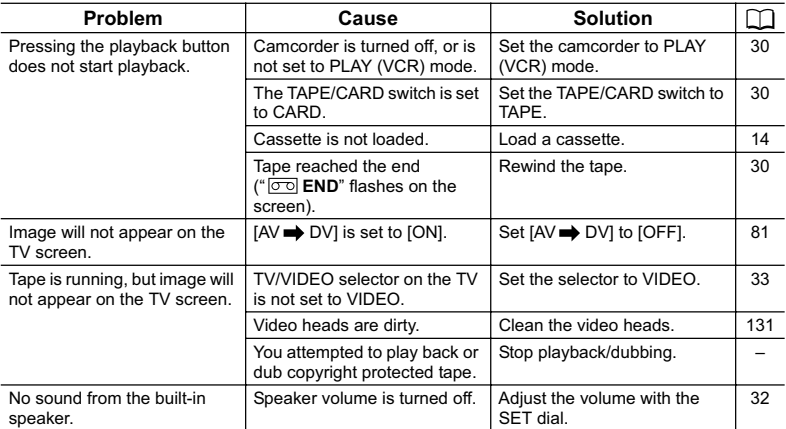

#### **Editing**

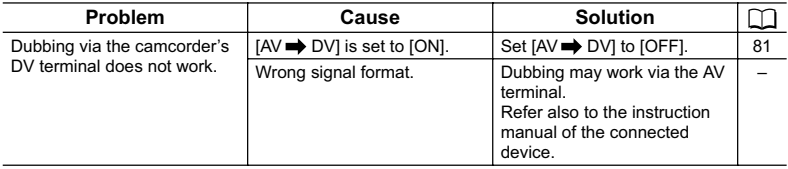

#### **Memory Card Operation**

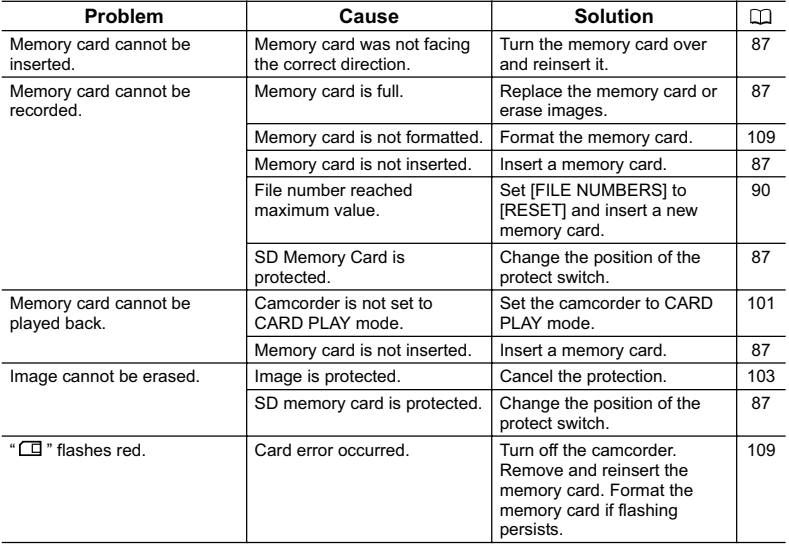

# **System Diagram** (Availability differs from area to area)

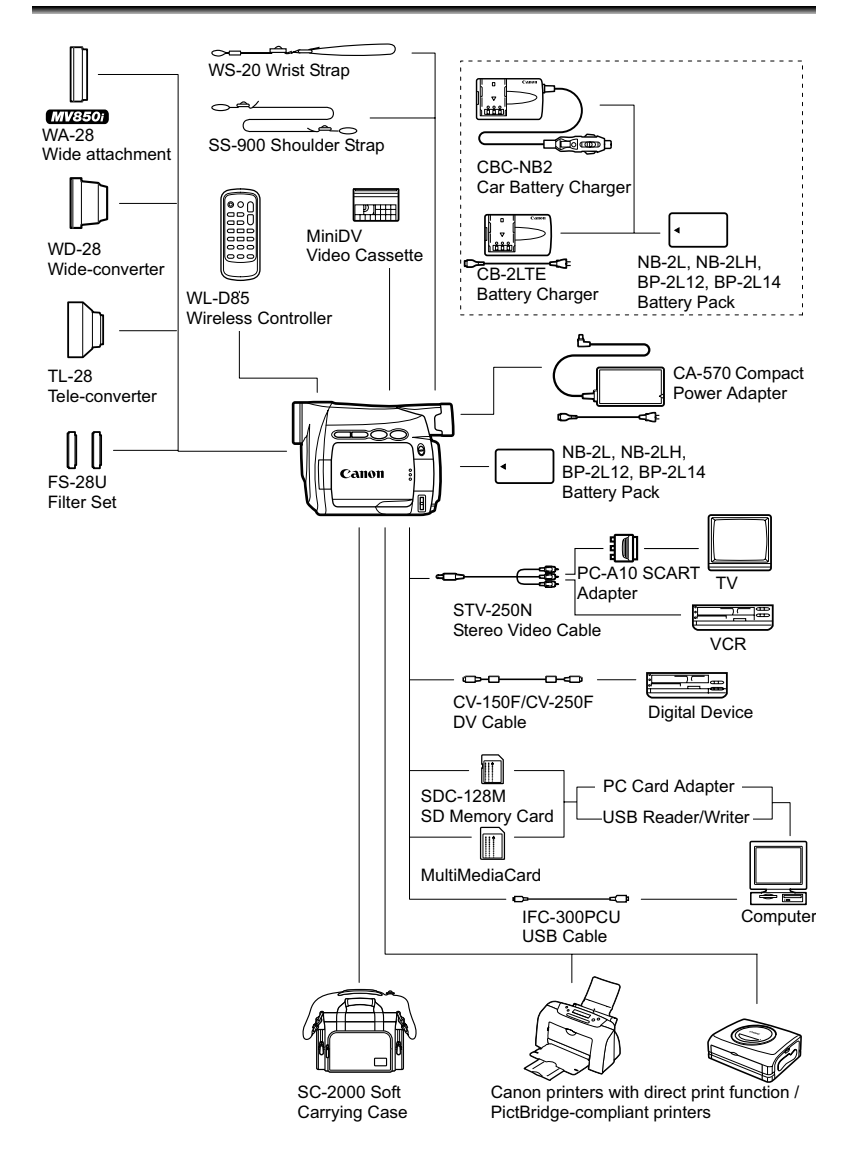

#### **Use of genuine Canon accessories is recommended.**

This product is designed to achieve excellent performance when used with genuine Canon accessories. Canon shall not be liable for any damage to this product and/or accidents such as fire, etc., caused by the malfunction of non-genuine Canon accessories (e.g., a leakage and/or explosion of a battery pack). Please note that this warranty does not apply to repairs arising out of the malfunction of non-genuine Canon accessories, although you may request such repairs on a chargeable basis.

#### **Battery Packs**

When you need extra battery packs, select from the following: NB-2L, NB-2LH, BP-2L12, BP-2L14.

#### **CB-2LTE Battery Charger**

Use the battery charger for charging the battery packs.

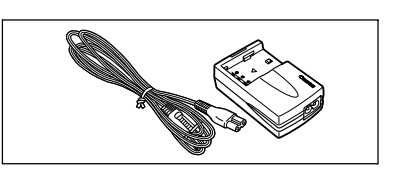

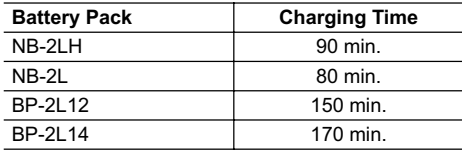

Charging time varies according to the charging condition.

#### **CBC-NB2 Car Battery Charger**

Use the car battery charger to charge battery packs on the move. The car battery cable plugs into your car's cigarette lighter and runs off a 12-24 V DC negative ground battery.

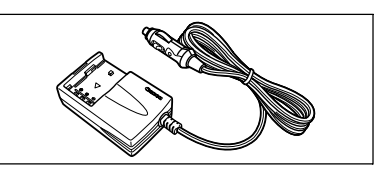

**Information Additional**

#### **TL-28 Tele-converter**

This Tele-converter lens increases the focal length of the camcorder lens by a factor of 1.7.

- The image stabilizer is not as effective when the Tele-converter is attached.
- The minimum focusing distance with the TL-28 is 3 m (9.8 ft.); 3 cm (1.2 in.) at maximum wide angle.
- *WEED* When the Tele-converter is attached, a shadow may appear in the picture when you record with assist lamp.

#### **WD-28 Wide-converter**

This lens decreases focal length by a factor of 0.7, giving you a wide perspective for indoor shots or panoramic views.

• **WEED** When the Wide-converter is attached, a shadow may appear in the picture when you record with assist lamp.

#### **FS-28U Filter Set**

Neutral density and MC protector filters help you to control difficult lighting conditions.

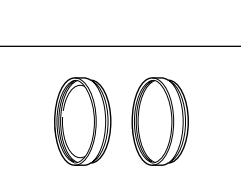

#### **WS-20 Wrist Strap**

Use this for extra additional protection for active shooting.

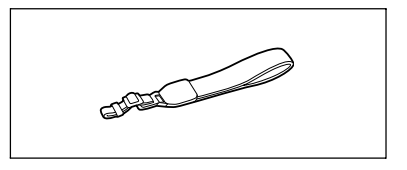

#### **SC-2000 Soft Carrying Case**

A handy camcorder bag with padded compartments and plenty of space for accessories.

This mark identifies genuine Canon video accessories. When you use Canon video equipment, we recommend Canon-brand accessories or products bearing the same mark.

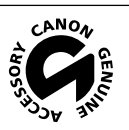

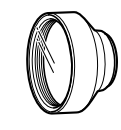

### **MV850i/MV830i/MV830**

#### **System**

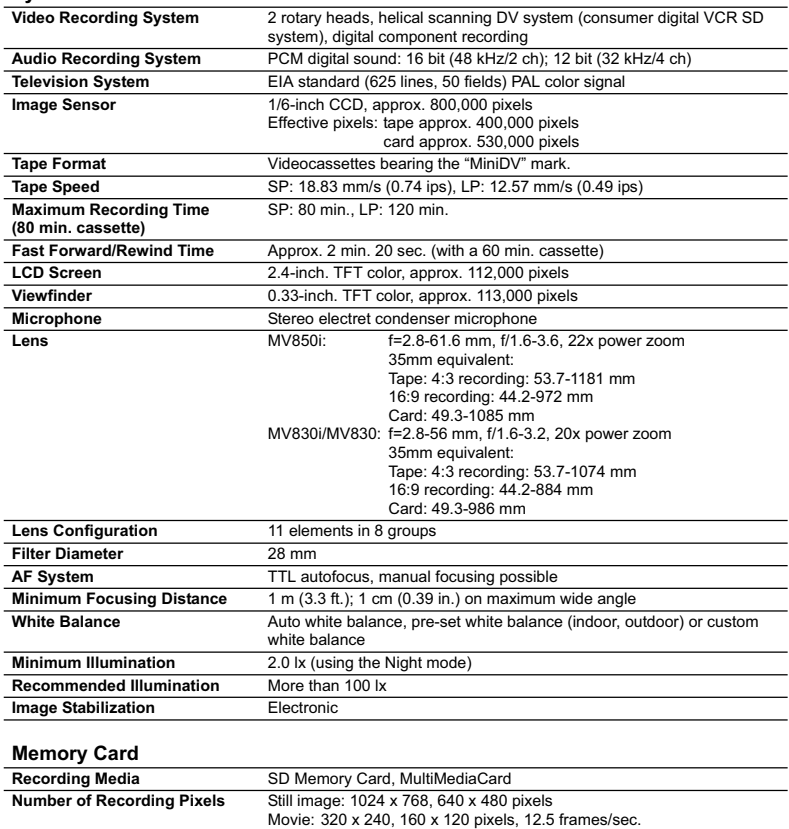

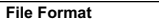

\* This camcorder supports Exif 2.2 (also called "Exif Print"). Exif Print is a standard for enhancing the communication between camcorders and printers. By connecting to an Exif Print-compliant printer, the camcorder's image data at the time of shooting is used and optimized, yielding extremely high quality prints. **Image Compression Method** Still image: JPEG (compression: Super Fine, Fine, Normal)

compliant

Movie: Video data: Motion JPEG, audio data: WAVE (monaural)

**File Format** Design rule for Camera File System (DCF), Exif 2.2\* compliant, DPOF

#### **Input/Output Terminals (MV830: Output only)**

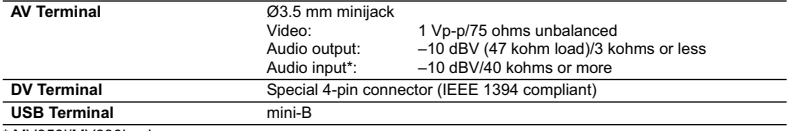

\* MV850i/MV830i only.

#### **Power/Others**

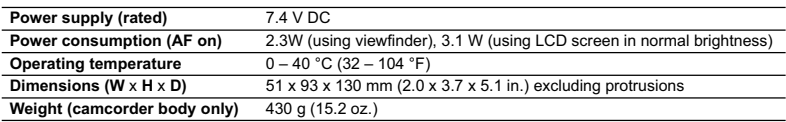

# **CA-570 Compact Power Adapter**

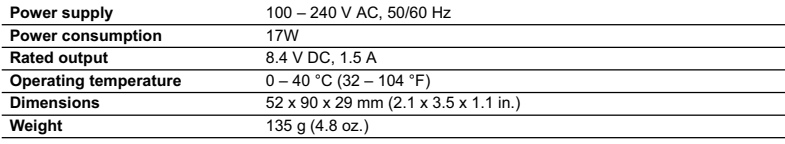

### **NB-2LH Battery Pack**

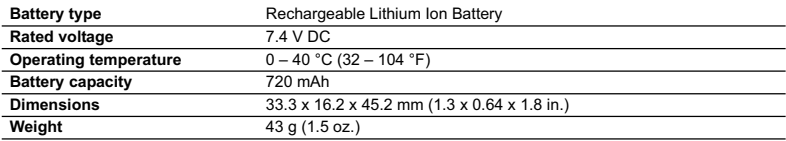

# **SDC-8M SD Memory Card**

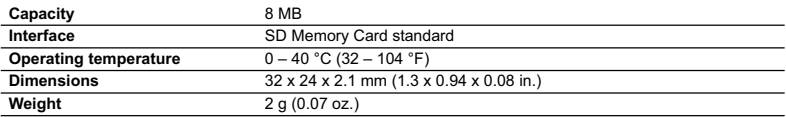

Weight and dimensions are approximate. Errors and omissions excepted. Subject to change without notice.
# **Index**

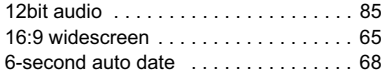

#### A

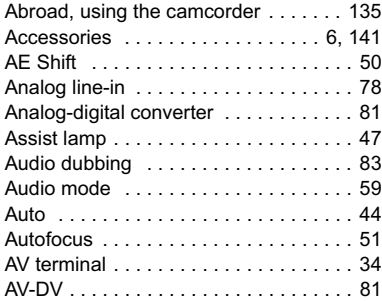

# B

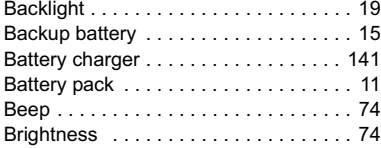

# C

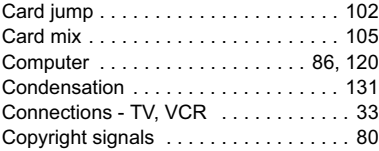

# D

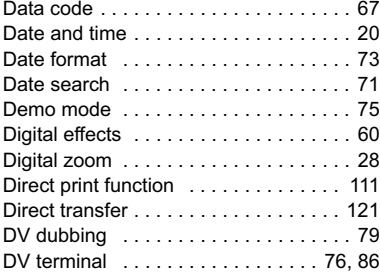

#### E

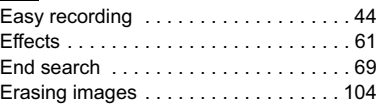

# F

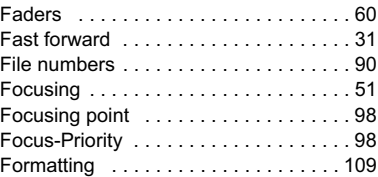

# G

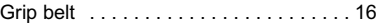

### I

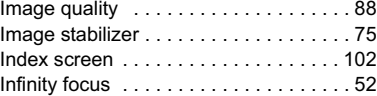

#### L

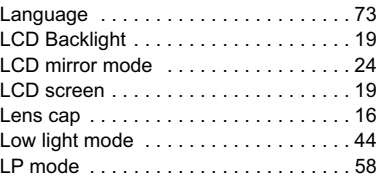

# M

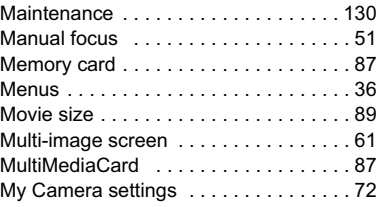

# N

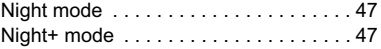

**Additional**

Additional<br>Information

#### O

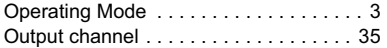

# P

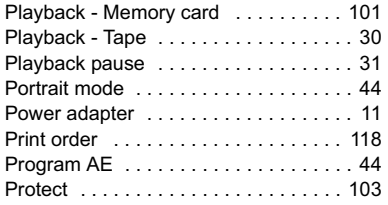

# R

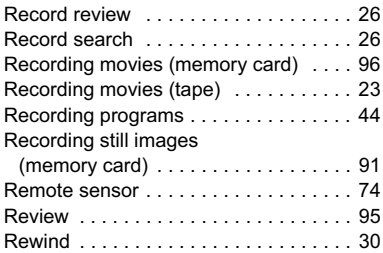

# S

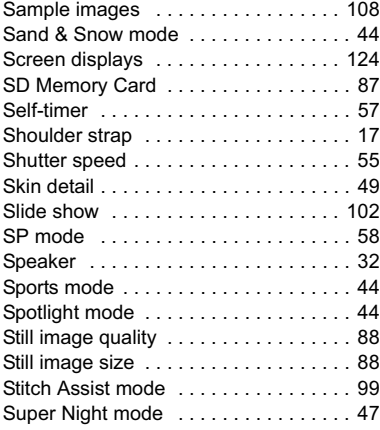

## **T**

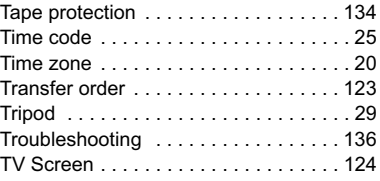

#### U

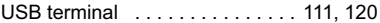

# V

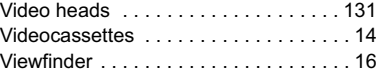

#### W

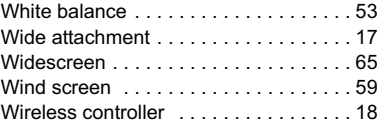

# Z

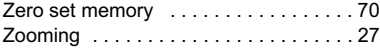

# Canon

#### **CANON INC.**

**Canon Europa N.V.** P.O. Box 2262, 1180 EG Amstelveen, the Netherlands

**Canon UK Ltd.**

CCI Service Centre, Unit 130 Centennial Park, Borehamwood, Hertfordshire, WD6 3SE, England Telephone 0870-241-2161

**Canon Australia Pty. Ltd.** Info-Line: 131383 www.canon.com.au

**Canon New Zealand Ltd.** Customer Care: (09) 489 0470 www.canon.co.nz

**Canon Singapore Pte. Ltd** 1 HarbourFront Avenue, #04-01 Keppel Bay Tower, Singapore 098632 Tel: (65) 6799 8888 Fax: (65) 6799 8882

**Canon Hongkong Company Ltd** 19/F., The Metropolis Tower, 10 Metropolis Drive, Hunghom, Kowloon, Hong Kong

**Canon Latin America, Inc.** Sales & Enquiries: 703 Waterford Way Suite 400 Miami, FL 33126 USA

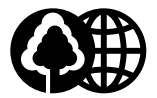

Printed on 100% reused paper.